Index

Specifications SorpTrac software 33 SorpTrac software 33<br>Specifications 11 Supersaturation 16 Standards 86

#### **T**

Type I isotherms 12 Type III isotherms  $\,$  13  $\,$  Type II isotherms  $\,$  12  $\,$ Test Setup 55<br>Troubleshooting 99 Test Description 56, 67 Temperature Operating Range 11 Temperature Control Range 11 Tare 52<br>Temperature 49 Type I isotherms 12 Type II isotherms 12 Type III isotherms 13 Troubleshooting 99 Test Description 56, 67 Temperature Operating Range 11 Temperature Control Range 11 Temperature 49

#### **V**

Vapor equilibrium Vapor equilibrium 24 Verification Verification 85 Verification and Restore Verification and Restore 37

#### **W**

Water Chamber 32 Water Activity Repeatability 11 Water Activity Range 11 Water Activity Accuracy 11 Warranty 6 Warmup time 47 Working Isotherms 19 Working Isotherms 19 Water Chamber 32 Water Activity Repeatability 11 Water Activity Range 11 Water Activity Accuracy 11 Warranty 6Warmup time

**ISOTHERM / GENERATOR** (€

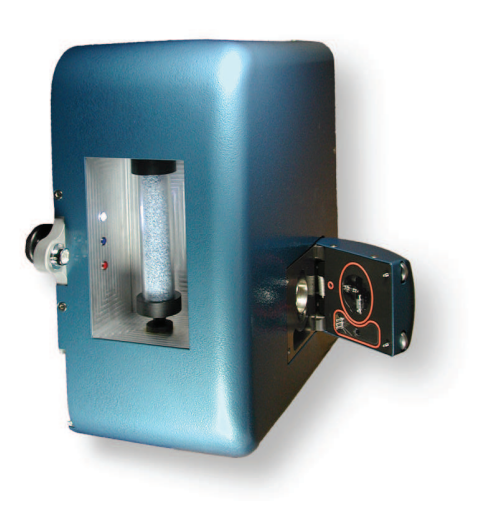

Moisture Sorption Isotherm Generator

Operator's Manual

Moisture Sorption Isotherm Generator

Version 3.0

Operator's Manual

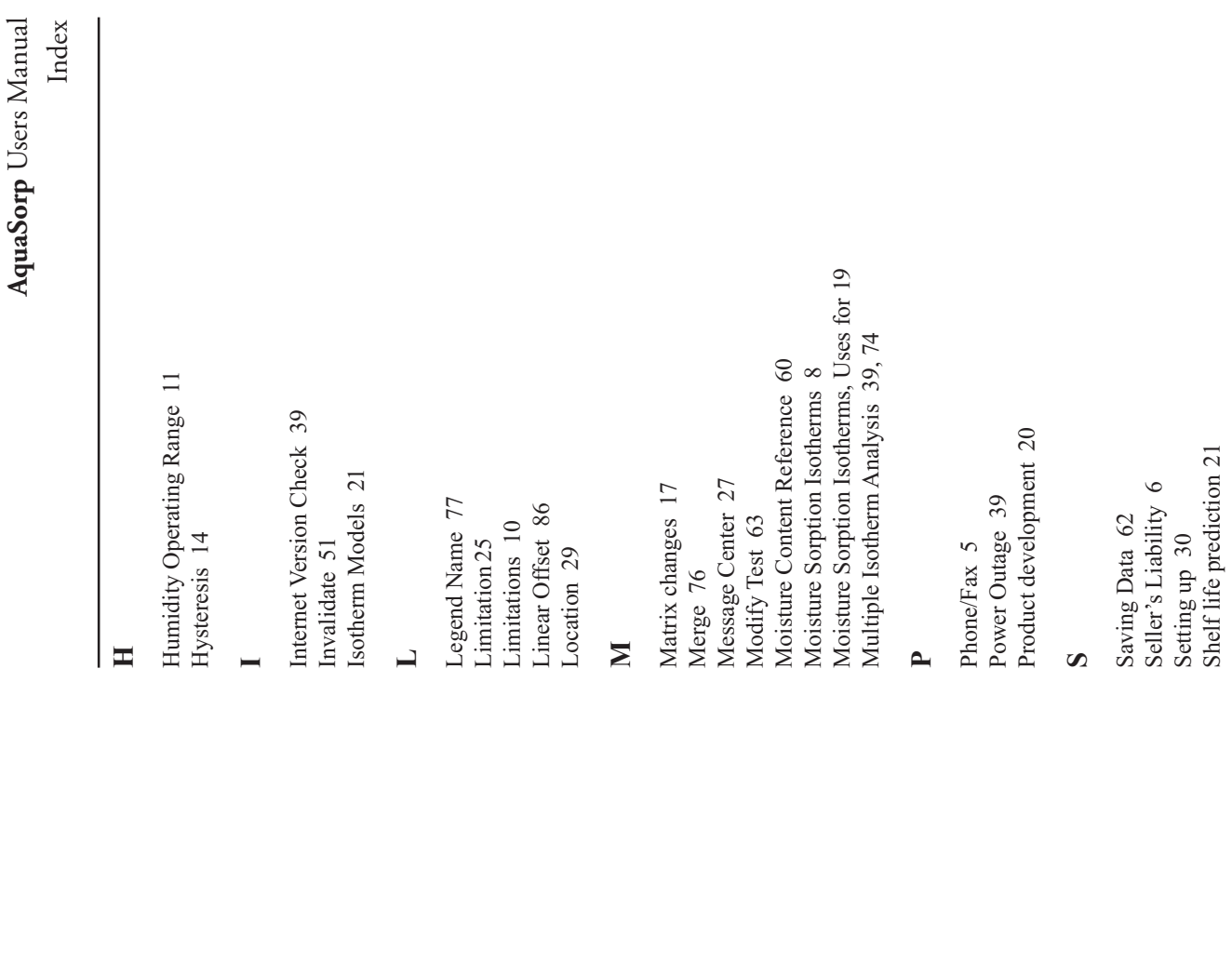

# **Decagon Devices, Inc.** 2365 NE Hopkins Court

www.decagon.com/isotherm **Decagon Devices, Inc.**<br>2365 NE Hopkins Court<br>Pullman WA 99163<br>tel: (509) 332-2756<br>fax: (509) 332-5158 www.decagon.com/isotherm aquasorp@decagon.com aquasorp@decagon.com fax: (509) 332-5158 Pullman WA 99163 tel:  $(509)$  332-2756

Copyright  $@2007-2009$ Copyright ©2007-2009 Decagon Devices, Inc. Decagon Devices, Inc. All rights reserved All rights reserved

Index

# **Index**

#### **A**

AquaSorp Information 36 Applications 100 AquaSorp Information 36 Applications 100

#### **B**

BET 21 Balance 52

#### **C**

Chilled-mirror dewpoint sensor Capillary condensation 16 Capillary condensation 16<br>Chilled-mirror dewpoint sensor 10 Customer Service 5 Computer 30 Components 26 Communications Options 42 Cleaning 94<br>Communications Options 42<br>Components 26

#### **D**

Dry Weight Prediction 59 Double Log Polynomial 21 Dewpoint 95 Desorption 23 Desiccant 27 Data Analysis 82<br>DDI 22 Data Analysis 82

#### **F**

Formulation Flow Rate 57 Formulation  $20\,$ 

#### **G**

GAB 21

Connect to the AquaSorp.............................................46

# Table of Contents Table of Contents

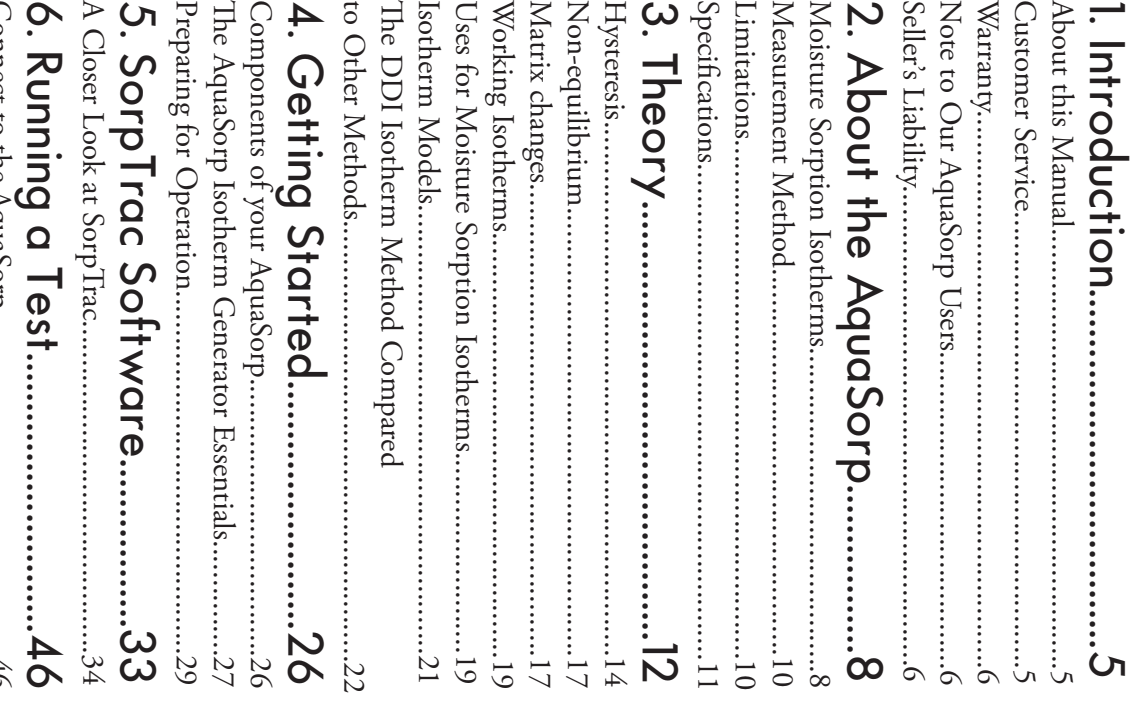

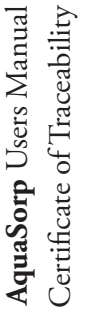

# Certificate of Traceability Certificate of Traceability

Setting the AquaSorp Temperature...............................46

2365 NE Hopkins Court 2365 NE Hopkins Court Decagon Devices, Inc. support@decagon.com support@decagon.com Decagon Devices, Inc. ax: (509) 332-5158 Pullman WA 99163 tel: (509) 332-2756 fax: (509) 332-5158 Pullman WA 99163 tel: (509) 332-2756

This is to certify that AquaSorp Isotherm Generators are manufactured utilizing weight and temperature standards This is to certify that AquaSorp Isotherm Generators are manufactured utilizing weight and temperature standards with calibration traceable to the National Institute of Stanwith calibration traceable to the National Institute of Standards and Technology (NIST). dards and Technology (NIST).

Your AquaSorp is calibrated National Institute weight and temperature and Technology to a NIST-traceable of Standards

standard.

2Saving Data..................................................................62 Modify Test..................................................................63 Overview of Multiple Isotherm Analysis.......................74 Creating a Working Isotherm Using the AquaSorp.......79 Cleaning the Dewpoint Sensor Block................................95 Cleaning the Block.......................................................96 11. Further Reading.......................100 Declaration of Conformity.......120 Starting a new Test.......................................................48 Data Collection............................................................61 Data Analysis...............................................................64 Running a Multiple Isotherm Analysis.........................76 Creating a Working Isotherm Using the AquaSorp.......79 9. Maintenance and Cleaning..94 Cleaning the Sample Chamber.....................................94 Cleaning the Dewpoint Sensor Block...........................95 Reassemble the Block and Lid......................................97 11. Further Reading...........................100 Certificate of Traceability........121 7. Analysis Tools...........................64 Multiple Isotherm Analysis..........................................73 Water Activity Verification...........................................85 Balance Verification.....................................................90 9. Maintenance and Cleaning..94 Certificate of Traceability........1218. Instrument Verification.........85 8. Instrument Verification..........85  $\%$ 10. Troubleshooting......................98 Index >..................................................12 Declaration of Conformity.......12 Modify Test..........

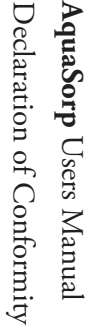

# Declaration of ConformityDeclaration of Contormity

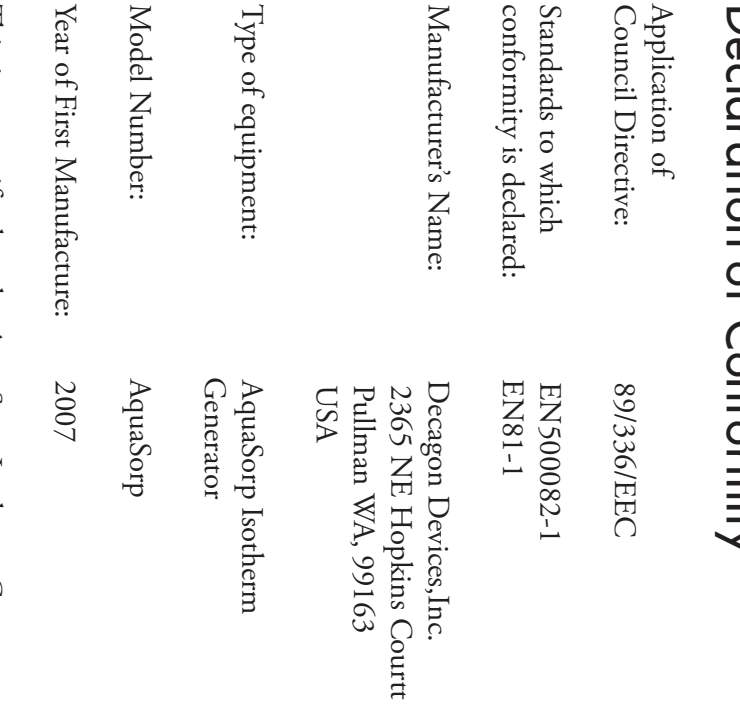

available for verification. This certification applies to al at Decagon and pertinent testing documentation is treely AquaSorp Isotherm Generator models. AquaSorp Isotherm Generator models. tives noted above. All instruments are built at the factory standards for CE compliance as per the Council Direc manufactured by Decagon Devices, Inc., a corporation This is to certify that the AquaSorp Isotherm Generator, available for verification. This certification applies to all at Decagon and pertinent testing documentation is freely tives noted above. All instruments are built at the factory standards for CE compliance as per the Council Direcbased in Pullman, Washington, USA meets or exceeds the based in Pullman, Washington, USA meets or exceeds the manufactured by Decagon Devices, Inc., a corporation lhis is to certify that the AquaSorp Isotherm Generator

# 1. Introduction

automatic isotherm generator from the world leaders in how to maximize the capabilities of your AquaSorp. find this manual informative and helpful in understanding dreds of data points quickly and accurately. We hope you makes it possible to generate complete isotherms with hunpoint Isotherm (DDI) method. This revolutionary method tomatic isotherm generator that utilizes the Dynamic Dewwater activity measurement. The AquaSorp is the only auwater activity measurement. The AquaSorp is the only au-Welcome to Decagon's AquaSorp Isotherm Generator, an how to maximize the capabilities of your AquaSorp. find this manual informative and helpful in understanding dreds of data points quickly and accurately. We hope you makes it possible to generate complete isotherms with hunpoint Isotherm (DDI) method. This revolutionary method tomatic isotherm generator that utilizes the Dynamic Dewautomatic isotherm generator from the world leaders in Welcome to Decagon's AquaSorp Isotherm Generator, an

## **About this Manual** About this Manual

ment performs to its full potential tions before operating the AquaSorp to ensure your instrulecting data, and analyzing data. Please read these instruc-AquaSorp, setting up an isotherm test, running a test, col-AquaSorp, setting up an isotherm test, running a test, colment performs to its full potential. tions before operating the AquaSorp to ensure your instrulecting data, and analyzing data. Please read these instruc-Included in this manual are instructions for setting up your Included in this manual are instructions for setting up your

## **Customer Service Customer Service**

just have questions, there are several ways to contact us. just have questions, there are several ways to contact us. If you ever need assistance with your AquaSorp, or if you If you ever need assistance with your AquaSorp, or if you

### Phone/Fax

a description of your problem. number, a contact name, phone number and address with **E-mail:** support@decagon.com. Please include your serial Fax: (509) 332-5158 Tel: (509) 332-2756 **Toll-Free**: (US, Canada Only) 1-800-755-2751 a description of your problem. number, a contact name, phone number and address with (509) 332-2756 (509) 332-5158 support@decagon.com. Please include your serial : (US, Canada Only) 1-800-755-2751

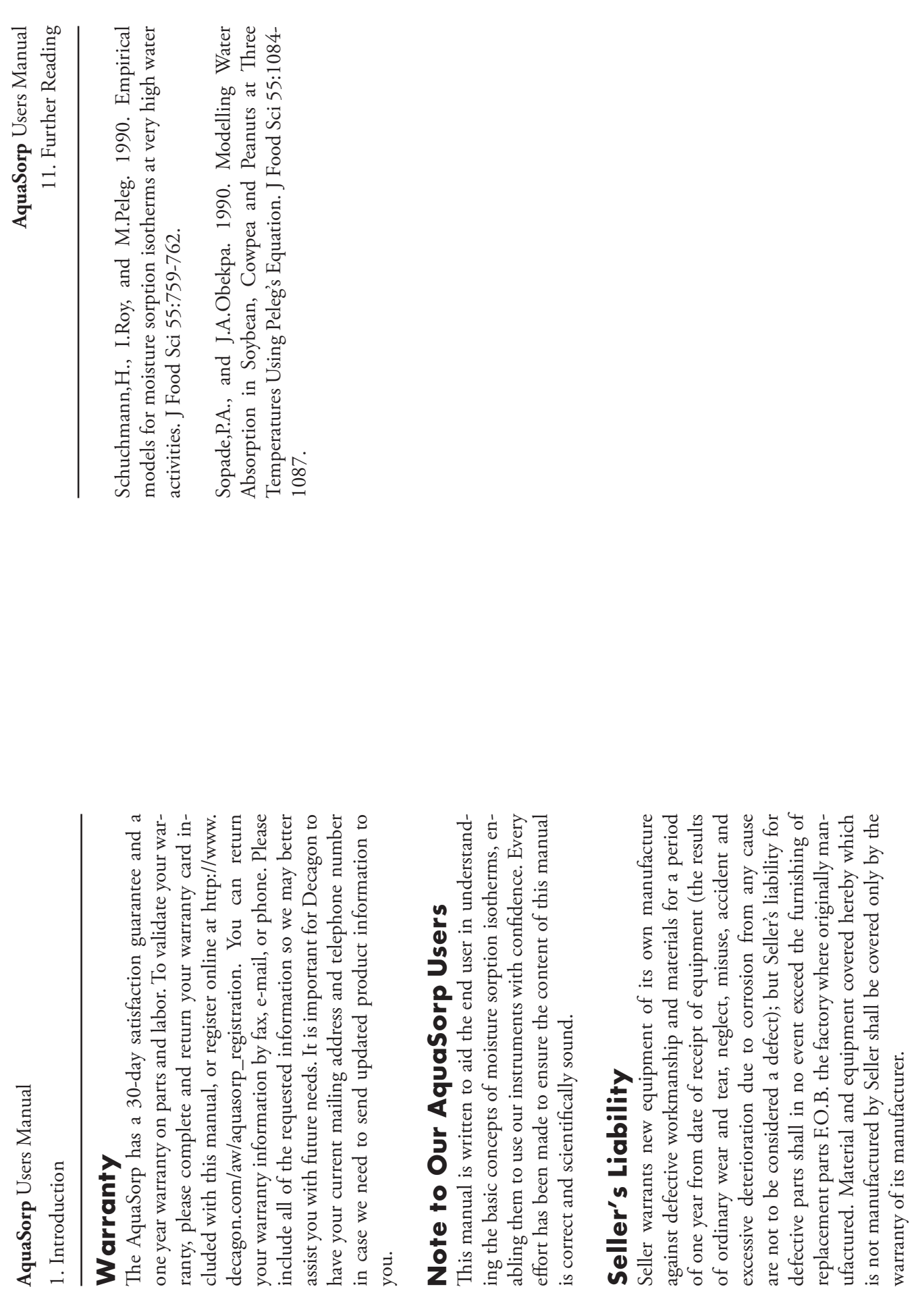

 $\circ$ 

11. Further Reading 11. Further Reading

containing mixtures. Intl J Food Sci & Tech 29:129-136 water sorption isotherms for multicomponent proteinwater sorption isotherms for multicomponent proteincontaining mixtures. Intl J Food Sci & Tech 29:129-136. Kaminski, W., and M.Al Bezweni. 1994. Calculation of Kaminski,W., and M.Al Bezweni. 1994. Calculation of

Milk, coffee, tea, nuts, oilseeds, spices and starchy foods tion of tood moisture sorption isotherm equations. Part II Lebensm Wiss Technol 18:118-124. Lebensm Wiss Technol 18:118-124. Milk, coffee, tea, nuts, oilseeds, spices and starchy foods. tion of food moisture sorption isotherm equations. Part II: Lomauro,C.J., A.S.Bakshi, and T.P.Labuza. 1985a. Evalua Lomauro,C.J., A.S.Bakshi, and T.P.Labuza. 1985a. Evalua-

nol 18:111-117. Peleg, M.1988. An Empirical Model for 53:1216-1217,1219. the Description of Moisture Sorption Curves. J Food Sc. I: Fruit, vegetable and meat products Lebensm Wiss Techation of food moisture sorption isotherm equations. Part 53:1216-1217,1219. the Description of Moisture Sorption Curves. J Food Sci nol 18:111-117. Peleg,M.1988. An Empirical Model for I: Fruit, vegetable and meat products Lebensm Wiss Techation of food moisture sorption isotherm equations. Part Lomauro, C.J., A.S.Bakshi, and T.P.Labuza. 1985b. Evalu Lomauro,C.J., A.S.Bakshi, and T.P.Labuza. 1985b. Evalu-

of water sorption isotherm for corn starch. J Food Eng 80:562-567. Peng, G., X.Chen, W.Wu, and X.Jiang. 2007. Modeling of water sorption isotherm for corn starch. J Food Eng Peng,G., X.Chen, W.Wu, and X.Jiang. 2007. Modeling

sion methodology for sorption isotherms. Journal of the Science of Food and Agriculture 85:175-185. Science of Food and Agriculture 85:175-185. sion methodology for sorption isotherms. Journal of the Quirijns,E.J. 2005. An improved experimental and regres Quirijns,E.J. 2005. An improved experimental and regres-

er seeds. International J Food Sci & Tech 28:153-158 ing and modelling the water vapour desorption in sunflower seeds. International J Food Sci & Tech 28:153-158. ing and modelling the water vapour desorption in sunflow-Rovedo, C.O., R.J.Aguerre, and C.Suarez. 1993. Measur-Rovedo,C.O., R.J.Aguerre, and C.Suarez. 1993. Measur-

and vegetables. J Food Eng 13:115 Samaniego-Esguerra, C.M., I.F.Boag, and G.L.Robertson and vegetables. J Food Eng 13:115. GAB model to the moisture isotherm of some dried fruit GAB model to the moisture isotherm of some dried fruit 1991. Comparison of regression methods for fitting the 1991. Comparison of regression methods for fitting the Samaniego-Esguerra,C.M., I.F.Boag, and G.L.Robertson.

employed. The use of this equipment constitutes Buyer's of whatsoever kind (including, but not without limitation, pressly set forth herein. chantability and fitness for a particular purpose), not exany kind, express, implied, statutory or otherwise (includare no understandings, representations, or warranties of acceptance of the terms set forth in this warranty. There use of any method or process for which the same may be the installation, operation, use, misuse, nonuse, repair, or ing, but without limitation, the implied warranties of merreplacement of said material and equipment, or out of the loss of anticipated profits), occasioned by or arising out of ries to persons (including death), or to property or things Seller shall not be liable to Buyer for loss, damage or injupressly set forth herein. chantability and fitness for a particular purpose), not exing, but without limitation, the implied warranties of merany kind, express, implied, statutory or otherwise (includare no understandings, representations, or warranties of acceptance of the terms set forth in this warranty. There employed. The use of this equipment constitutes Buyer's use of any method or process for which the same may be replacement of said material and equipment, or out of the the installation, operation, use, misuse, nonuse, repair, or loss of anticipated profits), occasioned by or arising out of of whatsoever kind (including, but not without limitation, ries to persons (including death), or to property or things Seller shall not be liable to Buyer for loss, damage or inju-

118

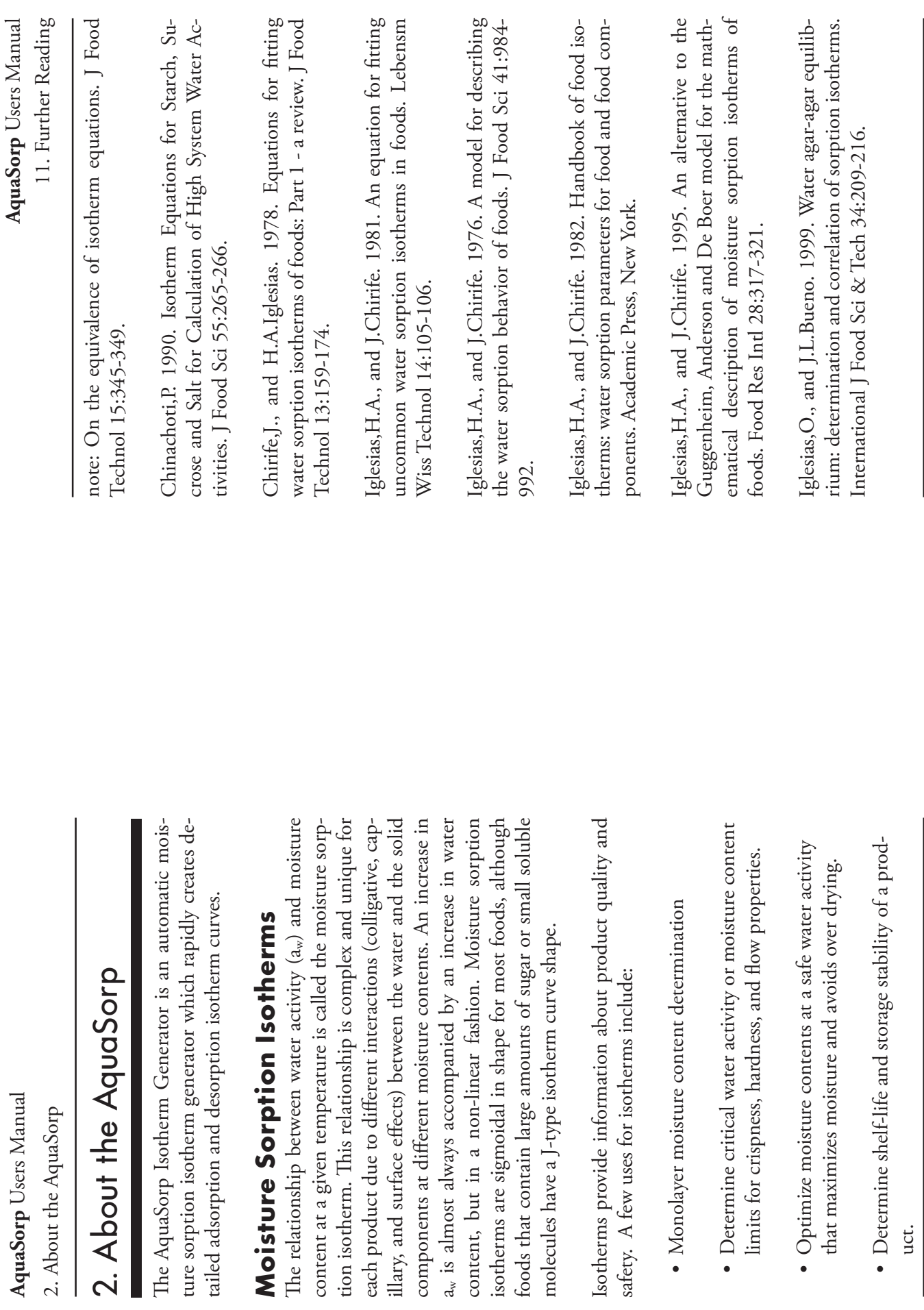

uct.

11. Further Reading 11. Further Reading

Food Chem 34:494-496. Food Chem 34:494-496. Moisture Sorption Isotherms of Food Proteins. J Agric Moisture Sorption Isotherms of Food Proteins. J Agric

nology 24:917-930. for Sorption Isotherms for Foods: A Review. Drying Tech-Basu,S., U.S.Shivhare, and A.S.Mujumdar. 2006. Models nology 24:917-930. for Sorption Isotherms for Foods: A Review. Drying Tech-Basu,S., U.S.Shivhare, and A.S.Mujumdar. 2006. Models

and M.Roques (ed.) Physical properties of foods. Appliec Science Publishers, London. isotherms. In R.Jowitt, F.Escher, M.Kent, B.McKenna, Bizot, H. 1983. Using G.A.B. model to construct sorption Science Publishers, London. and M.Roques (ed.) Physical properties of foods. Applied isotherms. In R.Jowitt, F.Escher, M.Kent, B.McKenna, Bizot,H. 1983. Using G.A.B. model to construct sorption

mathematical models. J Food Eng 29:115-128 S.L.Resnik. 1996. Sorption isotherms of corn: Study of Boente, G., H.H.L.Gonzalez, E.Martinez, M.L.Pollio, and mathematical models. J Food Eng 29:115-128. S.L.Resnik. 1996. Sorption isotherms of corn: Study of Boente,G., H.H.L.Gonzalez, E.Martinez, M.L.Pollio, and

of water sorption data of Argentine sorghum. J Food Eng and S.Sanmartino. 1995. Multivariate statistical analysis 25:73-84. Boente, G., A.Larumbe, J.Monserrat, M.L.Pollio, S.Resnik, of water sorption data of Argentine sorghum. J Food Eng and S.Sanmartino. 1995. Multivariate statistical analysis Boente,G., A.Larumbe, J.Monserrat, M.L.Pollio, S.Resnik,

ation of various two-parameter models. J Food Techno for fitting water sorption isotherms of foods: Part II. Evalu-Boquet,R., J.Chirife, and H.A.Iglesias. 1978. Equations 13:319-327. 13:319-327. ation of various two-parameter models. J Food Technol for fitting water sorption isotherms of foods: Part II. Evalu-Boquet,R., J.Chirife, and H.A.Iglesias. 1978. Equations

534. various three-parametet models. J Food Technol 14:527fitting water sorption isotherms of foods. III. Evaluation of various three-parametet models. J Food Technol 14:527- Boquet,R., J.Chirife, and H.Iglesias. 1979. Equations for fitting water sorption isotherms of foods. III. Evaluation of Boquet,R., J.Chirife, and H.Iglesias. 1979. Equations for

Boquet,R., J.Chirife, and H.A.Iglesias. 1980. Technical Boquet,R., J.Chirife, and H.A.Iglesias. 1980. Technical

- Predict packaging requirements based on sorption • Predict packaging requirements based on sorption properties of a product.<br>  $\blacksquare$
- ture of dry ingredients. ture of dry ingredients. Determine the equilibrium water activity of a mix-
- Determine the degree of crystallinity of powders. Determine the degree of crystallinity of powders
- $\bullet$  Determine the level of amorphous material in a Determine the level of amorphous material in a
- Determine critical water activities for phase transiproduct.<br>• Determine critical water activities for phase transitions.
- Determine the relationship between water activity and glass transition temperature. and glass transition temperature. Determine the relationship between water activity
- Determine the relationship between water activity and crystallization and crystallization. Determine the relationship between water activity
- Determine hysteresis levels for a product. Determine hysteresis levels for a product
- $\bullet$  Determine the moisture sensitivity of a product. Determine the moisture sensitivity of a product.
- $\bullet$  Determine the equilibrium moisture content at a Determine the equilibrium moisture content at a дуеп water activity. given water activity.
- Allow rapid moisture content determination from water activity analysis through isotherm curve. water activity analysis through isotherm curve. Allow rapid moisture content determination from

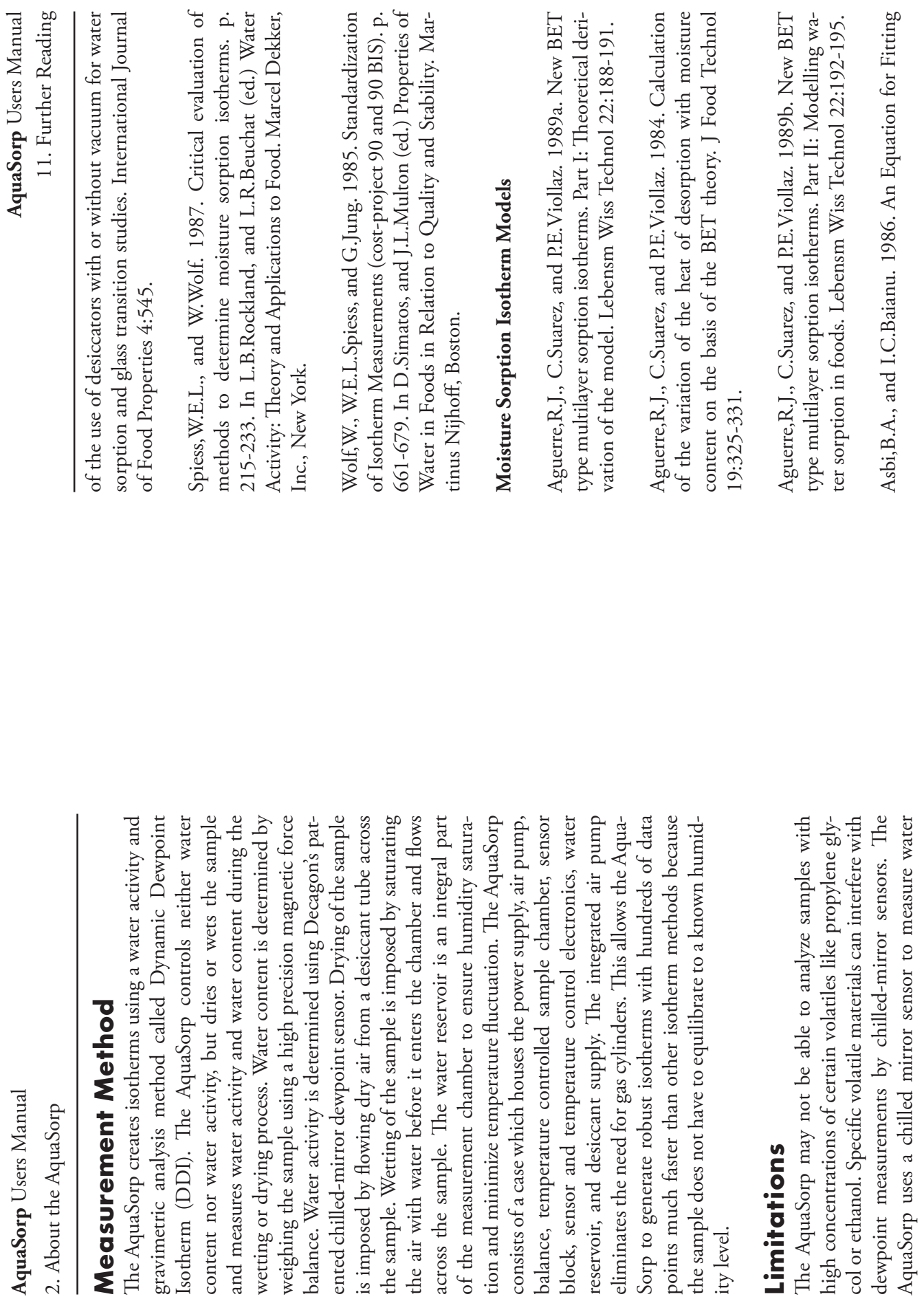

115

11. Further Reading 11. Further Reading

306. Journal of the Science of Food and Agriculture 70:303- Journal of the Science of Food and Agriculture 70:303. P.Liu. 1996. Desorption isotherms of some vegetables P.Liu. 1996. Desorption isotherms of some vegetables.

# **Moisture Sorption Isotherm Methods** Moisture Sorption Isotherm Methods

namic Methods for Sorption Isotherm Measurements Arlabosse, P., E.Rodier, J.H.Ferrasse, S.Chavez, and Arlabosse,P., E.Rodier, J.H.Ferrasse, S.Chavez, and Drying Technology 21:479. Drying Technology 21:479. namic Methods for Sorption Isotherm Measurements. D.Lecomte. 2003. Comparison Between Static and Dy-D.Lecomte. 2003. Comparison Between Static and Dy-

Association of Cereal Chemists, St. Paul, MN Association of Cereal Chemists, St. Paul, MN. tical aspects of isotherm measurement and use. American tical aspects of isotherm measurement and use. American Bell,L.N., and T.P.Labuza. 2000. Moisture sorption: prac Bell,L.N., and T.P.Labuza. 2000. Moisture sorption: prac-

308. moisture levels of dehydrated foods. J Food Technol 5:301 isotherms and the basis for the determination of optimum moisture levels of dehydrated foods. J Food Technol 5:301 isotherms and the basis for the determination of optimum Caurie, M. 1970. A practical approach to water sorption Caurie,M. 1970. A practical approach to water sorption

ences on Food Quality. Academic Press, New York. taining complete sorption isotherms. p. 89-110. In ences on Food Quality. Academic Press, New York. L.B.Rockland, and G.F.Stewart (ed.)Water Activity: Influ-L.B.Rockland, and G.F.Stewart (ed.)Water Activity: Influtaining complete sorption isotherms. p. 89-110. In Gal,S. 1981. Recent development in techniques for ob-Gal,S. 1981. Recent development in techniques for ob-

nomena. Journal of Colloid Science 19:685 nomena. Journal of Colloid Science 19:685. Kuhn,I. 1964. New theoretical analysis of adsorption phe-Kuhn,I. 1964. New theoretical analysis of adsorption phe-

Journal of Colloid Interface Science 23:563. Journal of Colloid Interface Science 23:563 Kuhn,I. 1967. Generalized potential theory of adsorption Kuhn,I. 1967. Generalized potential theory of adsorption.

Laaksonen, T., Y.Roos, and T.Labuza. 2001. Comparisons Laaksonen,T., Y.Roos, and T.Labuza. 2001. Comparisons

activity. Not all volatiles or concentrations will be a probvolatiles could influence the accuracy of the isotherm. volatiles could influence the accuracy of the isotherm. lem, but it is important to note that the presence of some lem, but it is important to note that the presence of some activity. Not all volatiles or concentrations will be a prob-

ity samples (such as crystalline or glassy samples). the chamber, especially when running low moisture capacmidity memory and it may be a good idea to precondition ity samples (such as crystalline or glassy samples). the chamber, especially when running low moisture capacmidity memory and it may be a good idea to precondition Finally, the AquaSorp sample chamber can have some hu-Finally, the AquaSorp sample chamber can have some hu-

#### Specifications **Specifications**

 $16.75 \times 14.25 \times 10$ in. (L x W x H) Size (Footprint): 42.5 x 36.2 x 25.4cm Temperature Operating Range: <sup>0° to 60° C</sup><br>Humidity Operating Range: 10-90% non-condensing **Temperature Operating Range:**Temperature Control Range: 15° to  $40^{\circ}$  C **Temperature Control Range:**Water Activity Repeatability:  $\pm 0.003$  a<sub>w</sub> **Water Activity Repeatability:Water Activity Accuracy:**Water Activity Range: 0.03 to 0.95 a, **Water Activity Range: Size (Footprint):**Universal Power: 110 V to 220 V AC. 50/60Hz **Universal Power:Humidity Operating Range:**Water Activity Accuracy:  $\pm 0.005$  a<sub>w</sub> 16.75 x 14.25 x 10in. (L x W x H) 42.5 x 36.2 x 25.4cm 110 V to 220 V AC. 50/60Hz 0.03 to 0.95 a<sub>w</sub> 10-90% non-condensing

**Weight:** 42 pounds **Weight Accuracy:**Weight Accuracy:  $\pm$  0.1mg

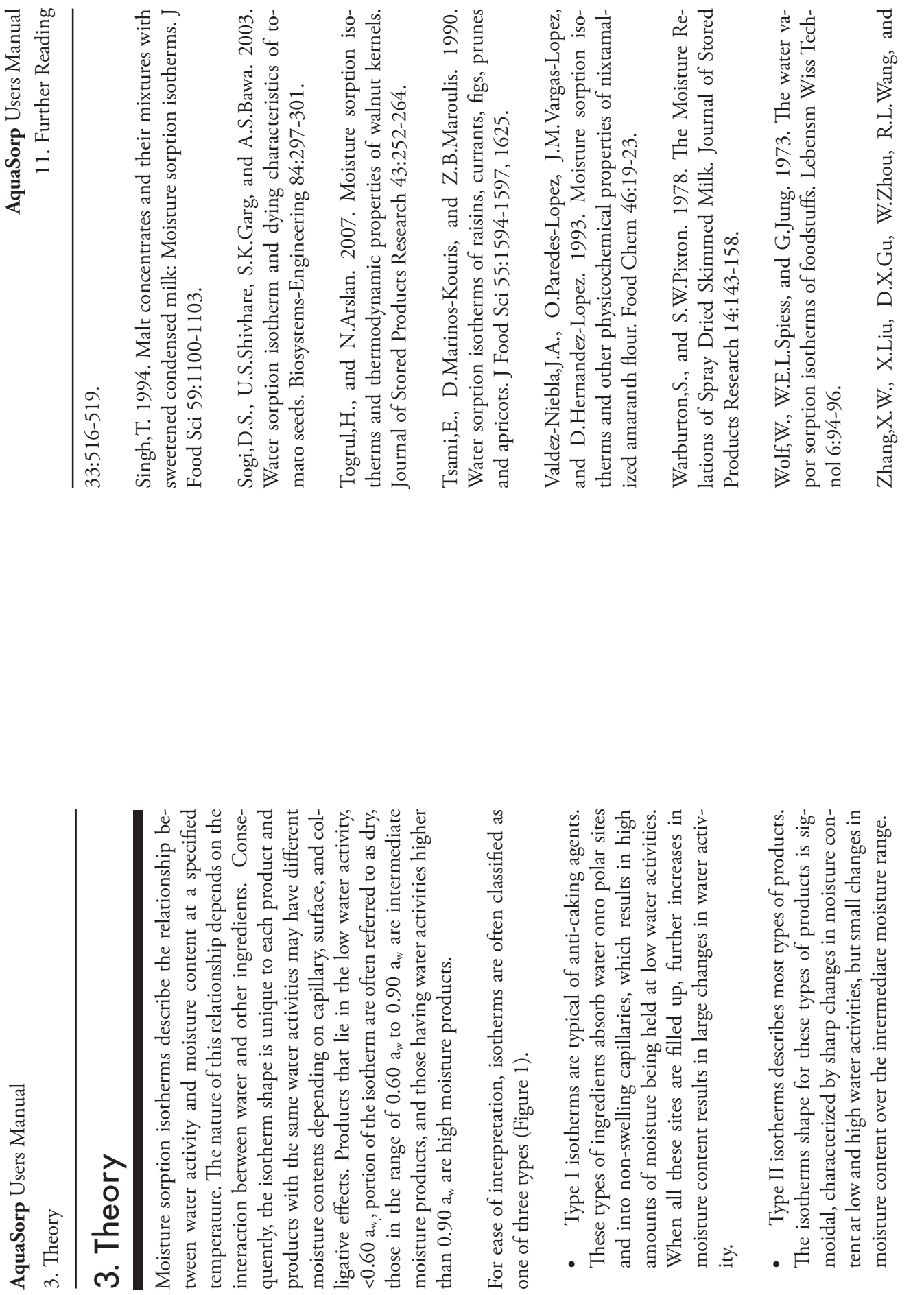

11. Further Reading 11. Further Reading

Am Chem Soc 67:655. Am Chem Soc 67:655 Pauling, L. 1945. The adsorption of water by proteins. J Pauling,L. 1945. The adsorption of water by proteins. J

ground turmeric at different temperatures. Journal of Food Science and Technology 29:170-173. and D.R.More. 1992. Moisture adsorption isotherms of Pawar, V.S., D.K.Dev, V.D.Pawar, A.B.Rodge, V.D.Surve Science and Technology 29:170-173. ground turmeric at different temperatures. Journal of Food and D.R.More. 1992. Moisture adsorption isotherms of Pawar,V.S., D.K.Dev, V.D.Pawar, A.B.Rodge, V.D.Surve,

65:651-657. 65:651-657. fusion and desorption isotherms for banana. J Food Sc fusion and desorption isotherms for banana. J Food Sci Phoungchandang, S., and J.L.Woods. 2000. Moisture dif-Phoungchandang,S., and J.L.Woods. 2000. Moisture dif-

37:119-124. by flour compaction. Canadian Agricultural Engineering by flour compaction. Canadian Agricultural Engineering therms of flour and flow behaviour of dough as influenced therms of flour and flow behaviour of dough as influenced Ramanathan, S., and S.Cenkowski. 1995. Sorption iso-Ramanathan,S., and S.Cenkowski. 1995. Sorption iso-

tive humidities and temperatures. J Food Sci 36:705-707 ture adsorption of fish protein concentrate at various relative humidities and temperatures. J Food Sci 36:705-707. ture adsorption of fish protein concentrate at various rela-Rasekh,J.G., B.R.Stillings, and D.L.Dubrow. 1971. Mois Rasekh,J.G., B.R.Stillings, and D.L.Dubrow. 1971. Mois-

Eng 42:51-57. the sorptional characteristics of amaranth starch. J Food Eng 42:51-57. the sorptional characteristics of amaranth starch. J Food Resio,A.C., R.J.Aguerre, and C.Suarez. 2004. Analysis of Resio,A.C., R.J.Aguerre, and C.Suarez. 2004. Analysis of

seeds. International J Food Sci & Tech 28:153-158 and modelling the water vapour desorption in sunflower seeds. International J Food Sci & Tech 28:153-158. and modelling the water vapour desorption in sunflower Rovedo, C.O., R.J.Aguerre, and C.Suarez. 1993. Meauring Rovedo,C.O., R.J.Aguerre, and C.Suarez. 1993. Meauring

some flour-based traditional sweets. J Food Sci & Tech and P.N.Shastri. 1996. Moisture sorption behaviour of Shreedhar, A. V. Deoskar, M. G. Bhotmange, B. Y. Rao some flour-based traditional sweets. J Food Sci & Tech and P.N.Shastri. 1996. Moisture sorption behaviour of Shreedhar,A., A.V.Deoskar, M.G.Bhotmange, B.Y.Rao,

> 3. Theory AquaSorp Users Manual Users Manual

stances. For this type of isotherm, there is very little<br>moisture gain initially because water is only interacting<br>with the surface of the crystal through hydrogen bonds.<br>Increasing the surface area of the crystal will inc t e Type III isotherms are typical of crystalline sub-Type III isotherms are typical of crystalline sub-

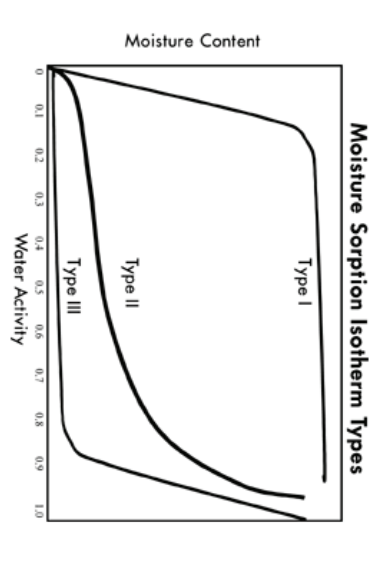

*Figure 1. Brunauer classification of moisture sorption iso-*Type III = crystalline substances therms:  $Type I = anticaking agents$ ,  $Type II = most foods$ *therms: Type I = anti-caking agents, Type II = most foods,*  Figure 1. Brunauer classification of moisture sorption iso-*Type III = crystalline substances.*

will depend on the situation, but normally run from 0.10 the water activity range. The range of water activities used tivity and moisture content data at various points along trolling water activity levels using saturated salt slurries, يو<br>چ will depend on the situation, but normally run from 0.10 Constructing an isotherm consists of collecting water actrolling water activity levels using saturated salt slurries, the water activity range. The range of water activities used tivity and moisture content data at various points along Constructing an isotherm consists of collecting water acup to  $0.90$  a<sub>w</sub> . Most isotherm methods consist of con-

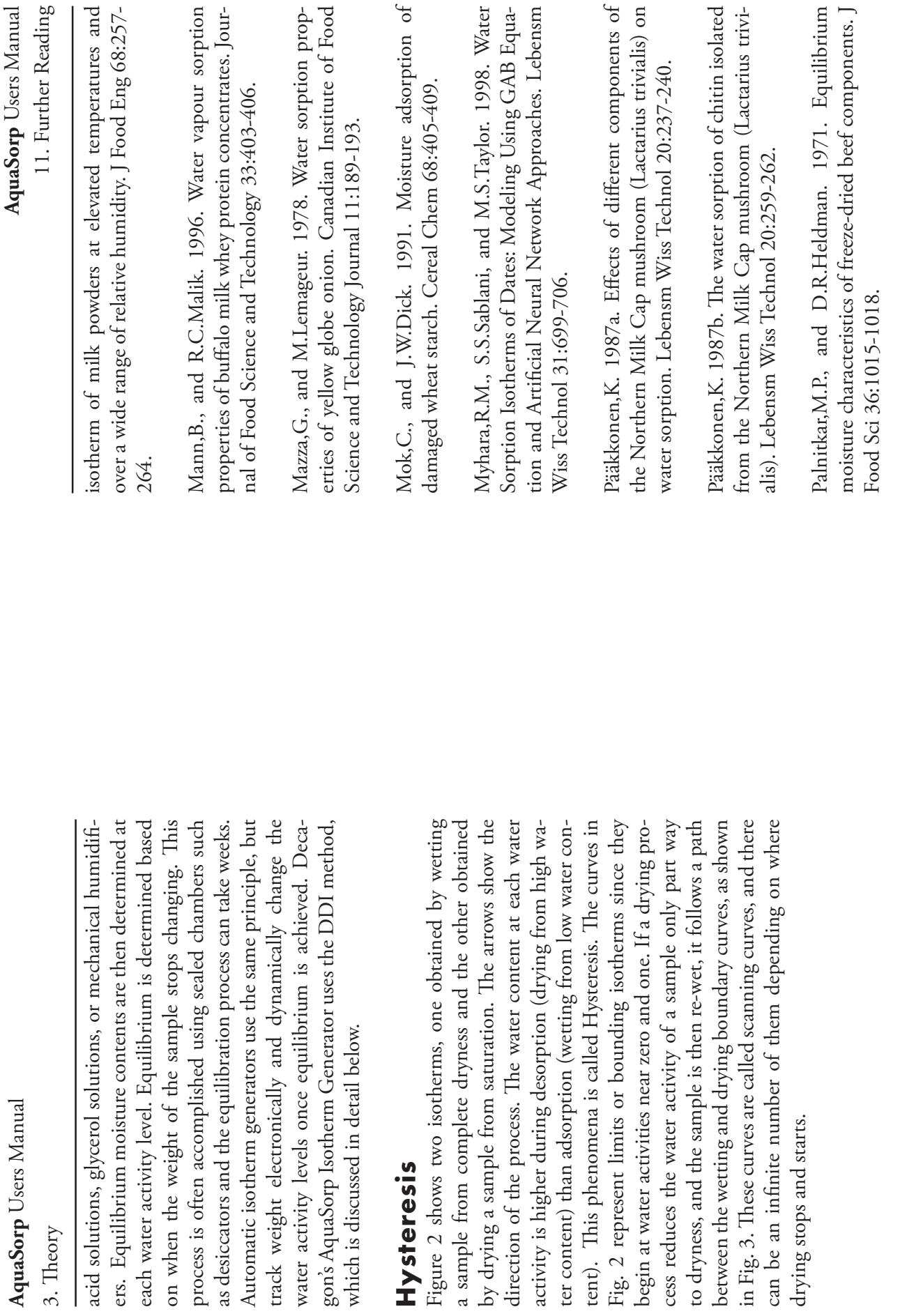

tural Engineering  $42(1)$ :51-56 tural Engineering  $42(1)$ :51-56.

Sorption Isotherms of Whey-Protein-Based Edible Films as of Agricultural Food Chemistry 49:4388-4391 of Agricultural Food Chemistry 49:4388-4391. Influenced by Lipid and Plasticizer Incorporation. Journa Influenced by Lipid and Plasticizer Incorporation. Journal Sorption Isotherms of Whey-Protein-Based Edible Films as Kim, S.J., and Z.Ustunol. 2001. Solubility and Moisture Kim,S.J., and Z.Ustunol. 2001. Solubility and Moisture

stability of commercially available weaning foods. Journa of Food Science and Technology 30:331-334. Kotwaliwale, N., G.P.Sharma, and S.K.Jain. 1993. Storage of Food Science and Technology 30:331-334. stability of commercially available weaning foods. Journal Kotwaliwale,N., G.P.Sharma, and S.K.Jain. 1993. Storage

and verbena (Lippia citriodora). J Food Eng 47:281-287 therms of mint (Mentha viridis), sage (Salvia officinalis 2001. Experimental determination of the sorption isoand verbena (Lippia citriodora). J Food Eng 47:281-287. therms of mint (Mentha viridis), sage (Salvia officinalis) 2001. Experimental determination of the sorption iso-Kouhila, M., A.Belghit, M.Daguenet, and B.C.Boutaleb Kouhila,M., A.Belghit, M.Daguenet, and B.C.Boutaleb.

Journal of Food Processing and Engineering 1:167-181. Journal of Food Processing and Engineering 1:167-181. Kunze, O.R. 1977. Moisture adsorption influences on rice Kunze,O.R. 1977. Moisture adsorption influences on rice.

ensm Wiss Technol 17:285-288 ensm Wiss Technol 17:285-288. Northern Milk Cap mushroom (Lactarius trivialis). Leb-Northern Milk Cap mushroom (Lactarius trivialis). Leb-Kurkela, R., and K. Pääkkonen. 1983. Kurkela,R., and K.Pääkkonen. 1983. Water sorption of Water sorption of

Lagoudaki, M., P.G. Demertzis, and M.G. Kontominas Lebensm Wiss Technol 26:512-516. Lebensm Wiss Technol 26:512-516. 1993. Moisture adsorption behaviour of pasta products 1993. Moisture adsorption behaviour of pasta products. Lagoudaki,M., P.G.Demertzis, and M.G.Kontominas.

814. acteristics of freeze dried blueberries. J Food Sci 60:810 Lim,L.T., J.Tang, and J.He. 1995. Moisture sorption characteristics of freeze dried blueberries. J Food Sci 60:810- Lim,L.T., J.Tang, and J.He. 1995. Moisture sorption char-

Lin, S.X.Q., X.D.Chen, and D.L.Pearce. 2005. Desorption Lin,S.X.Q., X.D.Chen, and D.L.Pearce. 2005. Desorption

3. Theory

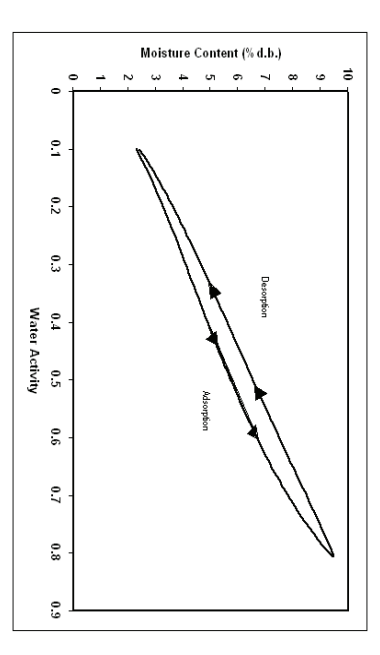

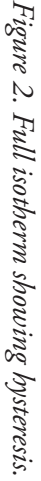

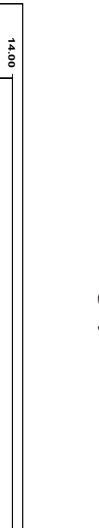

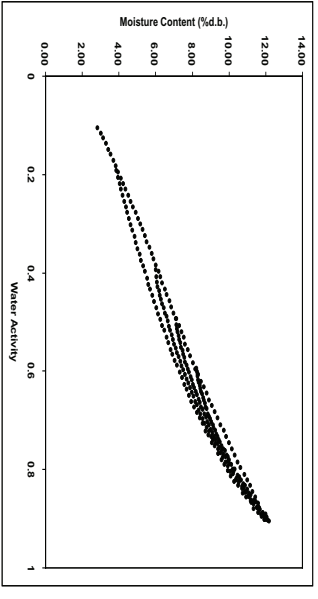

different water activities. Figure 3. Scanning adsorption curves resulting from drying to *Figure 3. Scanning adsorption curves resulting from drying to different water activities.*

given water activity value depends on the wetting and dryis not a single valued function. The water content for any ing history of the sample. These observations help clarify the point that an isotherm These observations help clarify the point that an isotherm ing history of the sample. given water activity value depends on the wetting and dryis not a single valued function. The water content for any

step, or by inducing changes in the water binding proper-It is possible to obtain isotherm data which appear to show hysteresis by failing to allow a sample to equilibrate at each step, or by inducing changes in the water binding properhysteresis by failing to allow a sample to equilibrate at each It is possible to obtain isotherm data which appear to show

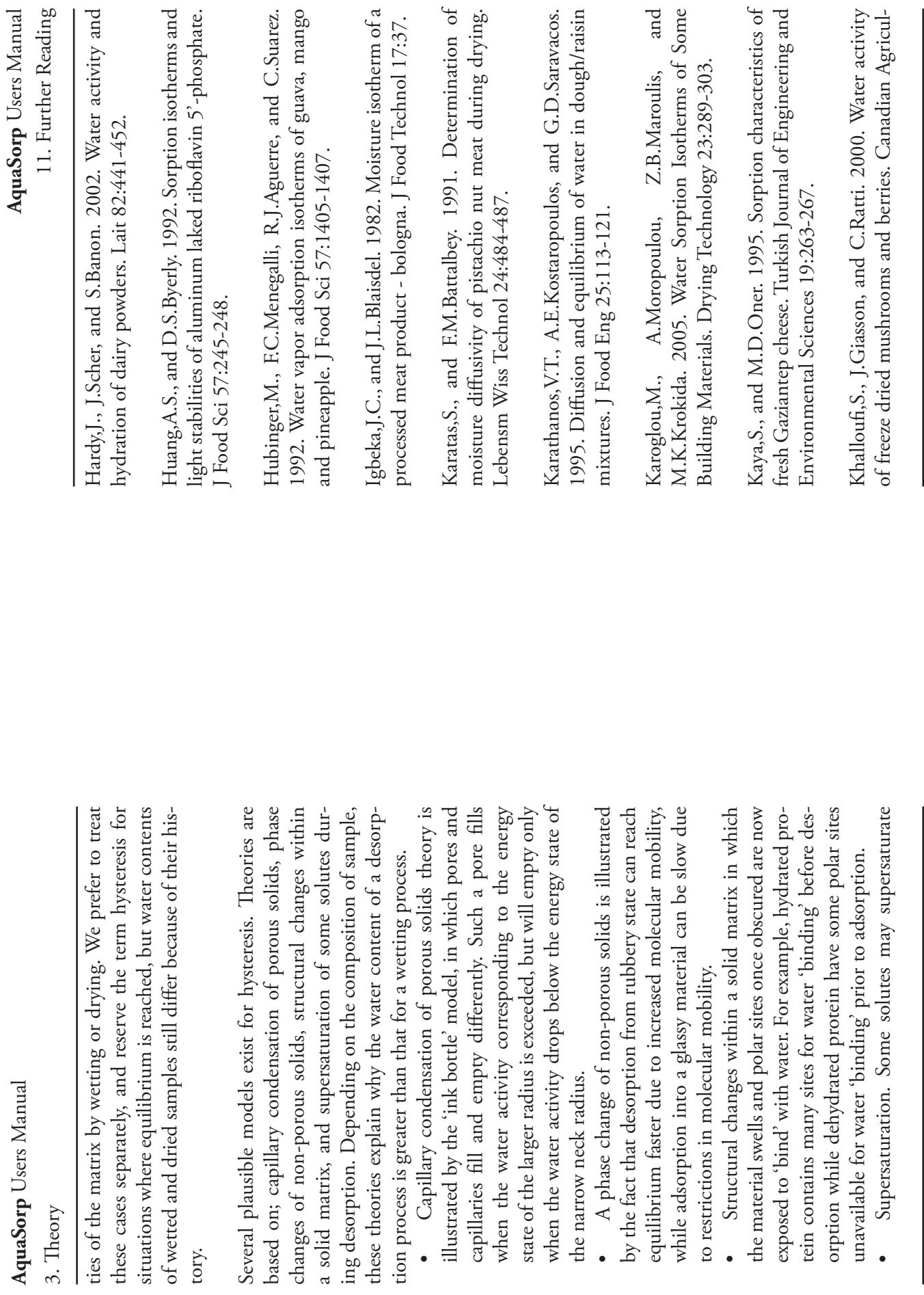

tory.

of wetted

 $\overline{\phantom{a}}$ 

16

 $\ddot{\phantom{0}}$ 

11. Further Reading 11. Further Reading

therms and drying rate of Mullet fish and roe. J Food Sci $47:13-18$ . therms and drying rate of Mullet fish and roe. J Food Sci Chau,K.V., J.J.Heinis, and M.Perez. 1982. Sorption iso-Chau,K.V., J.J.Heinis, and M.Perez. 1982. Sorption iso-

J Food Eng 58:45-51. J Food Eng 58:45-51 Chen, C.C. 2002. Moisture sorption isotherms of pea seeds Chen,C.C. 2002. Moisture sorption isotherms of pea seeds.

Sci 71:E062-E067. Physical Properties of Konjac Glucomannan Films. J Food Water-Glycerol and Water-Sorbitol Interactions on the Sci 71:E062-E067. Physical Properties of Konjac Glucomannan Films. J Food Water-Glycerol and Water-Sorbitol Interactions on the Cheng,L.H., A.A.Karim, and C.C.Seow. 2006. Effects of Cheng,L.H., A.A.Karim, and C.C.Seow. 2006. Effects of

ences 86:1390-1393. Pharmaceutical Proteins. Journal of Pharmaceutical Scitermining the Water Sorption Monolayer of Lyophilizec Constantino, H.R., J.G.Curley, and C.C.HSU. 1997. De ences 86:1390-1393. Pharmaceutical Proteins. Journal of Pharmaceutical Scitermining the Water Sorption Monolayer of Lyophilized Constantino,H.R., J.G.Curley, and C.C.HSU. 1997. De-

Journal of Food Science & Technology 25:140-147 Journal of Food Science & Technology 25:140-147. isotherms of two varieties of sweet potato. Internationa Diamante, L.M., and P.A.Munro. 1990. Water desorption isotherms of two varieties of sweet potato. International Diamante,L.M., and P.A.Munro. 1990. Water desorption

caseins in the temperature range 27-80 C. Journal of Dairy ture sorption behaviour of mineral acid, lactic and rennet Research 59:307-319 Diamante, L.M., P.A.Munro, and M.G. Weeks. 1992. Mois Research 59:307-319. caseins in the temperature range 27-80 C. Journal of Dairy ture sorption behaviour of mineral acid, lactic and rennet Diamante,L.M., P.A.Munro, and M.G.Weeks. 1992. Mois-

high polymers. J Am Chem Soc 12:414-419 high polymers. J Am Chem Soc 12:414-419. Dole, M., andL.Faller. 1950. Water sorption by synthetic Dole,M., andL.Faller. 1950. Water sorption by synthetic

sorbents. Chimia 22:409. Gal,S. 1968. The water vapor sorption isotherms of various sorbents. Chimia 22:409. Gal,S. 1968. The water vapor sorption isotherms of various

ered. Foods with high sugar content frequently exhibit this phenomenon. um condition) and thus, hold more water as  $a_w$  is lowbelow their crystallization water activity (non-equilibriered. Foods with high sugar content frequently exhibit<br>this phenomenon. um condition) and thus, hold more water as a below their crystallization water activity (non-equilibri-

size of the hysteresis loop. such that further reductions in flow rate do not reduce the appear to show hysteresis, but are just the result of not worse at the high flow rate. A flow rate needs to be chosen AquaSorp runs, one with a high flow rate and one with a waiting long enough for equilibrium. Figure 4 shows two worse at the high flow rate. A flow rate needs to be chosen low flow rate. Note that the apparent hysteresis is much AquaSorp runs, one with a high flow rate and one with a waiting long enough for equilibrium. Figure 4 shows two Non-e**quilibrium**<br>It is possible to produce adsorption-desorption curves that size of the hysteresis loop. such that further reductions in flow rate do not reduce the low flow rate. Note that the apparent hysteresis is much appear to show hysteresis, but are just the result of not It is possible to produce adsorption-desorption curves that

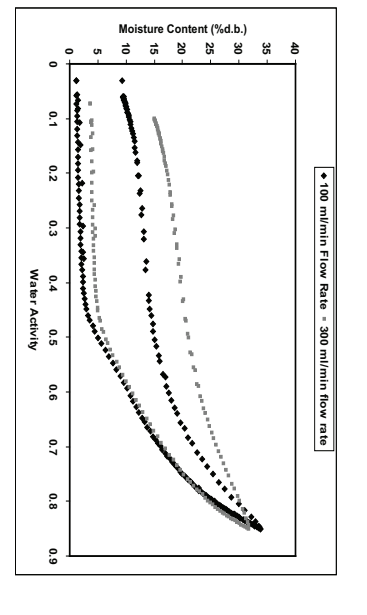

dry air is reduced from 300 ml/min to 100 ml/min Figure 4. Changes in hysteresis levels when flow rate of wet and *Figure 4. Changes in hysteresis levels when flow rate of wet and dry air is reduced from 300 ml/min to 100 ml/min.*

### Matrix changes **Matrix changes**

could be termed hysteresis, since the path depends on the substantially different from all subsequent branches. This sample of rice cereal. Note that the first wetting branch is could be termed hysteresis, since the path depends on the substantially different from all subsequent branches. This sample of rice cereal. Note that the first wetting branch is Figure 5 shows several cycles of an isotherm obtained on a Figure 5 shows several cycles of an isotherm obtained on a

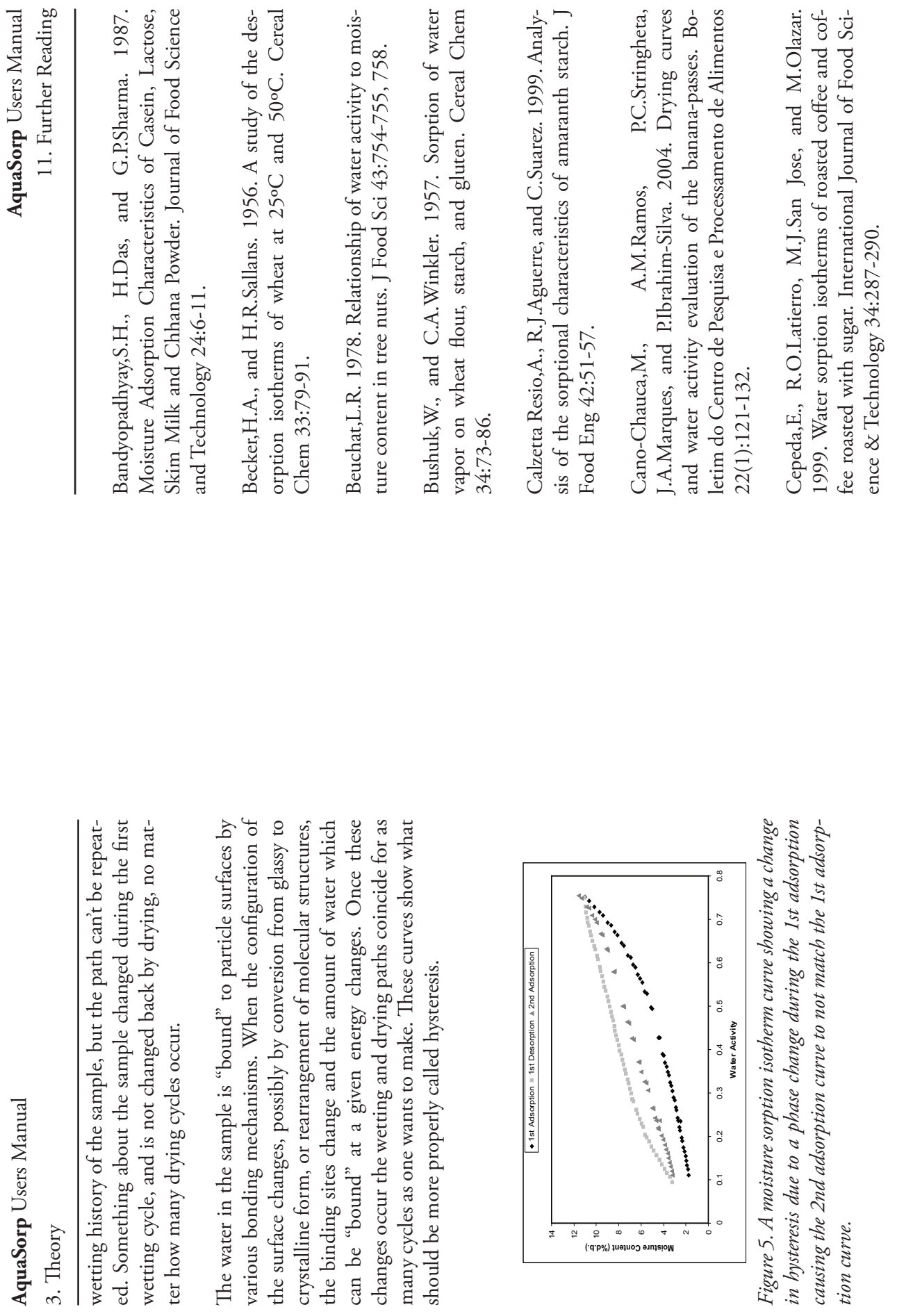

# **Moisture Sorption Isotherms of Various Products**Moisture Sorption Isotherms of Various Products

gation into the theories of desorption isotherms for rough rice peanuts. J Food Sci 36:919-924. Agrawal,K.K., B.L.Clary, and G.L.Nelson. 1971. Investi Agrawal,K.K., B.L.Clary, and G.L.Nelson. 1971. Investirice peanuts. J Food Sci 36:919-924. gation into the theories of desorption isotherms for rough

351. desoprtion isotherms of rough rice. J Food Technol 18:345-Aguerre,R.J., C.Suarez, and P.Viollaz. 1983. Moisture Aguerre,R.J., C.Suarez, and P.Viollaz. 1983. Moisture desoprtion isotherms of rough rice. J Food Technol 18:345-

Products Research 30:331-338 Sorption study on Nigerian foods: Kuka. Journal of Storec Ajisegiri,E.S., P.A.Sopade, and A.B.Abass. 1994. Moisture Ajisegiri,E.S., P.A.Sopade, and A.B.Abass. 1994. Moisture Products Research 30:331-338. Sorption study on Nigerian foods: Kuka. Journal of Stored

dry meat product). Meat-Science 71:571-576 tion isosteric heat of dehydrated slices of Pastirma (Turkish Aktas, N. 2005. Moisture adsorption properties and adsorp-Aktas,N. 2005. Moisture adsorption properties and adsorpdry meat product). Meat-Science 71:571-576. tion isosteric heat of dehydrated slices of Pastirma (Turkish

desiccated spices. Alimentaria 32:53-59. Alcala, M., R. Gómez, J. Espejo, M. A. Esteban, and A. Marcos Alcala,M., R.Gómez, J.Espejo, M.A.Esteban, and A.Marcos. desiccated spices. Alimentaria 32:53-59. 1995. Moisture sorption isotherms at 30° Celsius of severa 1995. Moisture sorption isotherms at 30º Celsius of several

Ayranci,E. 1996. Moisture sorption of cellulose based ed-Ayranci,E. 1996. Moisture sorption of cellulose based edible films. Nahrung 40:274-276. ible films. Nahrung 40:274-276.

J Food Sci 58:1162-1165. chanically mixed and freeze-dried sucrose/casein mixtures J Food Sci 58:1162-1165 chanically mixed and freeze-dried sucrose/casein mixtures. Bakhit, R., and S.Schmidt. 1993. Sorption behavior of me-Bakhit,R., and S.Schmidt. 1993. Sorption behavior of me-

casein mixtures. J Food Sci 57:493-496 of mechanically mixed and treeze-dried sodium chloride casein mixtures. J Food Sci 57:493-496. of mechanically mixed and freeze-dried sodium chloride/ Bakhit,R.M., and S.J.Schmidt. 1992. Sorption behavior Bakhit, R.M., and S.J.Schmidt. 1992. Sorption behavior

## **Working Isotherms Working Isotherms**

sorption curve to the desorption curve. The same is true product exhibits hysteresis. up. There will be an initial transition period as the product tial transition period as the product moves from the adactivity and then is dried back down, there will be an inicurrent state. If a product was wetted to a certain water whether the product was previously wetted or dried to its is referred to as the working isotherm and is determined by will adsorb or desorb water from its current condition. This isotherm if the direction of the sorption is changed and the This transition period can be observed at any point on the This transition period can be observed at any point on the moves from the desorption curve to the adsorption curve. for a product that was previously dried and then wetted whether the product was previously wetted or dried to its isotherm curve the product will initially follow depends on wetting and drying the product from its current state. The wetting and drying the product from its current state. The will adsorb or desorb water from its current condition. This In some cases, it is desirable to determine how a product product exhibits hysteresis. isotherm if the direction of the sorption is changed and the moves from the desorption curve to the adsorption curve. up. There will be an initial transition period as the product for a product that was previously dried and then wetted sorption curve to the desorption curve. The same is true tial transition period as the product moves from the adactivity and then is dried back down, there will be an inicurrent state. If a product was wetted to a certain water isotherm curve the product will initially follow depends on is referred to as the working isotherm and is determined by In some cases, it is desirable to determine how a product

ning a working Isotherm using the AquaSorp NOTE: Please refer to Chapter 7 for information about run-*NOTE: Please refer to Chapter 7 for information about running a working Isotherm using the AquaSorp.*

# Uses for Moisture Sorption Iso-**Uses for Moisture Sorption Iso-**

optimal endpoints. It will also show if a product exhibits dried or wetted to a specific water activity. It can be used tent after drying to a given water activity. hysteresis what impact that will have on the moisture conto assist in process control by determining drying rates and information about the moisture content of a product when isotherm serves as a drying and wetting curve and provides For anyone who dries or wets their product, the sorption **therms**<br>Moisture sorption isotherms provide valuable information. tent after drying to a given water activity. hysteresis what impact that will have on the moisture conoptimal endpoints. It will also show if a product exhibits to assist in process control by determining drying rates and dried or wetted to a specific water activity. It can be used information about the moisture content of a product when isotherm serves as a drying and wetting curve and provides For anyone who dries or wets their product, the sorption Moisture sorption isotherms provide valuable information.

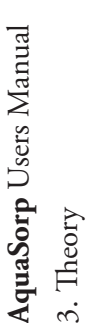

An additional function of the isotherm is moisture content tor of safety and quality than moisture content, there are times when it is necessary to know both water activity and moisture content as well as the relationship between the surements can be inaccurate, time-consuming and require a precision balance. As an alternative to moisture content measurement methods, the sorption isotherm can be used ally with better accuracy than actually running a moisture tor of safety and quality than moisture content, there are times when it is necessary to know both water activity and moisture content as well as the relationship between the two parameters for a given product. Water content measurements can be inaccurate, time-consuming and require a precision balance. As an alternative to moisture content to determine moisture content based on water activity, usually with better accuracy than actually running a moisture An additional function of the isotherm is moisture content prediction. Although water activity is a much better predicmeasurement methods, the sorption isotherm can be used prediction. Although water activity is a much better predictwo parameters for a given product. Water content meato determine moisture content based on water activity, usucontent analysis and in much less time. content analysis and in much less time.

ture on a product's water activity and moisture content. Isotherms conducted at several different temperatures will Isotherms can be used to determine the effect of temperasotherms conducted at several different temperatures will ture on a product's water activity and moisture content. show the temperature at which a product, in a sealed pack-Isotherms can be used to determine the effect of temperashow the temperature at which a product, in a sealed package (at constant moisture content), will be at unstable waage (at constant moisture content), will be at unstable water activity levels. ter activity levels.

uct development. By comparing the isotherms of different formulations, it is possible to determine if a product can be adjusted to allow higher moisture content at a given water tent. The result can be a moister product that is still shelf tent. The result can be a moister product that is still shelf stable. For those producing multi-component products, it is possible using the isotherms of the two components to determine what the final water activity will be of the mixture without actually making the product. For dried products, the isotherm will predict the moisture content of sotherms can be very valuable for formulation and product development. By comparing the isotherms of different formulations, it is possible to determine if a product can be adjusted to allow higher moisture content at a given water activity or a lower water activity at a given moisture conit is possible using the isotherms of the two components to determine what the final water activity will be of the mixture without actually making the product. For dried products, the isotherm will predict the moisture content of stable. For those producing multi-component products, Isotherms can be very valuable for formulation and prodactivity or a lower water activity at a given moisture con-

search 59:307-319. search 59:307-319.

perature on moisture sorption isotherms. p. 173-213. In ory and Applications to Food. Marcel Dekker, Inc., New perature on moisture sorption isotherms. p. 173-213. In ..B.Rockland, and L.R.Beuchat (ed.) Water Activity: Theory and Applications to Food. Marcel Dekker, Inc., New Kapsalis, J.G. 1987. Influences of hysteresis and tem-Kapsalis,J.G. 1987. Influences of hysteresis and tem-L.B.Rockland, and L.R.Beuchat (ed.) Water Activity: The-York.

Labuza,T.P., A.Kaanane, and J.Y.Chen. 1985. Effect of temperature on the moisture sorption isotherms and water abuza, T.P., A.Kaanane, and J.Y.Chen. 1985. Effect of temperature on the moisture sorption isotherms and water activity shift of two dehydrated foods. J Food Sci 50:385activity shift of two dehydrated foods. J Food Sci 50:385- 391.

Lin,S.X.Q., X.D.Chen, and D.L.Pearce. 2005. Desorption isotherm of milk powders at elevated temperatures and Lin, S.X.Q., X.D.Chen, and D.L.Pearce. 2005. Desorption isotherm of milk powders at elevated temperatures and over a wide range of relative humidity. J Food Eng 68:257over a wide range of relative humidity. J Food Eng 68:257- 264.

Pawar,V.S., D.K.Dev, V.D.Pawar, A.B.Rodge, V.D.Surve, and D.R.More. 1992. Moisture adsorption isotherms of ground turmeric at different temperatures. Journal of Food and D.R.More. 1992. Moisture adsorption isotherms of ground turmeric at different temperatures. Journal of Food Pawar, V.S., D.K.Dev, V.D.Pawar, A.B.Rodge, V.D.Surve, Science and Technology 29:170-173. Science and Technology 29:170-173. Rasekh, J.G., B.R.Stillings, and D.L.Dubrow. 1971. Moisture adsorption of fish protein concentrate at various rela-Rasekh,J.G., B.R.Stillings, and D.L.Dubrow. 1971. Moisture adsorption of fish protein concentrate at various relative humidities and temperatures. J Food Sci 36:705-707. tive humidities and temperatures. J Food Sci 36:705-707.

Sa,M.M., and A.M.Sereno. 1993. Effect of temperature on 3a, M.M., and A.M.Sereno. 1993. Effect of temperature on sorption isotherms and heats of sorption of quince jam. International Journal of Food Science & Technology 28:241sorption isotherms and heats of sorption of quince jam. International Journal of Food Science & Technology 28:241- 248.

11. Further Reading 11. Further Reading

nology International 12:181-187 nology International 12:181-187. Freeze-dried Plum Skin and Pulp. Food Science and Tech-Freeze-dried Plum Skin and Pulp. Food Science and Tech-

State Diagram for Freeze-dried Pineapple. Lebensmittel Wissenschaft und-Technologie 34:199-205. Telis,V.R.N., and P.J.A.Sobral. 2001. Glass Transitions and Wissenschaft und-Technologie 34:199-205 State Diagram for Freeze-dried Pineapple. Lebensmittel-Telis, V.R.N., and P.J.A.Sobral. 2001. Glass Transitions and

# **Moisture Sorption Isotherms and Temperature** Moisture Sorption Isotherms and Temperature

desiccated spices. Alimentaria 32:53-59. Alcala,M., R.Gómez, J.Espejo, M.A.Esteban, and A.Marcos. desiccated spices. Alimentaria 32:53-59. 1995. Moisture sorption isotherms at 30° Celsius of severa 1995. Moisture sorption isotherms at 30º Celsius of several Alcala,M., R.Gómez, J.Espejo, M.A.Esteban, and A.Marcos

sorption isotherms of dried apricot, fig and raisin at 20°C and 36°C. J Food Sci 55:1591-1593, 1625. Ayranci,E., G.Ayranci, and Z.Dogantan. 1990. Moisture and 36°C. J Food Sci 55:1591-1593, 1625. sorption isotherms of dried apricot, fig and raisin at 20°C Ayranci,E., G.Ayranci, and Z.Dogantan. 1990. Moisture

Wiss Technol 13:182. Water sorption isotherms at high temperatures. Lebensm Wiss Technol 13:182 Water sorption isotherms at high temperatures. Lebensm Bandyopadhyay,S.H., S.H.Weisser, and M.Loncin. 1980 Bandyopadhyay,S.H., S.H.Weisser, and M.Loncin. 1980.

orption isotherms of wheat at 25°C and 50°C. Cerea Chem 33:79-91. Chem 33:79-91. orption isotherms of wheat at 25ºC and 50ºC. Cereal Becker, H.A., and H.R.Sallans. 1956. A study of the des-Becker,H.A., and H.R.Sallans. 1956. A study of the des-

tions of the ASAE 14:927-929. ture on sorption isotherms of biological materials. Transac tions of the ASAE 14:927-929. ture on sorption isotherms of biological materials. Transac-Chen, C.S., and J.T.Clayton. 1971. The effect of tempera  $Chen, C.S.,$  and J.T.Clayton. 1971. The effect of tempera-

caseins in the temperature range 27-80 C. J of Dairy Re ture sorption behaviour of mineral acid, lactic and rennet caseins in the temperature range 27-80 C. J of Dairy Reture sorption behaviour of mineral acid, lactic and rennet Diamante, L.M., P.A.Munro, and M.G. Weeks. 1992. Mois Diamante,L.M., P.A.Munro, and M.G.Weeks. 1992. Mois-

level. the product when it is dried to a shelf stable water activity the product when it is dried to a shelf stable water activity

state. The shape of the isotherm can provide information preventing caking and clumping. The water activity value about the level of amorphous to crystalline material in a moisture content, which represents a products most stable moisture. It can also be used to determine the monolayer tion. A product's isotherm can be used to determine packtemperature can also be determined perature or the crystallization temperature equals storage where the glass transition temperature equals storage temwhere the glass transition temperature equals storage temcal water activities for maintaining texture properties and phase transitions and can provide information about critiproduct. Changes in the slope of the isotherm indicate age requirements depending on the products sensitivity to Finally, sorption isotherms are valuable for shelf life predictemperature can also be determined. perature or the crystallization temperature equals storage preventing caking and clumping. The water activity value cal water activities for maintaining texture properties and phase transitions and can provide information about critiproduct. Changes in the slope of the isotherm indicate about the level of amorphous to crystalline material in a state. The shape of the isotherm can provide information moisture content, which represents a products most stable moisture. It can also be used to determine the monolayer age requirements depending on the products sensitivity to tion. A product's isotherm can be used to determine pack-Finally, sorption isotherms are valuable for shelf life predic-

## **Isotherm Models Isotherm Models**

are used to evaluate thermodynamic functions of water in characterizing complex isotherms. Sorp Trac data analysis al (DLP) has proven to be even better than the GAB at ity range. A new model called the Double Log Polynomipredict the moisture content at a given water activity and compared in the literature. These models are necessary to model equations are shown below. provides the coefficients for the BET, GAB, and DLP. The for characterizing isotherms across the entire water activa wBET. Since the BET model is only applicable up to 0.50 foods. The most commonly used models are the GAB and Several different isotherm models have been proposed and model equations are shown below. provides the coefficients for the BET, GAB, and DLP. The characterizing complex isotherms. SorpTrac data analysis al (DLP) has proven to be even better than the GAB at ity range. A new model called the Double Log Polynomifor characterizing isotherms across the entire water activ-BET. Since the BET model is only applicable up to 0.50 foods. The most commonly used models are the GAB and are used to evaluate thermodynamic functions of water in predict the moisture content at a given water activity and compared in the literature. These models are necessary to Several different isotherm models have been proposed and , the GAB model is widely accepted as the most useful

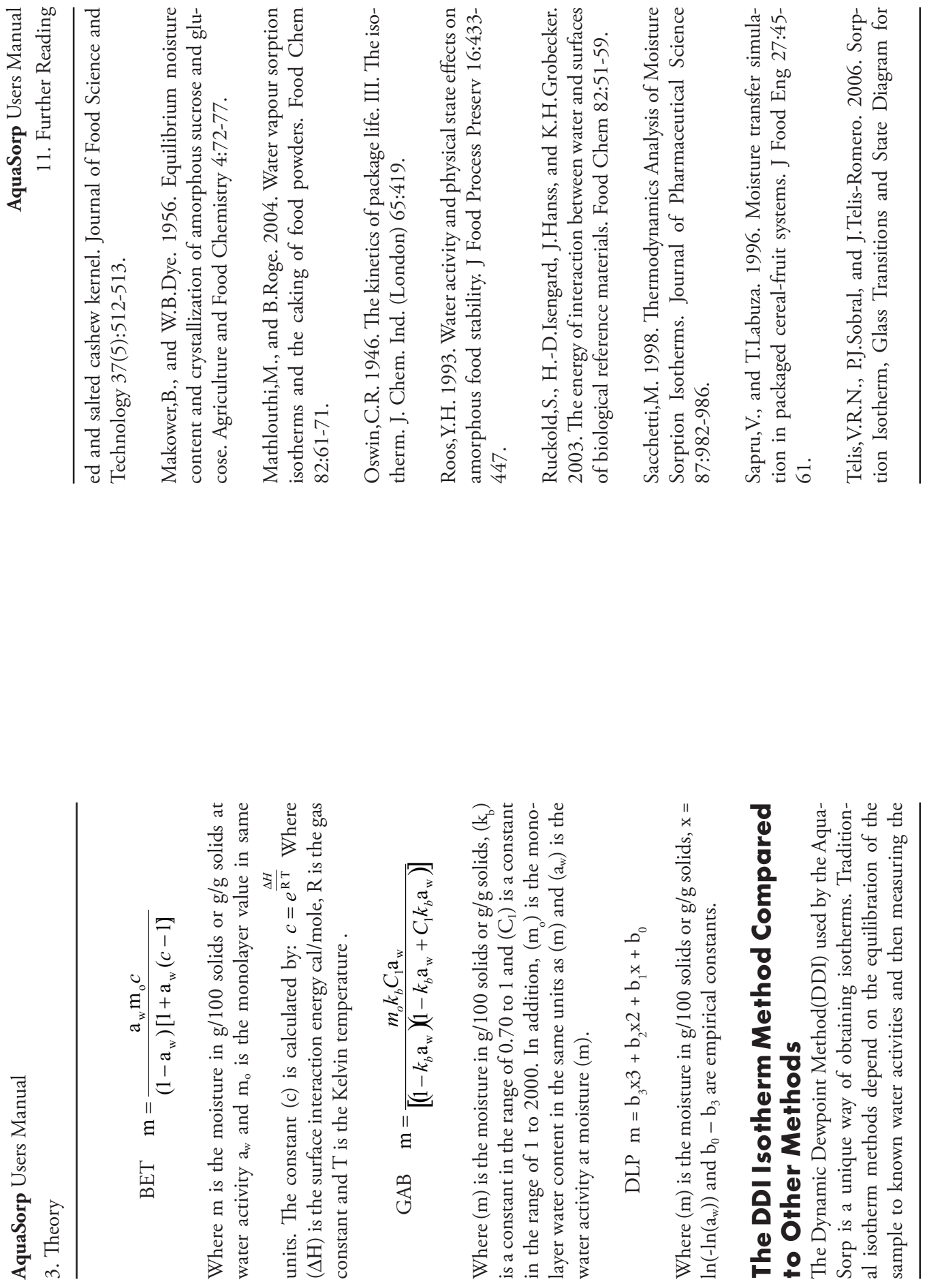

Jouppila, K., and J.H.Roos. 1994a. Glass Transitions and Jouppila,K., and J.H.Roos. 1994a. Glass Transitions and 77:2907-2915. 77:2907-2915 Crystallization in Milk Powder. Journal of Dairy Science Crystallization in Milk Powder. Journal of Dairy Science

Dairy Science 77:1798-1808 time-dependent phenomena of milk powders. Journal of Jouppila,K., and Y.H.Roos. 1994b. Water sorption and Dairy Science 77:1798-1808. time-dependent phenomena of milk powders. Journal of Jouppila, K., and Y.H.Roos. 1994b. Water sorption and

York. tivity: Influences on Food Quality. Academic Press, New tivity: Influences on Food Quality. Academic Press, New 177. In L.B.Rockland, and G.F.Stewart (ed.) Water Ac-177. In L.B.Rockland, and G.F.Stewart (ed.) Water Ac-Kapsalis, J.G. 1981. Moisture sorption hysteresis. p. 143 Kapsalis,J.G. 1981. Moisture sorption hysteresis. p. 143-

60:705,721. Kingston,G.L., and P.S.Smith. 1964. Thermodynamics of adsorption of capillary systems. Trans. Farad. Soc ics of adsorption of capillary systems. Trans. Farad. Soc. Kingston, $G.L.,$  and P.S.Smith. 1964. Thermodynam-

Sci 67:87-92. ter Sorption and Crispness of Fat-Free Apple Chips. J Fooc Sci 67:87-92. ter Sorption and Crispness of Fat-Free Apple Chips. J Food Konopacka,D., W.Plocharski, and T.Beveridge. 2002. Wa Konopacka,D., W.Plocharski, and T.Beveridge. 2002. Wa-

tion of moisture protection requirements for foods. Cerea Foods World 26:335-343 Foods World 26:335-343. tion of moisture protection requirements for foods. Cereal Labuza, T.P., and R.Contreras-Medellin. 1981. Predic-Labuza,T.P., and R.Contreras-Medellin. 1981. Predic-

corn cakes as a function of moisture content. J Food Sc. 63:869-872. Li, Y., K.M. Kloeppel, and F.Hsieh. 1998. Texture of glassy 63:869-872. corn cakes as a function of moisture content. J Food Sci Li,Y., K.M.Kloeppel, and F.Hsieh. 1998. Texture of glassy

Relationship between water activity and texture of roast. Lima, J.R., S.D.S.Campos, and L.-A.G.Goncalves. 2000 Relationship between water activity and texture of roast-Lima,J.R., S.D.S.Campos, and L.-A.G.Goncalves. 2000.

of dry or wet air. Some instruments are programmed to ent water activity levels are achieved by changing the levels a sensor can also be used to control water activity. Differof wet and dry air while monitoring the water activity with els are achieved by using different salts. Adjusting a mixture a saturated salt slurry in excess. Different water activity levused. Increasing the tolerable weight change will speed up requires an inhnitely long period of time, an apparent equitrue equilibration between the sample and the vapor source the dependence on equilibration to a known water activity water activity. Common to all these isotherm methods is wise progression. The sample is held at each water activity automatically change the water activity in a dynamic stepeasily done by placing the sample in a sealed chamber over the water activity values the isotherm process but calls into question the validity of librium when weight stops changing by a tolerable level is level to determine each data point's water activity. Since water activity. Common to all these isotherm methods is level until weight stops changing before moving to the next wise progression. The sample is held at each water activity equilibrium moisture content of the sample. This is most the water activity values. the isotherm process but calls into question the validity of used. Increasing the tolerable weight change will speed up librium when weight stops changing by a tolerable level is requires an infinitely long period of time, an apparent equitrue equilibration between the sample and the vapor source level to determine each data point's water activity. Since the dependence on equilibration to a known water activity level until weight stops changing before moving to the next automatically change the water activity in a dynamic stepof dry or wet air. Some instruments are programmed to ent water activity levels are achieved by changing the levels a sensor can also be used to control water activity. Differof wet and dry air while monitoring the water activity with els are achieved by using different salts. Adjusting a mixture a saturated salt slurry in excess. Different water activity leveasily done by placing the sample in a sealed chamber over equilibrium moisture content of the sample. This is most

equilibration to a known water activity and an unmatched analysis speed since the sample does not have to wait for and weight. The advantages of this method are increased process is taken by directly measuring the water activity of time, airflow is stopped and a snapshot of the sorption desiccated air is passed over the sample. After a short period is passed over the sample. Desorption is accomplished as mine water activity. Adsorption occurs as saturated wet air on equilibration to known water activity levels to detergravimetrically tracking weight, so there is no dependence The DDI method directly measures water activity while The DDI method directly measures water activity while equilibration to a known water activity and an unmatched analysis speed since the sample does not have to wait for and weight. The advantages of this method are increased process is taken by directly measuring the water activity of time, airflow is stopped and a snapshot of the sorption desiccated air is passed over the sample. After a short period is passed over the sample. Desorption is accomplished as mine water activity. Adsorption occurs as saturated wet air on equilibration to known water activity levels to detergravimetrically tracking weight, so there is no dependence

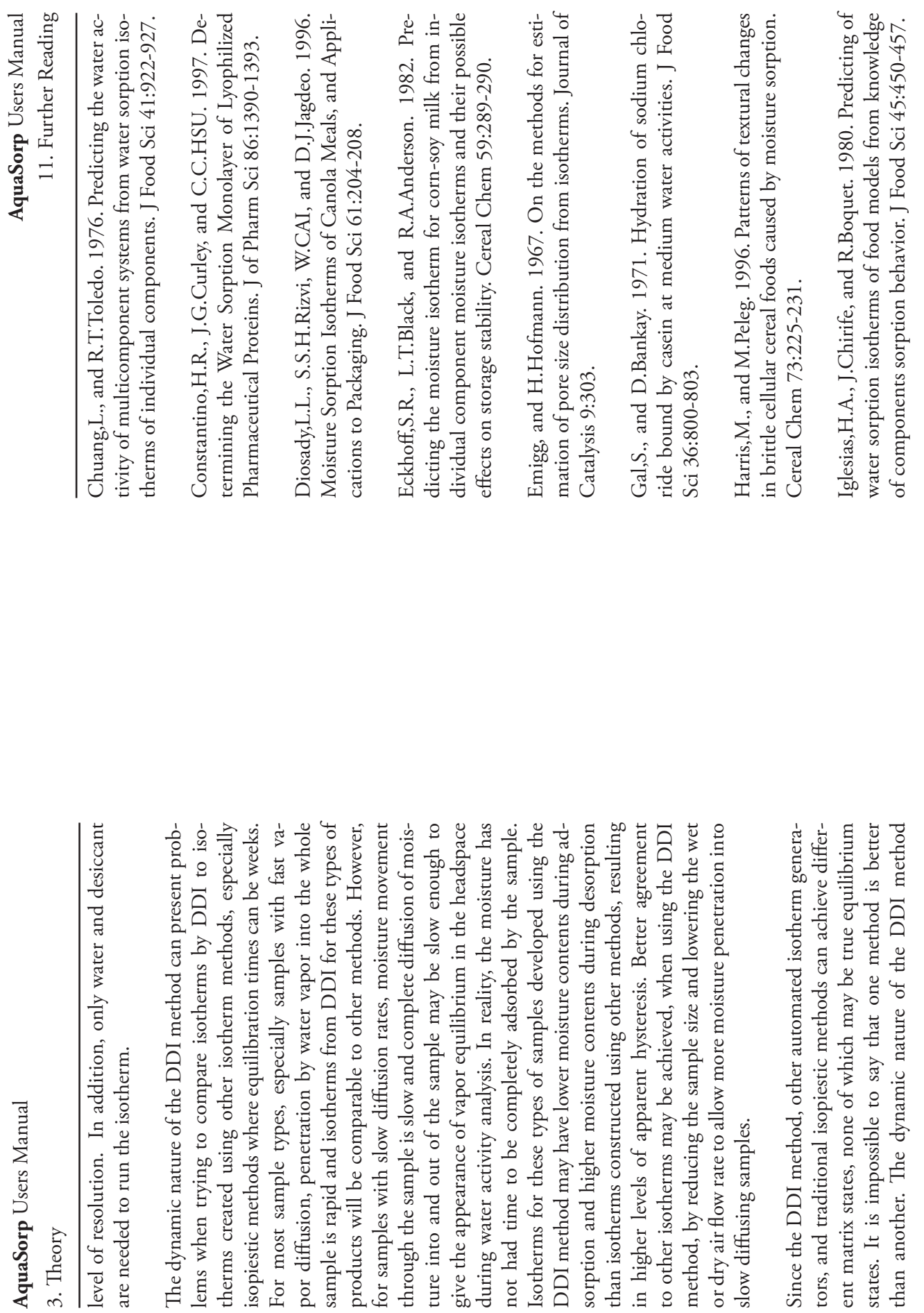

## 11. Further ReadingII. Further Reading

# Applications for Moisture Sorption Isotherms **Applications for Moisture Sorption Isotherms**

of water activity on glass transitions of date pastes. J Fooc Eng 66:253-258. Ahmed,J., H.S.Ramaswamy, and A.R.Khan. 2005. Effect Ahmed,J., H.S.Ramaswamy, and A.R.Khan. 2005. Effect Eng 66:253-258. of water activity on glass transitions of date pastes. J Food

dry meat product). Meat Science 71:571-576. tion isosteric heat of dehydrated slices of Pastirma (Turkish Aktas, N. 2005. Moisture adsorption properties and adsorp-Aktas,N. 2005. Moisture adsorption properties and adsorpdry meat product). Meat Science 71:571-576. tion isosteric heat of dehydrated slices of Pastirma (Turkish

79:3980. on bovine albumin. Journal of American Chemical Society Amberg, C.H. 1959. Heats of adsorption of water vapor Amberg,C.H. 1959. Heats of adsorption of water vapor on bovine albumin. Journal of American Chemical Society

studies to assess the degree of crystallinity of predominanttics 123:265-271. ly crystalline powders. International Journal of Pharmaceutics 123:265-271. ly crystalline powders. International Journal of Pharmaceustudies to assess the degree of crystallinity of predominant-Buckton, G., and P.Darcy. 1995. The use of gravimetric Buckton, $G_1$ , and P.Darcy. 1995. The use of gravimetric

287:123-133 phase transitions. International Journal of Pharmaceutics ing the critical relative humidity for moisture-induced 287:123-133. phase transitions. International Journal of Pharmaceutics ing the critical relative humidity for moisture-induced Burnett, D.J., F.Thielmann, and J.Booth. 2004. Determin Burnett,D.J., F.Thielmann, and J.Booth. 2004. Determin-

Sci 38:316-319 hysteresis and chemical reactivity: lipid oxidation. J Food Sci 38:316-319. hysteresis and chemical reactivity: lipid oxidation. J Food Chou, H.E., K.M.Acott, and T.P.Labuza. 1973. Sorption Chou,H.E., K.M.Acott, and T.P.Labuza. 1973. Sorption

sure to different moisture levels is dynamic. These physical changes may cause isotherms determined using traditional weeks may not occur in production situations where expotion, time dependent physical changes that can occur as a ples are rarely exposed to changes in moisture in stepwise **DDI** method. methods to be much different than those made using the weeks may not occur in production situations where expoproduct equilibrates at different water activity levels over progression but instead in a dynamic progression. In addicharacteristics of a product in real conditions since sammay actually give a more correct picture of the sorption DDI method. methods to be much different than those made using the changes may cause isotherms determined using traditional sure to different moisture levels is dynamic. These physical product equilibrates at different water activity levels over tion, time dependent physical changes that can occur as a progression but instead in a dynamic progression. In addiples are rarely exposed to changes in moisture in stepwise characteristics of a product in real conditions since sammay actually give a more correct picture of the sorption

since the same sample can be subjected to multiple adsorpactivity levels. be used to determine kinetics of sorption at different water events. A limitation of the DDI method is that it can not need for extrapolation and gives a detailed view of sorption activity range. The resolution of the method eliminates the tion and desorption events in succession across any water tion characteristics of a sample through the full isotherm The DDI method is the best method for tracking the sorpactivity levels. be used to determine kinetics of sorption at different water events. A limitation of the DDI method is that it can not need for extrapolation and gives a detailed view of sorption activity range. The resolution of the method eliminates the tion and desorption events in succession across any water since the same sample can be subjected to multiple adsorption characteristics of a sample through the full isotherm The DDI method is the best method for tracking the sorp-

**AquaSorp** Users Manual 4. Getting Started 4. Getting Started

## 4. Getting Started 4. Getting Started

# **Components of your AquaSorp Components of your AquaSorp**

ate and analyze isotherm data. Once a test has begun, the ate and analyze isotherm data. Once a test has begun, the computer can be disconnected and re-connected without The AquaSorp requires a computer and software to genercomputer can be disconnected and re-connected without The AquaSorp requires a computer and software to generlosing any data. Your AquaSorp is shipped with the followlosing any data. Your AquaSorp is shipped with the following items:

- The AquaSorp Isotherm Generator Main Unit The AquaSorp Isotherm Generator Main Unit  $\bullet$ 
	- PC Computer with Monitor PC Computer with Monitor  $\bullet$
- The SorpTrac Software Installation Disc The SorpTrac Software Installation Disc  $\bullet$ 
	- Operators Manual Operators Manual  $\bullet$
- Calibration Certificate / MSDS Certificates Calibration Certificate / MSDS Certificates  $\bullet$ 
	- $\bullet$
	- Power Cord RS-232 Interface Cable  $\bullet$
- 5 Stainless Steel Sample Cups 5 Stainless Steel Sample Cups  $\bullet$ 
	- 2 Refillable Desiccant Tubes 2 Refillable Desiccant Tubes  $\bullet$ 
		- 1 Decagon Cleaning Kit 1 Decagon Cleaning Kit  $\bullet$
- $\bullet$

 $\bullet$ 

- 1 Water Bottle<br>3 Vials each of the following verification solution 3 Vials each of the following verification solution 1.000 aw steam distilled water 1.000  $a_w$  steam distilled water  $0.250$   $a_w$  13.41 molal LiCl  $0.250$   $a_w$  13.41 molal LiCl  $0.500$  a<sub>w</sub> 8.57 molal LiCl  $0.760$  a<sub>w</sub> 6.0 molal NaCl  $0.500 a_w 8.57 \text{ modal LiCl}$  $0.760$   $a_w$  6.0 molal NaCl
	- 1 Phillips Screwdriver. 1 Phillips Screwdriver.  $\bullet$
- 1 Flathead Screwdriver. 1 Flathead Screwdriver.  $\bullet$
- 1 2g NIST traceable weight. 1 2g NIST traceable weight.  $\bullet$

NOTE: Please keep the box your instrument arrives in. If it *NOTE: Please keep the box your instrument arrives in. If it ever needs to be returned, it must be shipped in the original*  ever needs to be returned, it must be shipped in the original *packaging.*

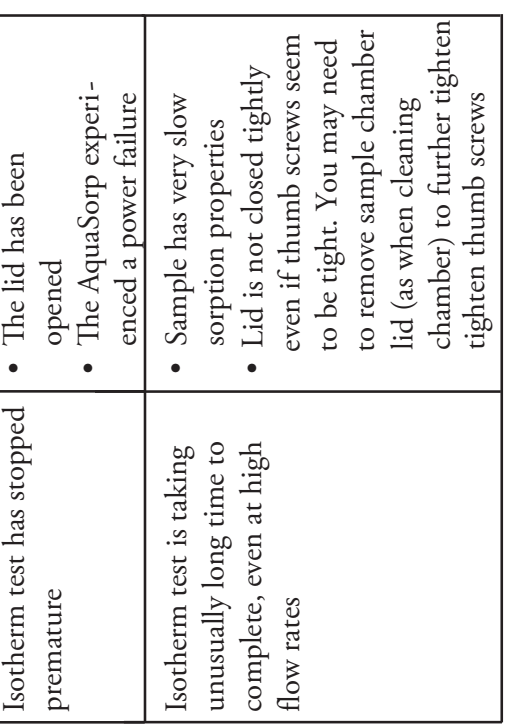

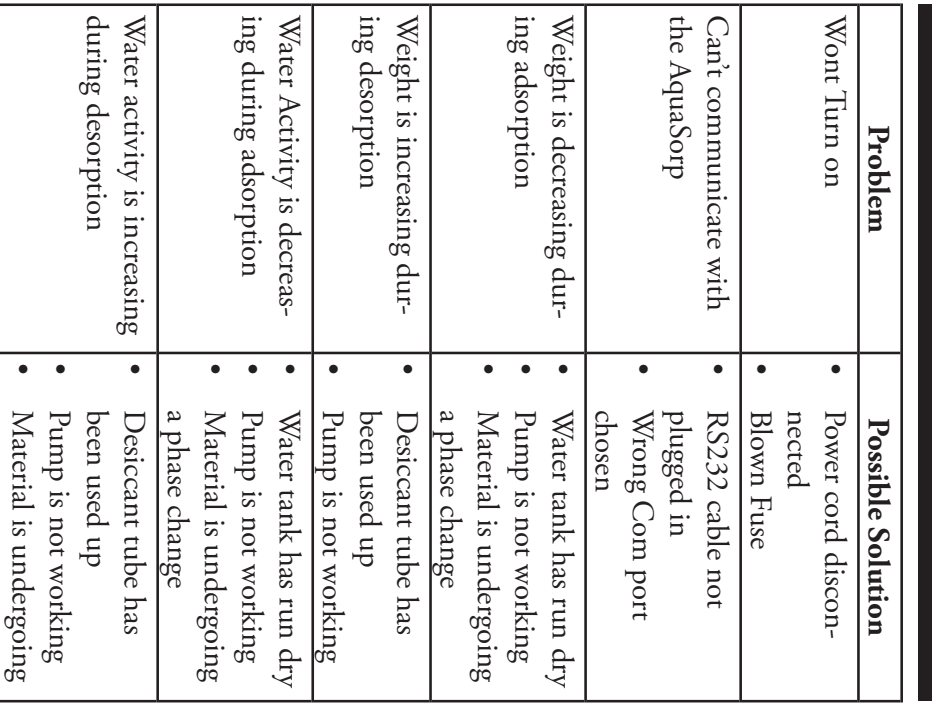

# The AquaSorp Isotherm Generator<br>Essentials **The AquaSorp Isotherm Generator**

Test' in Chapter 5. desiccant or desiccant tube, see Step 2 of "Starting a new dry air to the instrument. For instructions on changing the **Desiccant Tube**<br>The desiccant tube provides dry air to the sample cham-Test" in Chapter 5. It needs to be maintained with blue desiccant to provide ber and is critical to correct operation of the instrument. The desiccant tube provides dry air to the sample chamdesiccant or desiccant tube, see Step 2 of "Starting a new dry air to the instrument. For instructions on changing the It needs to be maintained with blue desiccant to provide ber and is critical to correct operation of the instrument.

#### Message Center Message Center

solid or blinking. the AquaSorp depending on which one is lit and if it is of three LED lights. Each light provides information about The message center on the front of the instrument consists The message center on the front of the instrument consists solid or blinking. the AquaSorp depending on which one is lit and if it is of three LED lights. Each light provides information about

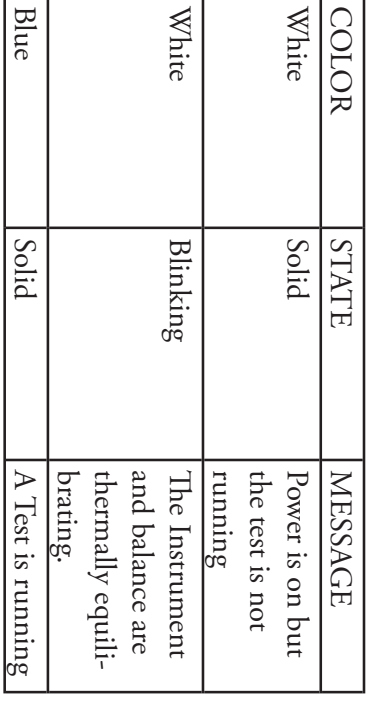

a phase change

a phase change

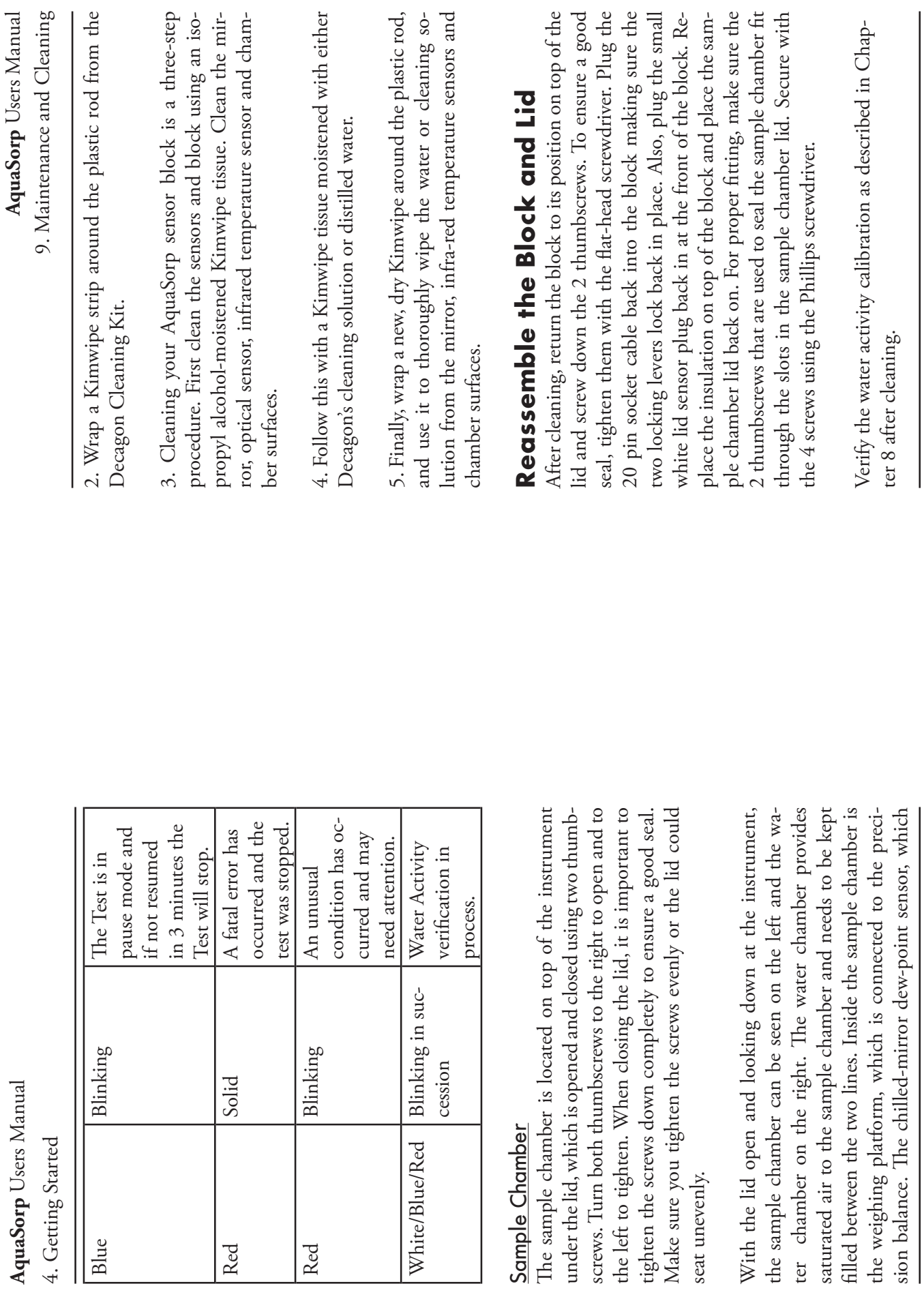

97

#### 9. Maintenance and Cleaning **AquaSorp** Users Manual 9. Maintenance and Cleaning Users Manual

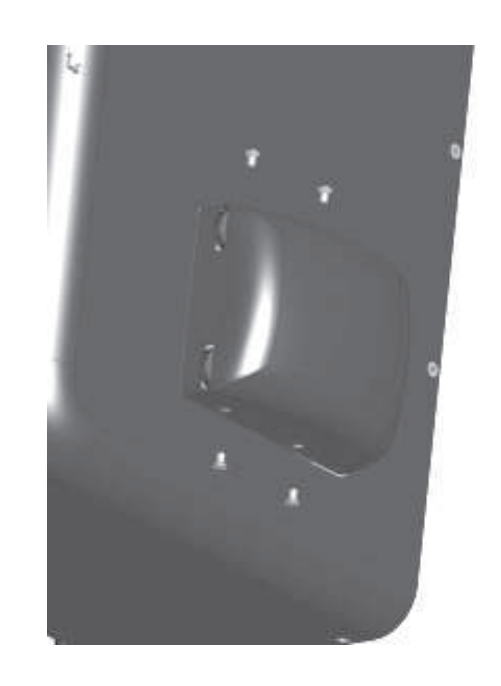

3. Removing the lid will expose the dew point sensor block the flat head screwdriver to loosen the thumb screws. thumbscrews that secure the sensor block. You need to use Remove the foam insulation square and unscrew the two the flat head screwdriver to loosen the thumb screws. thumbscrews that secure the sensor block. You need to use Remove the foam insulation square and unscrew the two 3. Removing the lid will expose the dew point sensor block.

at the front of the block unplug the lid sensor by pulling up on the small white plug the block to the main circuit board by releasing the two 4. Unplug the cable with the 20-pin socket that attaches locking levers that are on either side of the socket. Also, at the front of the block. unplug the lid sensor by pulling up on the small white plug locking levers that are on either side of the socket. Also, the block to the main circuit board by releasing the two 4. Unplug the cable with the 20-pin socket that attaches

the block over to expose the chamber cavity. 5. Carefully lift the block straight up from its mount. Turn the block over to expose the chamber cavity. 5. Carefully lift the block straight up from its mount. Turn

## **Cleaning the Block Cleaning the Block**

ferred to the mirror. trom contaminating the Kimwipe tissue and being transferred to the mirror. from contaminating the Kimwipe tissue and being trans-1. Wash your hands with soap and water to prevent oils 1. Wash your hands with soap and water to prevent oils

> **AquaSorp** Users Manual 4. Getting Started 4. Getting Started Users Manual

position. can be viewed by looking under the lid when in the open is used to measure sample water activity, is in the lid and can be viewed by looking under the lid when in the open is used to measure sample water activity, is in the lid and

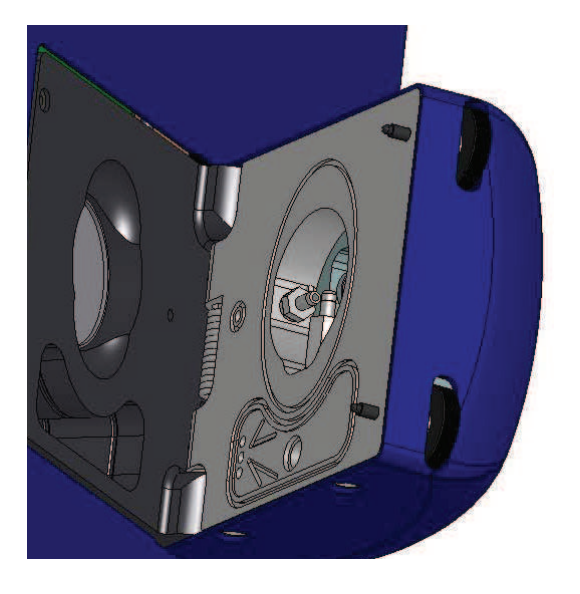

# **Preparing for Operation Preparing for Operation**

### Choosing a Location Choosing a Location

sistently, place it on a level surface. There must be adequate ternal electrical components, and to avoid inaccurate readthe front of the instrument is centered. To protect the inthe instrument, adjust the three feet until the bubble on ensure that the precision balance works properly. To level room to house the AquaSorp and computer used to operate the AquaSorp. The instrument must be completely level to To ensure that your AquaSorp operates correctly and con-To ensure that your AquaSorp operates correctly and conternal electrical components, and to avoid inaccurate readthe front of the instrument is centered. To protect the inthe instrument, adjust the three feet until the bubble on ensure that the precision balance works properly. To level the AquaSorp. The instrument must be completely level to room to house the AquaSorp and computer used to operate sistently, place it on a level surface. There must be adequate

**AquaSorp** Users Manual

4. Getting Started 4. Getting Started

ture remains stable. This location should be well away from air conditioner and heater vents, open windows, outside doors, refrigerator exhausts, or other items that may cause tion for the AquaSorp, plug the power cord into the back ture remains stable. This location should be well away from air conditioner and heater vents, open windows, outside doors, refrigerator exhausts, or other items that may cause apid temperature fluctuation. After finding a good location for the AquaSorp, plug the power cord into the back ings, place your AquaSorp in a location where the temperaings, place your AquaSorp in a location where the temperarapid temperature fluctuation. After finding a good locaof the unit.

# Setting up and Connecting to the Computer Setting up and Connecting to the Computer

Set up the computer next to the AquaSorp according to Sorp through the serial port on the back of the instrument terrupted power supply, or UPS, is recommended to avoid Set up the computer next to the AquaSorp according to the Dell instructions. Connect the computer to the Aqua-Sorp through the serial port on the back of the instrument with the supplied RS232 serial cable. The use of an uninerrupted power supply, or UPS, is recommended to avoid the Dell instructions. Connect the computer to the Aquawith the supplied RS232 serial cable. The use of an unindata loss.

The computer is pre-loaded with the SorpTrac software er and the AquaSorp by pressing the power switches. The power switch on the AquaSorp is located next to the power cord on the back of the instrument. The AquaSorp requires ing it on or following a power outage. Although you can still do data analysis during this equilibration, no test can bration. The AquaSorp can be left on continually without used to operate the AquaSorp. Turn on both the computer and the AquaSorp by pressing the power switches. The power switch on the AquaSorp is located next to the power cord on the back of the instrument. The AquaSorp requires ing it on or following a power outage. Although you can The computer is pre-loaded with the SorpTrac software a 60 minute temperature equilibration period after turnstill do data analysis during this equilibration, no test can be started until after it has completed temperature equiliused to operate the AquaSorp. Turn on both the computa 60 minute temperature equilibration period after turnbe started until after it has completed temperature equilibration. The AquaSorp can be left on continually without harmful effects. harmful effects.

# Setting up the Desiccant Tube Setting up the Desiccant Tube

The desiccant tube must be loaded in the recessed area on the front of the machine before testing can begin. To load the tube, insert one black cone-shaped end into the left the front of the machine before testing can begin. To load the tube, insert one black cone-shaped end into the left The desiccant tube must be loaded in the recessed area on

be necessary to use some tweezers to assist with the removal of the plate. Avoid exerting any downward vertical force on the plate or brass shaft that sits below it as this can damage the precision balance. After wiping down the area under the plate, gently replace it by inserting it into the top of the of the plate. Avoid exerting any downward vertical force on the plate or brass shaft that sits below it as this can damage the precision balance. After wiping down the area under the plate, gently replace it by inserting it into the top of the be necessary to use some tweezers to assist with the removal brass shaft.

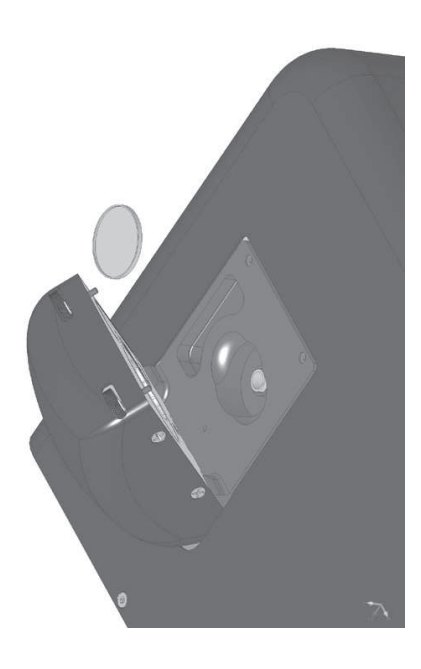

# **Cleaning the Dewpoint Sensor Cleaning the Dewpoint Sensor Block**

#### Accessing the Block **Accessing the Block**

1. Turn off the power on your AquaSorp (switch on back). 1. Turn off the power on your AquaSorp (switch on back).

2. To remove the sample chamber lid, loosen and remove the 4 screws located on the left and right side of the sample chamber lid using the Phillips head screwdriver. Carefully lift the back of the lid and slide the lid forward past the 2. To remove the sample chamber lid, loosen and remove the 4 screws located on the left and right side of the sample chamber lid using the Phillips head screwdriver. Carefully lift the back of the lid and slide the lid forward past the thumbscrews on the front and lift to remove. thumbscrews on the front and lift to remove.

# 9. Maintenance and Cleaning. 9. Maintenance and Cleaning

contaminate the sample chamber and must therefore be ing your instrument clean. Dust and sampling debris can The accuracy of the AquaSorp is vitally dependent on keepthese instructions. these instructions. regularly cleaned. To clean the AquaSorp, carefully follow regularly cleaned. To clean the AquaSorp, carefully follow contaminate the sample chamber and must therefore be ing your instrument clean. Dust and sampling debris can The accuracy of the AquaSorp is vitally dependent on keep-

Tools Needed

Decagon Cleaning Kit which includes: Decagon Cleaning Kit which includes: A plastic rod. Isopropyl Alcohol (Not Included) A plastic rod. Isopropyl Alcohol (Not Included). Lint-free or sizing-free tissues (Kimwipes®) Lint-free or sizing-free tissues (Kimwipes ®) Cleaning Solution Cleaning Solution

*pounds in the tissue that may contaminate the sensors in the*  other surfaces, contaminating them compounds that are released and transferred to the mirror and AquaSorp's block. Also, never use cotton swabs to clean the *AquaSorp's block. Also, never use cotton swabs to clean the*  pounds in the tissue that may contaminate the sensors in the residue, like most tissues. They also don't have any other com NOTE: Kimwipes® are ideal because they don't leave a lim *NOTE: Kimwipes® are ideal because they don't leave a lint other surfaces, contaminating them. compounds that are released and transferred to the mirror and*  block sensors. Most cotton swabs contain adhesives and other *block sensors. Most cotton swabs contain adhesives and other*  residue, like most tissues. They also don't have any other com-

# **Cleaning the Sample Chamber** Cleaning the Sample Chamber

side of the chamber with a wet Kimwipe followed by a dry cleaned in a separate step as outlined below. If the sample chamber becomes dirty, wipe down the incleaned in a separate step as outlined below. Kimwipe. The lid containing the dewpoint block should be Kimwipe. The lid containing the dewpoint block should be side of the chamber with a wet Kimwipe followed by a dry If the sample chamber becomes dirty, wipe down the in-

Dust and debris can fall below the balance plate and should lift up simultaneously on both sides of the platform. It may be cleaned regularly. To remove the balance plate, gently lift up simultaneously on both sides of the platform. It may be cleaned regularly. To remove the balance plate, gently Dust and debris can fall below the balance plate and should

sure that both ends are seated in the inlets snugly. insert the right side of the tube into the right inlet. Make loaded and pressing the tube to the left will allow room to inlet point on the front of the machine. This inlet is spring sure that both ends are seated in the inlets snugly. insert the right side of the tube into the right inlet. Make loaded and pressing the tube to the left will allow room to inlet point on the front of the machine. This inlet is spring

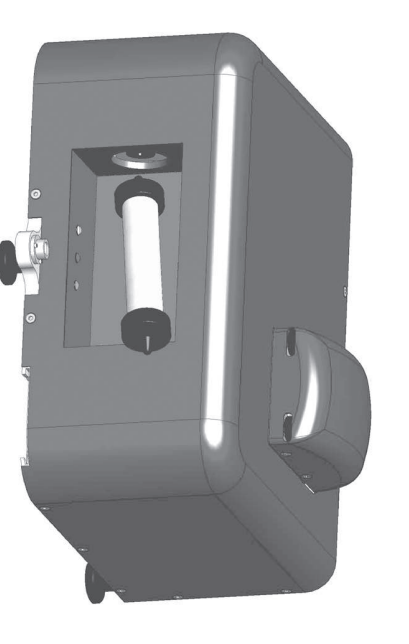

# Preparing the Sample Chamber Preparing the Sample Chamber

should drop easily into the hole in the bottom of the chamcomponents in the original packaging, ber. The weighing pan should be located with the other pan and insert it into the bottom of the sample chamber. It foam insert and discard. Find the small round weighing thumbscrews to the right and open the lid. Remove the ber. To open the chamber and remove the insert, loosen the addition, the weighing pan must be inserted into the chaminsert must be removed before a test can be performed. In chamber to protect the chamber and the balance. This foam The AquaSorp is shipped with a foam insert in the sample The AquaSorp is shipped with a foam insert in the sample components in the original packaging. ber. The weighing pan should be located with the other should drop easily into the hole in the bottom of the champan and insert it into the bottom of the sample chamber. It foam insert and discard. Find the small round weighing thumbscrews to the right and open the lid. Remove the ber. To open the chamber and remove the insert, loosen the addition, the weighing pan must be inserted into the chaminsert must be removed before a test can be performed. In chamber to protect the chamber and the balance. This foam

# Setting up the Water Chamber Setting up the Water Chamber

Water must be added to the water chamber before testing ter level falls below the bottom fill line. To fill the chamber, find the water bottle that was shipped with the AquaSorp. Fill the bottle with distilled or deionized water. Use the Water must be added to the water chamber before testing can begin and the chamber should be refilled when the water level falls below the bottom fill line. To fill the chamber, find the water bottle that was shipped with the AquaSorp. Fill the bottle with distilled or deionized water. Use the can begin and the chamber should be refilled when the wabottle to fill the water chamber to the top fill line. bottle to fill the water chamber to the top fill line.

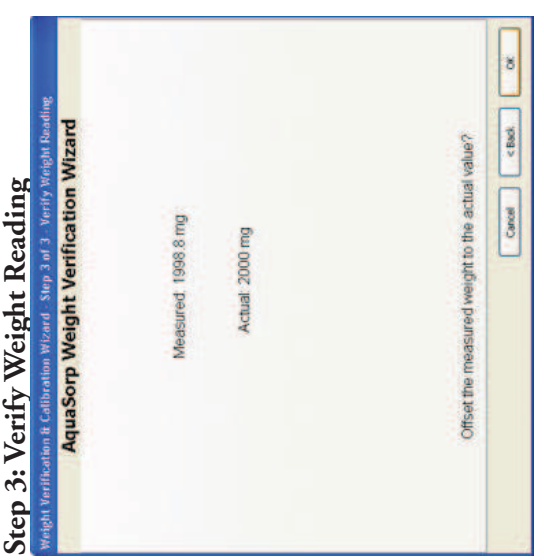

The next screen will display the actual reading and ent from the actual reading, press 'OK' to offset the weight to the correct value. If no offset is needed, press "Cancel". The balance settings can be restored The next screen will display the actual reading and the measured reading. If the measured value is different from the actual reading, press 'OK' to offset the weight to the correct value. If no offset is needed, press "Cancel". The balance settings can be restored back to the factory settings anytime by selecting Device Tools > Verification and Restore > Restore Facthe measured reading. If the measured value is differback to the factory settings anytime by selecting Device Tools > Verification and Restore > Restore Factory a<sub>w</sub> Calibration. tory aw Calibration.

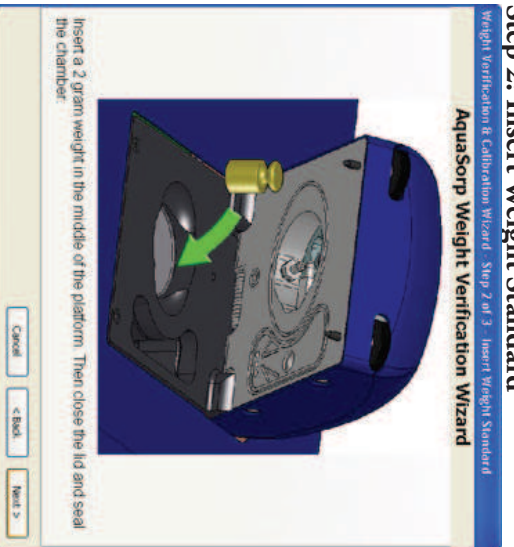

bare skin. AquaSorp. Remember not to handle the weight with AquaSorp. Remember not to handle the weight with NIST traceable weight standard included with the NIST traceable weight standard included with the The next screen will ask you to insert the  $2$  gram The next screen will ask you to insert the 2 gram

5. SorpTrac Software **AquaSorp** Users Manual

5. Sorp Trac Software

Users Manual

of the screen is a current test status bar. In the center of the chart alone, chart and table, or table alone. At the top right drop down box allows you to change the current view trom will use to connect to the AquaSorp and the "Visible Data" ting Sorp Trac preferences. The "Connect Via" drop down click the Sorp Trac icon on the desktop. At the top of the table on the right. screen you will see a blank chart on the left and a blank will use to connect to the AquaSorp and the "Visible Data" box allows you to choose which communication port you screen are tools for connecting to the AquaSorp and for set- $>$  Programs  $>$  Decagon, and click on Sorp lrac or double lect and analyze test data. To run the software, go to Start <u>Overview</u><br>The AquaSorp uses the SorpTrac software to setup, col-The AquaSorp uses the SorpTrac software to setup, coltable on the right. screen you will see a blank chart on the left and a blank of the screen is a current test status bar. In the center of the chart alone, chart and table, or table alone. At the top right drop down box allows you to change the current view from box allows you to choose which communication port you ting SorpTrac preferences. The "Connect Via" drop down screen are tools for connecting to the AquaSorp and for setclick the SorpTrac icon on the desktop. At the top of the > Programs > Decagon, and click on SorpTrac or double lect and analyze test data. To run the software, go to Start

the bottom of the screen is a status bar that shows the isowill be loaded into the table and displayed in the chart. At therm settings for the current test. will be loaded into the table and displayed in the chart. At As data is downloaded from the AquaSorp, the data points As data is downloaded from the AquaSorp, the data points therm settings for the current test. the bottom of the screen is a status bar that shows the iso-

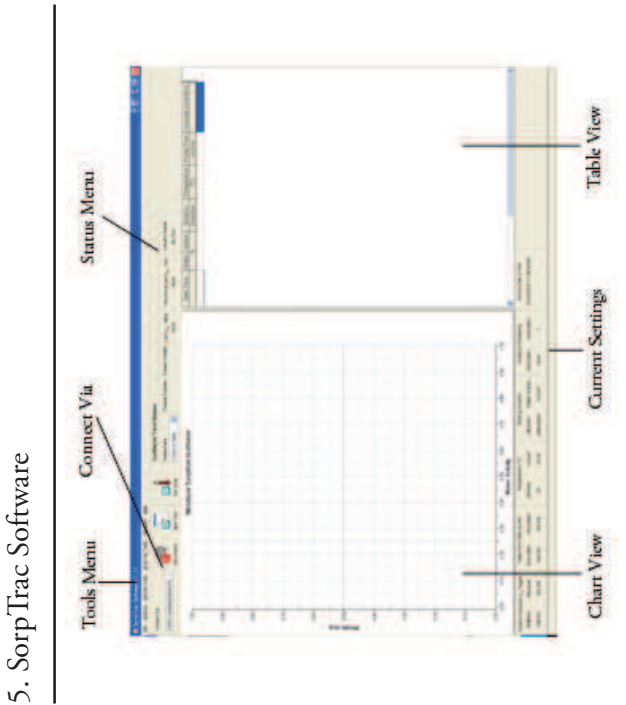

# A Closer Look at SorpTrac **A Closer Look at SorpTrac**

The File Menu<br>The File menu consists of Export, Save Experiment, and The File menu consists of Export, Save Experiment, and Exit.

The Export menu consists of two options for getting **Export**<br>The Export menu consists of two options for getting data out of SorpTrac. data out of SorpTrac.

#### Chart to Graphic *Chart to Graphic*

placed in other programs that allow the use of SorpTrac allows you to export your chart as a SorpTrac allows you to export your chart as a graphic bitmap (BMP) file. This can then be graphic bitmap (BMP) file. This can then be placed in other programs that allow the use of image files.

# How to Verify and Adjust the Balance How to Verify and Adjust the Balance

To verify balance performance select Device Tools > Veri-To verify balance performance select Device Tools > Verification and Restore > Balance Verification. The balance fication and Restore > Balance Verification. The balance verification wizard will then appear. verification wizard will then appear.

## Step 1: Zero the Balance **Step 1: Zero the Balance**

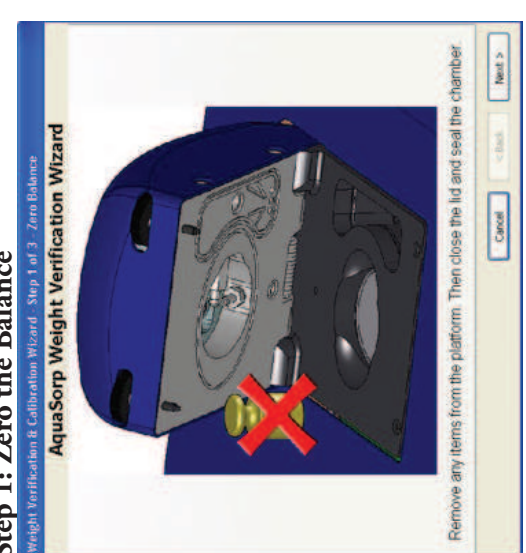

During this step, nothing should be on the balance. During this step, nothing should be on the balance. Close the lid and press next to zero the balance. Close the lid and press next to zero the balance.

### **AquaSorp**Users Manual

8. Instrument Verification 8. Instrument Verification

"OK" at the bottom of the screen. The offset adjustmen veriheation wizard without saving the ottset adjustment. verification wizard without saving the offset adjustment. is done automatically and the verification wizard closes the offset so the measured a<sub>w</sub> will match the actual a<sub>wy</sub> press analysis results will be displayed as the temperature and When the water activity analysis in Step 3 is complete, the Pressing "Cancel" on any screen of the wizard closes the Pressing "Cancel" on any screen of the wizard closes the is done automatically and the verification wizard closes.  $^{\circ}$ OK" at the bottom of the screen. The offset adjustment the offset so the measured aw will match the actual awmeasured a wanalysis results will be displayed as the temperature and When the water activity analysis in Step 3 is complete, the . The actual aw will also be displayed. To adjust

tings anytime by selecting Device Tools > Verification and The calibration settings can be restored to the factory set-The calibration settings can be restored to the factory settions on cleaning the instrument, please refer to Chapter 9 AquaSorp's testing chamber requires cleaning. For instruc-AquaSorp's testing chamber requires cleaning. For instrucwater activity standard requires a further offset, or if the water activity standard requires a further offset, or if the rectly, the AquaSorp is ready to begin a test. If the second water activity standard. If the second standard reads corwater activity standard. If the second standard reads cor- The verification process should be repeated for a second Restore > Restore Factory Aw Calibration Restore > Restore Factory Aw Calibration. tings anytime by selecting Device Tools > Verification and tions on cleaning the instrument, please refer to Chapter 9. offset on the first standard was larger than ±0.05a rectly, the AquaSorp is ready to begin a test. If the second The verification process should be repeated for a second w, the

# **Balance Verification Balance Verification**

a NIST traceable 2 gram standard weight. This 2 gram should be verified before starting a new isotherm test dled with tweezers and not bare skin. Balance performance weight is included with the AquaSorp and should be hanweight is included with the AquaSorp and should be hantest. The performance of this balance is verified agains cally track the weight of the sample during the isotherm The AquaSorp uses a magnetic force balance to gravimetrishould be verified before starting a new isotherm test dled with tweezers and not bare skin. Balance performance a NIST traceable 2 gram standard weight. This 2 gram test. The performance of this balance is verified against cally track the weight of the sample during the isotherm The AquaSorp uses a magnetic force balance to gravimetri-

NIST traceable weight. *NIST traceable weight.* Note: The oils from your skin will affect the accuracy of the Note: The oils from your skin will affect the accuracy of the  $\overline{\psi}$ 

#### *Table*

for further analysis or additional graphing. (CSV). This file can be directly opened in Excel Exports the current table in the Excel format for further analysis or additional graphing.  $(CSV)$ . This file can be directly opened in Excel Exports the current table in the Excel format

#### **Save Experiment Save Experiment**

in the Data Analysis Iool. Saves the current experiment. This file can be opened in the Data Analysis Tool. Saves the current experiment. This file can be opened

#### **Exit**

Closes the Sorp lrac sottware Closes the SorpTrac software.

#### The Actions Menu The Actions Menu

of the instrument), New Test, Stop Test, Modify Test, Set Temp., Equilibration Clock, Download, and AquaSorp Inmenu item/button will change depending on the status The Actions menu consists of Connect/Disconnect (this The Actions menu consists of Connect/Disconnect (this formation. Temp., Equilibration Clock, Download, and AquaSorp Inof the instrument), New Test, Stop Test, Modify Test, Set menu item/button will change depending on the status

#### **Connect/Disconnect Connect/Disconnect**

SorpTrac software. This can also be done using the Selecting this will disconnect the AquaSorp from the Connect/Disconnect button beneath the menus Connect/Disconnect button beneath the menus. SorpTrac software. This can also be done using the Selecting this will disconnect the AquaSorp from the

#### **New Test**

Starts a new test and opens up the test setup wizard. Starts a new test and opens up the test setup wizard.

# **Stop Test**

Stops the current test Stops the current test.

## **Modify Test**

This allows you to make changes to an experiment This allows you to make changes to an experiment

5. SorpTrac Software

that is running. Further information on what can be modified can be found in this chapter under the that is running. Further information on what can be modified can be found in this chapter under the Modify Test section.

#### **Set Temp.**

Modify Test section.

Sets the desired test temperature of the AquaSorp. Sets the desired test temperature of the AquaSorp.

#### Equilibration Clock **Equilibration Clock**

Displays the amount of time until the temperature Displays the amount of time until the temperature equilibration is complete. equilibration is complete.

**Download**<br>Downloads the data points from the previous test. Downloads the data points from the previous test. NOTE: This option is only available before a new test is *NOTE: \$is option is only available before a new test is started. Starting a new test will erase previously acquired data*  started. Starting a new test will erase previously acquired data points from the AquaSorp. *points from the AquaSorp***.**

### **AquaSorp Information AquaSorp Information**

Displays the Serial number, firmware version, etc. of the Displays the Serial number, firmware version, etc. of the AquaSorp.

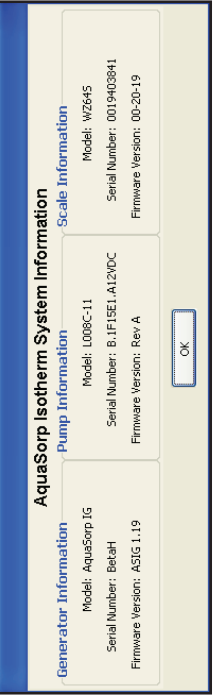

### The Device Tools Menu The Device Tools Menu

The Device Tools menu consists of Sync Time, Verification The Device Tools menu consists of Sync Time, Verification and Restore, and Erase Test. and Restore, and Erase Test.

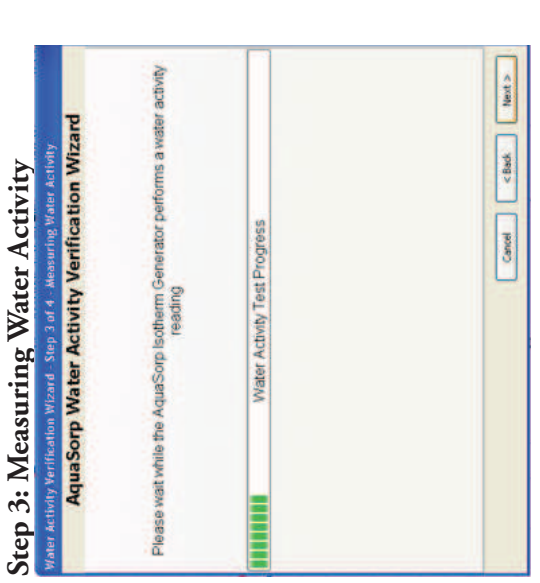

During this step, the AquaSorp will perform a water During this step, the AquaSorp will perform a water activity analysis on the water activity standard. activity analysis on the water activity standard.

#### $\ddot{ }$  $\epsilon$  $\ddot{\phantom{a}}$  $4.17...2$  W.

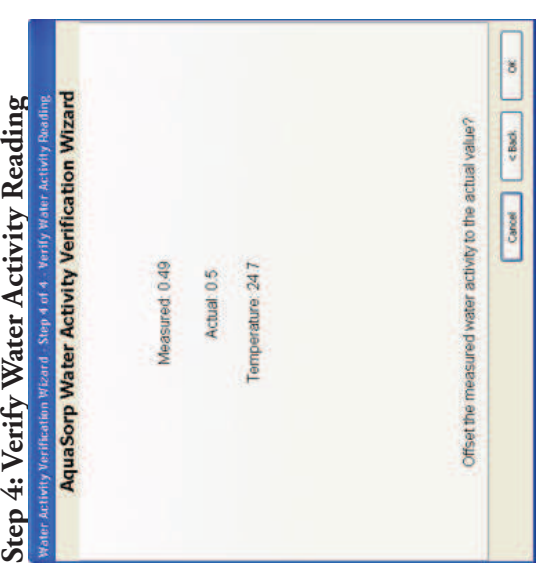

8. Instrument Verification 8. Instrument Verification

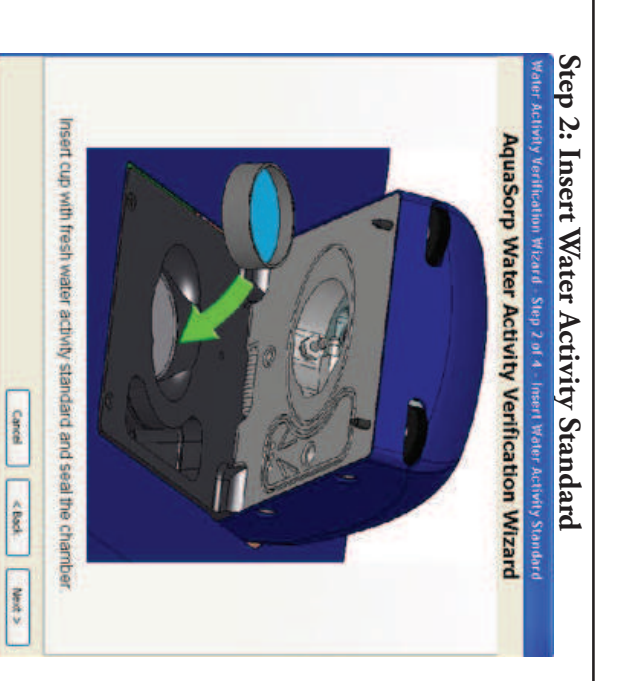

dard into the sample chamber and seal the chamber. For this step, insert a cup with a fresh water activity standard into the sample chamber and seal the chamber. For this step, insert a cup with a fresh water activity stan-

#### **Sync Time**

AquaSorp and your computer clock. This option will synchronize the time between the AquaSorp and your computer clock. This option will synchronize the time between the

### **Verification and Restore** Verification and Restore

store Factory Water Activity Calibration, Balance Vercalibration options: Water Activity Verification, Re-This menu option allows you to select the following ification, and Restore Factory Balance Calibration. ification, and Restore Factory Balance Calibration. store Factory Water Activity Calibration, Balance Vercalibration options: Water Activity This menu option allows you to select the following Verification, Re-

Water Activity Verification<br>
Water Activity the calibration of the<br>
chilled-mirror dewpoint sensor. Selecting this<br>
option will start a verification wizard that will<br>
guide you through the steps necessary to verify<br>
the c

NOTE: Clicking on "Yes" will restore the water activity calibration values to factory settings and cannot be undone. *NOTE: Clicking on "Yes" will restore the water activity calibration values to factory settings and cannot be undone.*

*Balance Verification*<br>This is used to verify the calibration of the mag-<br>netic force balance. You will need the supplied<br>2g NIST traceable weight. SorpTrac will check<br>the balance and ask if you want to offset the

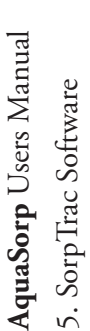

measured weight to the actual weight See Chapmeasured weight to the actual weight See Chapter 8 for more information about verifying balter 8 for more information about verifying balance performance. ance performance.

This resets the balance to the factory settings. A window will open asking if you want to make This resets the balance to the factory settings. A window will open asking if you want to make Restore Factory Balance Calibration *Restore Factory Balance Calibration* the change*.* NOTE: Clicking on "Yes" will reset the balance to factory set-*NOTE: Clicking on "Yes" will reset the balance to factory set*tings and cannot be undone. *tings and cannot be undone.*

#### **Erase Test**

This option erases the current test and all associated data. Make sure you save the data before selecting this This option erases the current test and all associated data. Make sure you save the data before selecting this option or all data will be lost. option or all data will be lost.

## The SorpTrac Tools Menu The SorpTrac Tools Menu

The SorpTrac Tools Menu provides three drop-down menus: Data Analysis, Multiple Isotherm Analysis and The SorpTrac Tools Menu provides three drop-down menus: Data Analysis, Multiple Isotherm Analysis and Preferences.

#### Data Analysis **Data Analysis**

This menu option opens a new window for analyzing your data. A further description of Data Analysis is This menu option opens a new window for analyzing your data. A further description of Data Analysis is found in Chapter 7. found in Chapter 7.

## Multiple Isotherm Analysis **Multiple Isotherm Analysis**

This menu option opens a window for analyzing multiple isotherms. This function is used to combine This menu option opens a window for analyzing multiple isotherms. This function is used to combine isotherm curves for comparison or to analyze workisotherm curves for comparison or to analyze work-

To verify for linear offset of your AquaLab, select Device Tools > Verification and Restore > Water Activity Verifica-To verify for linear offset of your AquaLab, select Device tion. The water activity verification wizard will then ap-Tools > Verification and Restore > Water Activity Verification. The water activity verification wizard will then appear. The steps of the wizard include: pear. The steps of the wizard include:

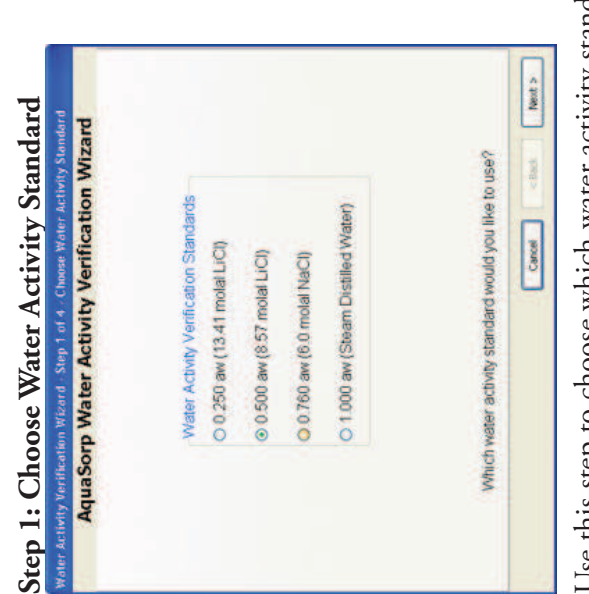

Use this step to choose which water activity standard Jse this step to choose which water activity standard you will use to verify your AquaSorp. The most common choices will be 0.760a<sub>w</sub> and 0.250a<sub>w</sub>. The choicyou will use to verify your AquaSorp. The most common choices will be  $0.760a_w$  and  $0.250a_w$ . The choic-

es include:<br>0.250 a<sub>w</sub> (13.41 molal LiCl)  $0.250$  a<sub>w</sub> (13.41 molal LiCl)  $0.500$  a<sub>w</sub> (8.57 molal LiCl)  $0.500$   $a_w$  (8.57 molal LiCl)

1.000 a<sub>w</sub> (Steam Distilled Water) 1.000 aw (Steam Distilled Water)  $0.760$  a<sub>w</sub> (6.0 molal NaCl) 0.760 aw (6.0 molal NaCl)

### **AquaSorp**Users Manual

8. Instrument Verification 8. Instrument Verification

dards are produced under a strict quality assurance regime.<br>The accuracy of the standards is verified and are shelf stable<br>for one year. Several verification vials are included with<br>the AquaSorp. Please contact Decagon Dev tivity levels: 1.000, 0.760, 0.500, and 0.250 a. The stan tivity levels: 1.000, 0.760, 0.500, and 0.250 a Performance Verification Standards come in four water ac-Performance Verification Standards come in four water ac-. The stan-

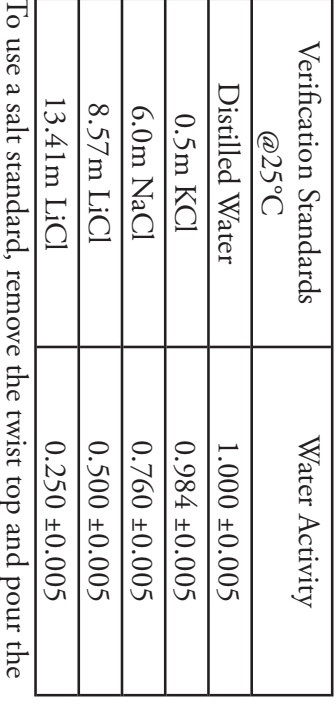

To use a salt standard, remove the twist top and pour the contents into an AquaSorp sample cup. contents into an AquaSorp sample cup.

# When to Verify for Linear Offset When to Verify for Linear Offset

contamination of the unit or shifts in the linear offset trom a<sub>w</sub> of a standard solution will alert you to the possibility of offset should never be verified solely against distilled wation standard before beginning a new isotherm test. Linear other causes. 0.760a<sub>w</sub> and 0.250a<sub>w</sub> verification solutions. Checking the checked with a high and low salt standard, preferably the ter, since it does not give an accurate representation of the contamination of the unit or shifts in the linear offset from a<sub>w</sub> of a standard solution will alert you to the possibility of checked with a high and low salt standard, preferably the linear offset. Decagon recommends that the AquaSorp be linear offset. Decagon recommends that the AquaSorp be ter, since it does not give an accurate representation of the offset should never be verified solely against distilled wation standard before beginning a new isotherm test. Linear Linear offset should be checked against a known verifica Linear offset should be checked against a known verificaw and  $0.250$ aw verification solutions. Checking the

# How to Verity and Adjust for Linear Offset How to Verify and Adjust for Linear Offset

therm Analysis is found in Chapter 7. ing isotherms. More information about Multiple Isotherm Analysis is found in Chapter 7. ing isotherms. More information about Multiple Iso-

### **Preferences**

to customize SorpTrac. The tabs are General Program Options. Options, Chart View Options, and Communications The Preferences Menu opens a window with three tabs Options, Chart View Options, and Communications to customize SorpTrac. The tabs are General Program The Preferences Menu opens a window with three tabs

General Program Options<br>This menu option gives you general choices for custom-<br>izing SorpTrac such as update options, clock options, data<br>save locations, date/time format, etc.

# Automatic Internet Version Check **Automatic Internet Version Check**

web to use the automatic version checker. site for updates to the Sorp Irac program. You must web to use the automatic version checker. have an internet connection and be connected to the have an internet connection and be connected to the site for updates to the SorpTrac program. You must This option allows SorpTrac to check Decagon's web This option allows SorpTrac to check Decagon's web

#### This option synchronizes the AquaSorp's clock to the clock on your computer. This option synchronizes the AquaSorp's clock to the **Automatic Clock Synchronized to PC clock** Automatic Clock Synchronized to PC clock

clock on your computer.

Provides options for displaying the date and time Provides options for displaying the date and time. **Date and Time Display in SorpTrac** Date and Time Display in Sorp Trac

#### Power Outage Restart **Power Outage Restart**

box. an isotherm test automatically resume, check the By detault this box will not be checked and an isoan isotherm test automatically resume, check the therm test will stop if a power outage occurs. To make therm test will stop if a power outage occurs. To make By default this box will not be checked and an iso-

*NOTE: It is recommended that restart delay be left unchecked because power outages result in temperature fluctuation and*  NOTE: It is recommended that restart delay be left unchecked because power outages result in temperature fluctuation and this invalidates the isotherm experiment. *this invalidates the isotherm experiment.*

## Location to Auto-Save Data **Location to Auto-Save Data**

This option tells the SorpTrac where you want the This option tells the SorpTrac where you want the data to be placed during an Auto-Save. data to be placed during an Auto-Save.

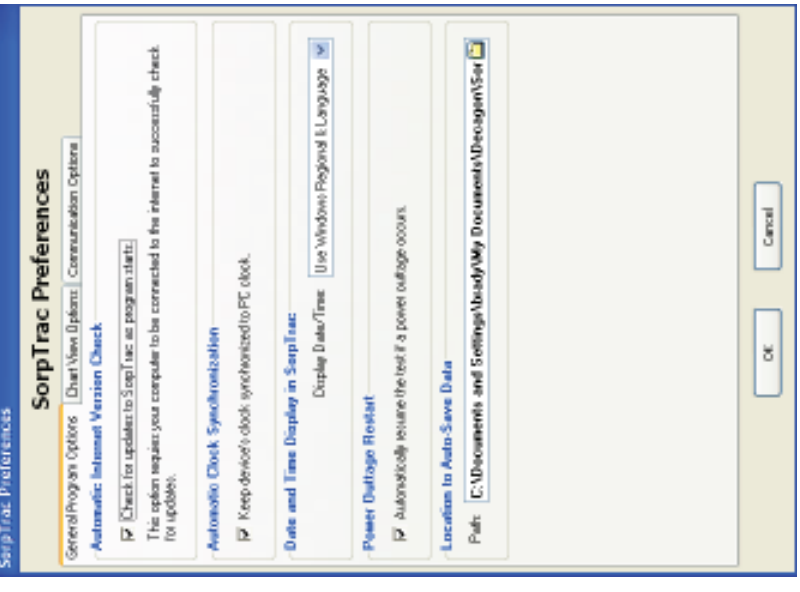

# 8. Instrument Verification 8. Instrument Verification

fore important to verify the AquaSorp's water activity and To generate accurate isotherms, the AquaSorp must measure water activity and sample weight accurately. It is therefore important to verify the AquaSorp's water activity and To generate accurate isotherms, the AquaSorp must measure water activity and sample weight accurately. It is thereweight measurements against known standards. weight measurements against known standards.

# Water Activity Verification **Water Activity Verification**

The AquaSorp uses the chilled mirror dewpoint technique ysis. Because this is a primary measurement method of relative humidity, no calibration is necessary; however, it is ponents that the instrument uses to measure aw are subject to changes that may affect the AquaSorp's performance. nation. When this occurs, it changes the accuracy of the fore, frequent linear offset verification can assure you that your AquaSorp is performing correctly. Linear offset can be The AquaSorp uses the chilled mirror dewpoint technique to determine water activity as part of the isotherm analysis. Because this is a primary measurement method of relative humidity, no calibration is necessary; however, it is ponents that the instrument uses to measure aw are subject nation. When this occurs, it changes the accuracy of the fore, frequent linear offset verification can assure you that important to check for linear offset periodically. The comto changes that may affect the AquaSorp's performance. These changes are usually the result of chamber contamiinstrument. This is what is called a "linear offset." Thereyour AquaSorp is performing correctly. Linear offset can be to determine water activity as part of the isotherm analimportant to check for linear offset periodically. The com-These changes are usually the result of chamber contamiinstrument. This is what is called a "linear offset." Therechecked by using a salt solution and distilled water. checked by using a salt solution and distilled water.

### **Verification Standards** Verification Standards

Verification standards are specially prepared salt solutions stant and accurately measurable. The verification standards that were sent with your initial shipment are very accurate portantly, they greatly reduce preparation errors. Because of these reasons, only standards provided by Decagon can be used for verification of your AquaSorp's performance. Verification standards are specially prepared salt solutions that have a specific molality and water activity that is constant and accurately measurable. The verification standards that were sent with your initial shipment are very accurate and readily available from Decagon Devices. These particular standards are accurate and easy to use. Most importantly, they greatly reduce preparation errors. Because of these reasons, only standards provided by Decagon can be used for verification of your AquaSorp's performance. that have a specific molality and water activity that is conand readily available from Decagon Devices. These particular standards are accurate and easy to use. Most im-

7. Analysis Tools **AquaSorp** Users Manual 7. Analysis Tools Users Manual

#### Chart View Options *Chart View Options*

SorpTrac. Click on the "Chart View Options" tab to open this window. This tab includes options for setting up the chart view in This tab includes options for setting up the chart view in SorpTrac. Click on the "Chart View Options" tab to open

# Moisture Content Display: Wet or Dry Basis **Moisture Content Display: Wet or Dry Basis**

amount of wet material. sis (w.b.) is the amount of water divided by the divided by the amount of dry material. Wet babasis (d.b.) is the amount of water in the sample play for the moisture content of the sample. Dry amount of wet material. sis (w.b.) is the amount of water divided by the divided by the amount of dry material. Wet babasis (d.b.) is the amount of water in the sample play for the moisture content of the sample. Dry This options allows you to set the method of dis-This options allows you to set the method of dis-

#### **Clipboard Format Clipboard Format**

(bmp) image format. the Enhanced Meta (emf) format or a Bitmap the Windows clipboard. You can choose between (bmp) image format. the Enhanced Meta (emf) format or a Bitmap the Windows clipboard. You can choose between This option sets the format for pasting data into This option sets the format for pasting data into

# Moisture Content Displayed During Test **Moisture Content Displayed During Test**

and weights will be shown on the data collection will enable moisture content values to be shown **Monitoring**<br>This option will be selected by default if a known screen. tered at setup, this option will not be selected values. If a known moisture content is not enduring data collection instead of the weight moisture content is entered during test setup. It and weights will be shown on the data collection tered at setup, this option will not be selected values. If a known moisture content is not enduring data collection instead of the weight will enable moisture content values to be shown moisture content is entered during test setup. It This option will be selected by default if a known

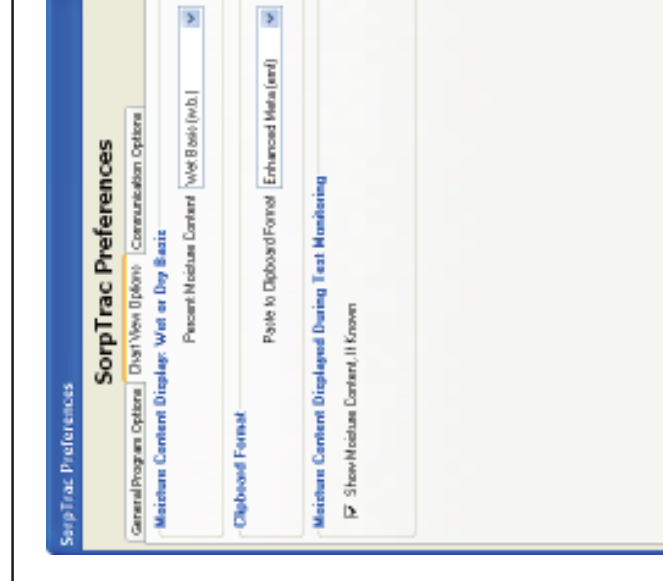

Communications Options *Communications Options*

The communications tab gives you options for changing the way SorpTrac communicates with the AquaSorp. Click The communications tab gives you options for changing the way SorpTrac communicates with the AquaSorp. Click on the "Communication Option" tab to open this winon the "Communication Option" tab to open this window.

*NOTE: Only change these settings if you are having trouble*  NOTE: Only change these settings if you are having trouble communicating with the AquaSorp. *communicating with the AquaSorp.*

#### Step 3.

**Combine the adsorption and desorption curves using**  sorption and desorption as instructed above. Both curves should now appear in the same chart, each identified by Combine the adsorption and desorption curves using therm Analysis Tool, select to merge the axd files for adsorption and desorption as instructed above. Both curves the Multiple Isotherm Analysis Tool. In the Multiple Isoshould now appear in the same chart, each identified by **the Multiple Isotherm Analysis Tool.** In the Multiple Isotherm Analysis Tool, select to merge the axd files for adtheir test name and sorption direction. their test name and sorption direction.

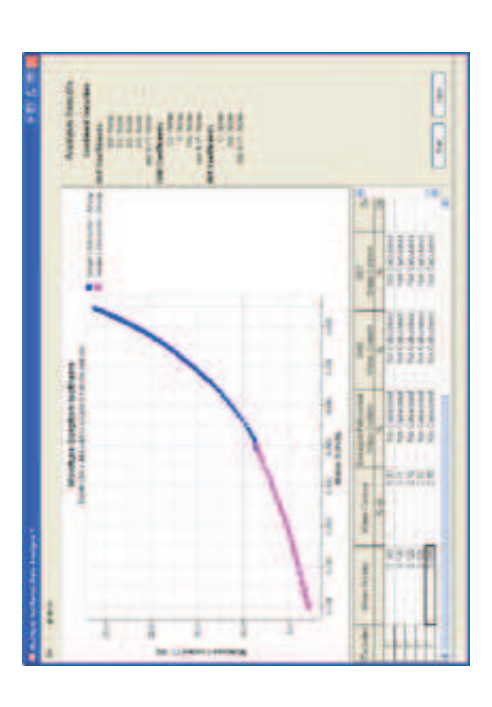

#### Step 4.

Cancel

ă

**Analyze the combined curves as one working isotherm**. Press the Start button at the bottom right corner of the therm. The results will show one working isotherm with the isotherm model information for the working isotherm. This working isotherm can now be saved as an .mxd file, tiple Isotherm Tool by merging the .mxd files from several Press the Start button at the bottom right corner of the page to analyze the two curves as a combined working isotherm. The results will show one working isotherm with exported as a graphic, exported as a data table, or generated as a pdf report as outlined above. In addition, mul-Analyze the combined curves as one working isotherm. the isotherm model information for the working isotherm. This working isotherm can now be saved as an .mxd file, tiple working isotherms can be compared using the Multiple Isotherm Tool by merging the .mxd files from several page to analyze the two curves as a combined working isoexported as a graphic, exported as a data table, or generated as a pdf report as outlined above. In addition, multiple working isotherms can be compared using the Mulworking isotherms. working isotherms.

7. Analysis Tools 7. Analysis Tools

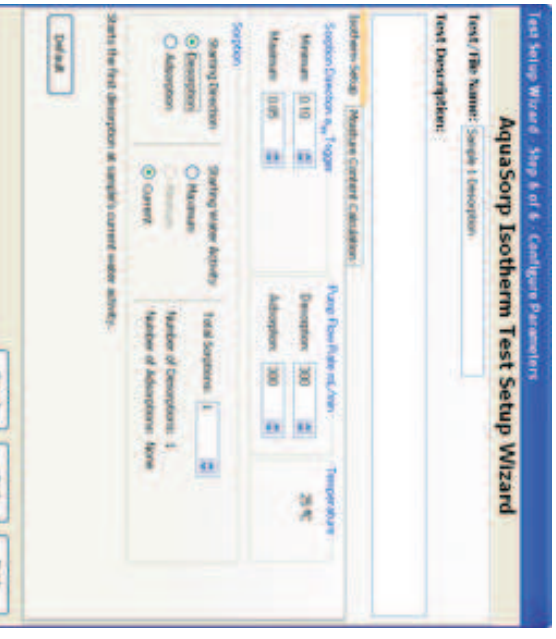

#### Step 2.

analyses saved as axd files as outlined above. be then be conducted for each individual curve and the curves in Multiple Isotherm Analysis. Data analysis shoulc tial moisture content. This also facilitates combining the used for isotherm analysis should have had the same iniused for both isotherm curves since the two sub-samples section. Ideally, the same initial moisture content will be desorption sxd files of the working isotherm in separate ly using the Data Analysis Tool. Open the adsorption and **Analyze the adsorption and desorption curves separate**analyses saved as axd files as outlined above. be then be conducted for each individual curve and the curves in Multiple Isotherm Analysis. Data analysis should tial moisture content. This also facilitates combining the used for isotherm analysis should have had the same iniused for both isotherm curves since the two sub-samples section. Ideally, the same initial moisture content will be information for each curve as detailed in the Data Analysis information for each curve as detailed in the Data Analysis Data Analysis Tool windows. Enter the moisture content Data Analysis Tool windows. Enter the moisture content desorption sxd files of the working isotherm in separate **ly using the Data Analysis Tool.**  Analyze the adsorption and desorption curves separate-Open the adsorption and

## **Communication Ports List Communication Ports List**

cation port list. is a useful option if your USB to serial adapter comm ports. Activating this option may give doesn't appear in the "Connect Via" communiyou ports that are unavailable to Sorp Trac. This This option allows SorpTrac to force find all cation port list. doesn't appear in the "Connect Via" communiis a useful option if your USB to serial adapter you ports that are unavailable to SorpTrac. This comm ports. Activating this option may give This option allows SorpTrac to force find all

## Device Commands Retries **Device Commands Retries**

appear. connect to the AquaSorp. The default is 3 times before a communication error dialog box will Sets the number of times SorpTrac will try to before a communication error dialog box will connect to the AquaSorp. The default is 3 times Sets the number of times SorpTrac will try to

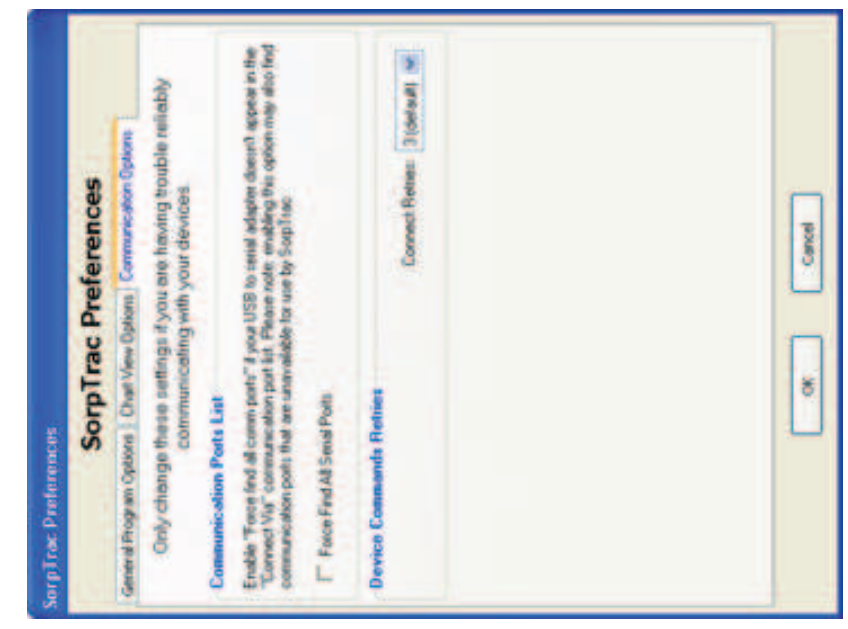

## The Window Menu Option The Window Menu Option

This menu option is available after you have opened at least This menu option is available after you have opened at least one Data Analysis Window via the SorpTrac Tools menu. You can open up to three Data Analysis Windows and this You can open up to three Data Analysis Windows and this one Data Analysis Window via the SorpTrac Tools menu. allows you to quickly switch between them. allows you to quickly switch between them.

### The Help Menu Option The Help Menu Option

Trac" that will give you information about the SorpTrac Trac" that will give you information about the SorpTrac The Help menu option has one menu called "About Sorp-The Help menu option has one menu called "About Sorpsoftware. Click anywhere within the window to close. software. Click anywhere within the window to close.

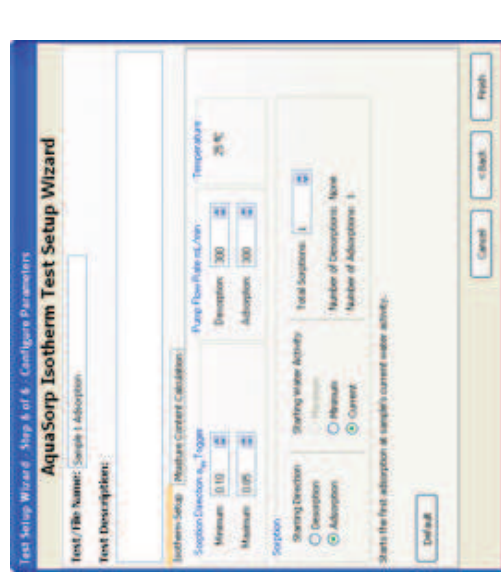

**Desorption Curve:** One sub-sample is analyzed for desorption from its current state. When setting up the test, any settings can be used for temperature, water activity limits, and flow rate, but at the Isotherm Test tion Direction must be **Desorption**, Starting Water Activity must be **Current**, and Number of Sorptions must be 1. The Test Name should identify the sample name and the sorption direction. Upon completion of the isotherm, the sxd file should be saved with a file name that identifies this isotherm as the desorption Desorption Curve: One sub-sample is analyzed for desorption from its current state. When setting up the test, any settings can be used for temperature, water activity limits, and flow rate, but at the Isotherm Test tion Direction must be Desorption, Starting Water Activity must be Current, and Number of Sorptions must be 1. The Test Name should identify the sample name and the sorption direction. Upon completion of the isotherm, the sxd file should be saved with a file Setup screen of the Test Setup Wizard, Starting Sorpname that identifies this isotherm as the desorption Setup screen of the Test Setup Wizard, Starting Sorpcurve of the working isotherm. curve of the working isotherm.

#### 7. Analysis Tools **AquaSorp** Users Manual 7. Analysis Tools Users Manual

starting from its native state. To generate this data requires at the "current" water activity value. A working isotherm the analysis of two sub-samples in the same condition as is an analysis of the sorption characteristics of a sample for adsorption and one for desorption and both starting Generate two isotherm tests using the AquaSorp, one the analysis of starting from its native state. To generate this data requires is an analysis of the sorption characteristics of a sample **at the "current" water activity value for adsorption and one for desorption and both starting Generate two isotherm tests using the AquaSorp, one**  sub-samples in the same condition as . A working isotherm

the original sample.

the original sample.

curve of the working isotherm. name that identifies this isotherm as the adsorption of the isotherm, the sxd file should be saved with a file activity limits, and flow rate, but at the Isotherm Test adsorption from its current state. When setting up the curve of the working isotherm. name that identifies this isotherm as the adsorption of the isotherm, the sxd file should be saved with a file name and the sorption direction. Upon completion name and the sorption direction. Upon completion must be **1**Activity must be **Current**, and Number of Sorptions Activity must be tion Direction must be Adsorption, Starting Water tion Direction must be Setup screen of the Test Setup Wizard, Starting Sorp-Setup screen of the Test Setup Wizard, Starting Sorpactivity limits, and flow rate, but at the Isotherm Test test, any settings can be used for temperature, water test, any settings can be used for temperature, water adsorption from its current state. When setting up the Adsorption Curve: One sub-sample is analyzed for **Adsorption Curve:** . The Test Name should identify the sample One sub-sample is analyzed for , and Number of Sorptions , Starting Water

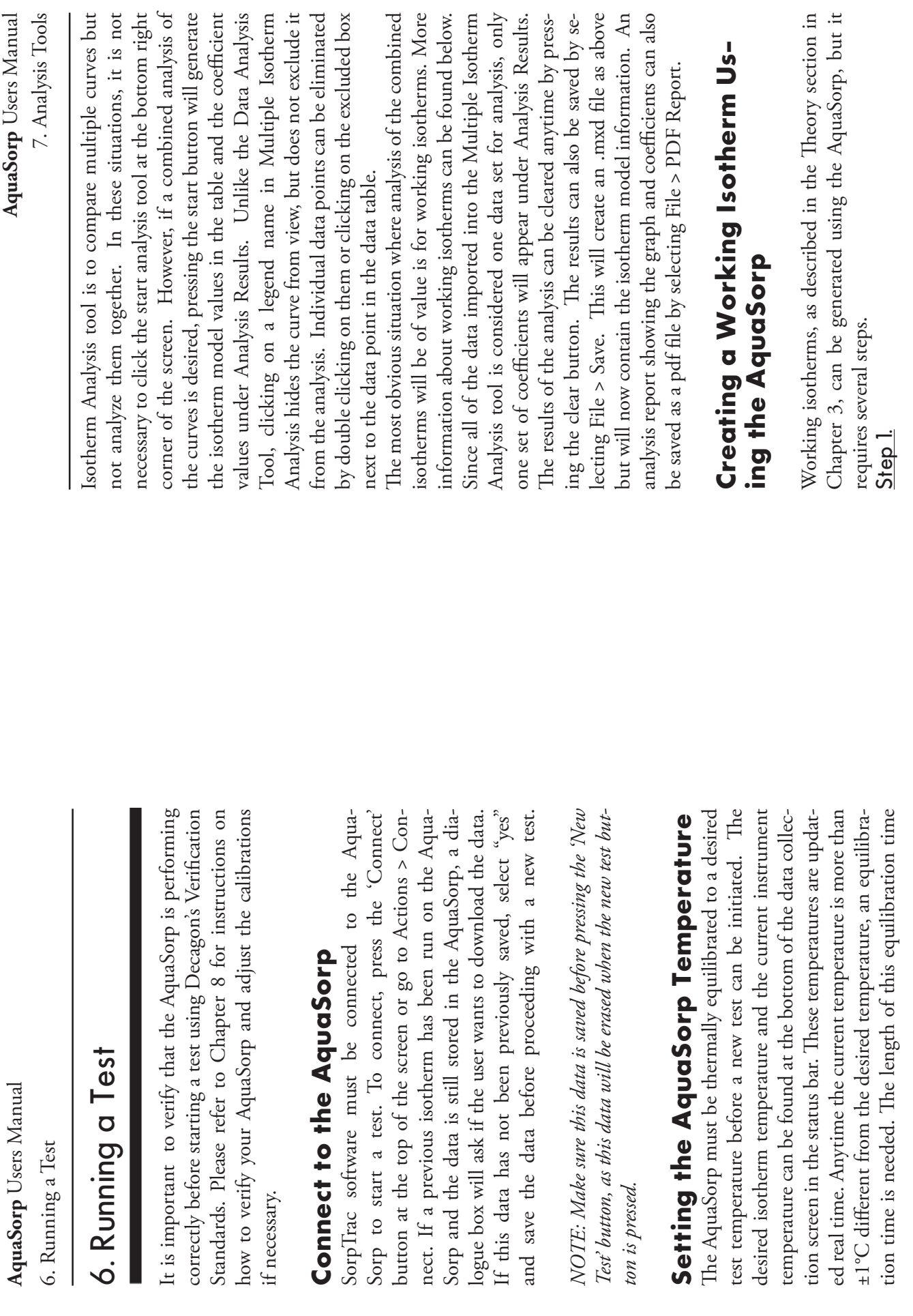

**AquaSorp** Users Manual

AquaSorp Users Manual

Users Manual

46

79

7. Analysis Tools 7. Analysis Tools

Analysis Setup page. Analysis Setup page. If a new Multiple Isotherm Analysis project is desired, se files can be included, or the legend names can be changed viously. The files can then be cleared, changed, additiona viously. The files can then be cleared, changed, additional Screen with the files and legend names (if any) chosen pre-This will bring up the Multiple Isotherm Analysis Setup therm Analysis screen. If the files included in the Multiple lecting File > New will bring up a blank Multiple Isotherm lecting File > New will bring up a blank Multiple Isotherm If a new Multiple Isotherm Analysis project is desired, sefiles can be included, or the legend names can be changed. Screen with the files and legend names (if any) chosen pre- This will bring up the Multiple Isotherm Analysis Setup Isotherm Analysis need to be changed, select File > Modify Isotherm Analysis need to be changed, select File > Modify. therm Analysis screen. If the files included in the Multiple Pressing "cancel" will return to the blank Multiple Iso-Pressing "cancel" will return to the blank Multiple Iso-

at any time as well (before or after clicking on the start but curves that are hidden will be hidden in the image as well is exported, it will appear as it does on the screen and any chart and table on the Multiple Isotherm Analysis screen mxd file along with the other files to be combined files by selecting File > New and selecting the newly create The mxd file can also be combined with other axd and mx The mxd file can also be combined with other axd and mxd File > Open. Only mxd files can be opened in this manner This mxd file can then be re-opened anytime by selecting This mxd file can then be re-opened anytime by selecting ton) by selecting File > Save. This will create an .mxd file The Multiple Isotherm Analysis information can be save The Multiple Isotherm Analysis information can be saved Table or File > Export > Chart to Graphic. When a char Table or File > Export > Chart to Graphic. When a chart can be exported at any time by selecting File > Export > from view and the word 'Hidden" will appear next to the The legend names will be listed to the right of the chart. ing the setup screen, the combined data will appear in the Once the multiple isotherm files have been combined us mxd file along with the other files to be combined. files by selecting File > New and selecting the newly created File > Open. Only mxd files can be opened in this manner. ton) by selecting File  $>$  Save. This will create an .mxd file. at any time as well (before or after clicking on the start but curves that are hidden will be hidden in the image as well. is exported, it will appear as it does on the screen and any can be exported at any time by selecting File > Export > legend name in parentheses. The chart and table of data legend name in parentheses. The chart and table of data from view and the word 'Hidden" will appear next to the Clicking on a legend name in the chart will hide that curve Clicking on a legend name in the chart will hide that curve The legend names will be listed to the right of the chart chart and table on the Multiple Isotherm Analysis screen. ing the setup screen, the combined data will appear in the Once the multiple isotherm files have been combined us-

In many cases, all that will be desired with the Multiple In many cases, all that will be desired with the Multiple

is trom the desired temperature will vary depending how far away the current temperature will vary depending how far away the current temperature is from the desired temperature.

temperature is set to 25°C by default. warmup time for the balance is needed. The AquaSorp warmup time for the balance is needed. The AquaSorp When the AquaSorp is turned on, an initial 60 minute temperature is set to 25°C by default. When the AquaSorp is turned on, an initial 60 minute

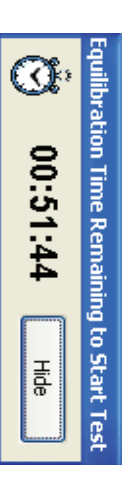

should only be needed if the isotherm temperature is changed or the instrument is shutdown After the initial warmup, additional equilibration time After the initial warmup, additional equilibration time changed or the instrument is shutdown. should only be needed if the isotherm temperature is

therm Temperature" page. Temp" icon at the top of the screen to open the "Set Iso-Temp" icon at the top of the screen to open the "Set Iso-To change the desired isotherm temperature, press the "Set To change the desired isotherm temperature, press the "Set the temperature should be set prior to starting a new test. If an isotherm test temperature other than 25°C is desired therm Temperature" page. the temperature should be set prior to starting a new test. If an isotherm test temperature other than 25°C is desired,

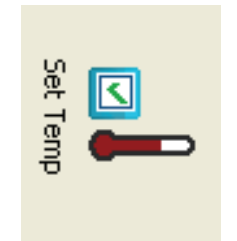

brated to a different temperature. The equilibration time bration time, even if the instrument had previously equili-Any change to the target temperature will require an equili-Any change to the target temperature will require an equilibrated to a different temperature. The equilibration time bration time, even if the instrument had previously equili-

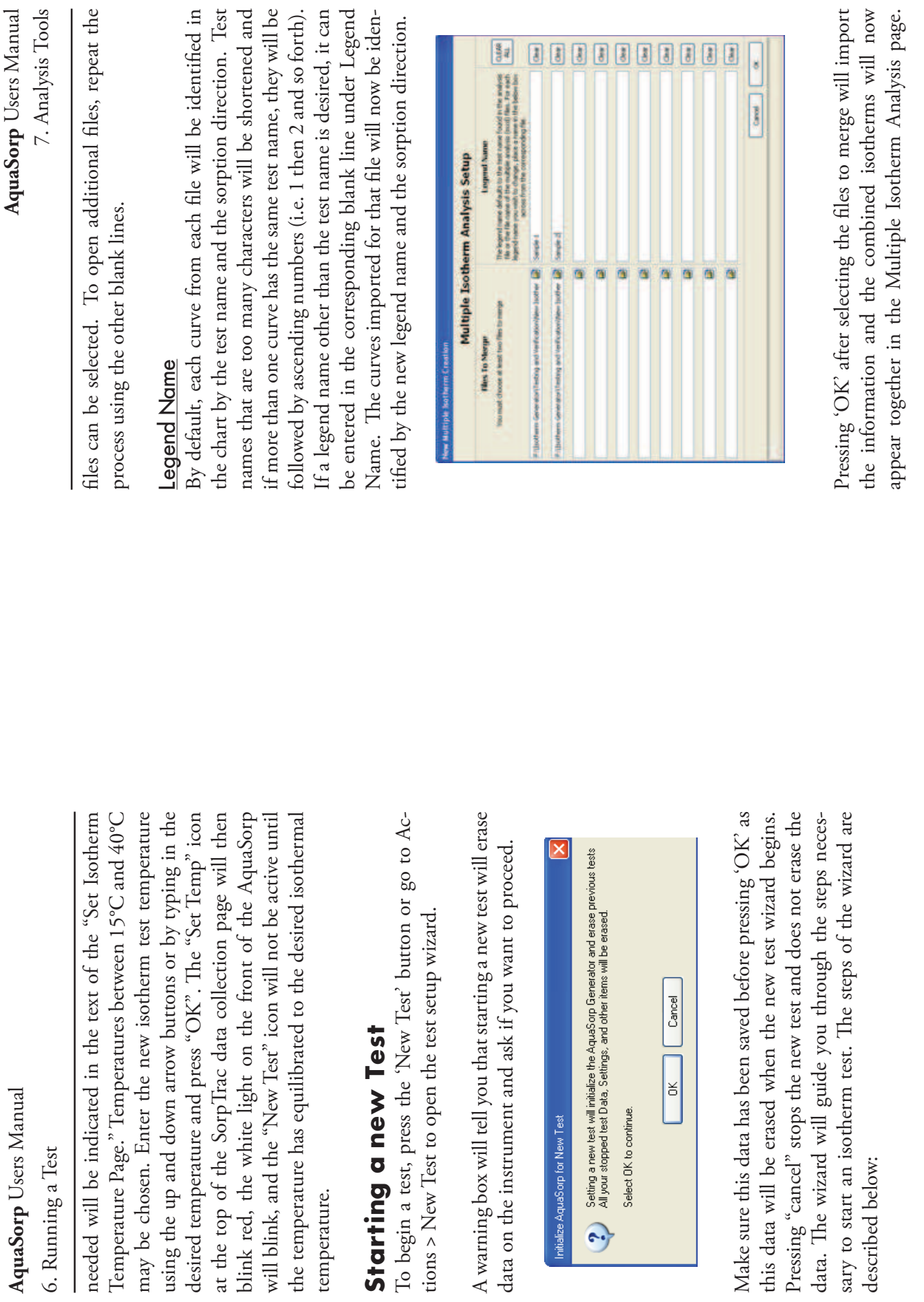

48

77

 $\overline{\mathbf{S}}$ AquaSorp Users Manual **AquaSorp** Users Manual 7. Analysis Tools

 $\overline{\phantom{0}}$ 

 $\overline{\phantom{a}}$ 

## **Starting a new Test** Starting

To begin a test, press the 'New Test' button or go to Actions > New Test to open the test setup wizard. tions >  $New$ To begin a

A warning box will tell you that starting a new test will erase data on the instrument and ask if you want to proceed. A warning bo<br>data on the i

Initialize Aqu

 $\odot$ 

## **Analysis** Runing a Multiple Isotherm **Running a Multiple Isotherm**

Merge section and the Legend Name section. Setup page. This page consists of two parts, the Files to New. This will bring up the Multiple Isotherm Analysis To begin a new multiple isotherm project, select File > Merge section and the Legend Name section. Setup page. This page consists of two parts, the Files to New. This will bring up the Multiple Isotherm Analysis To begin a new multiple isotherm project, select File >

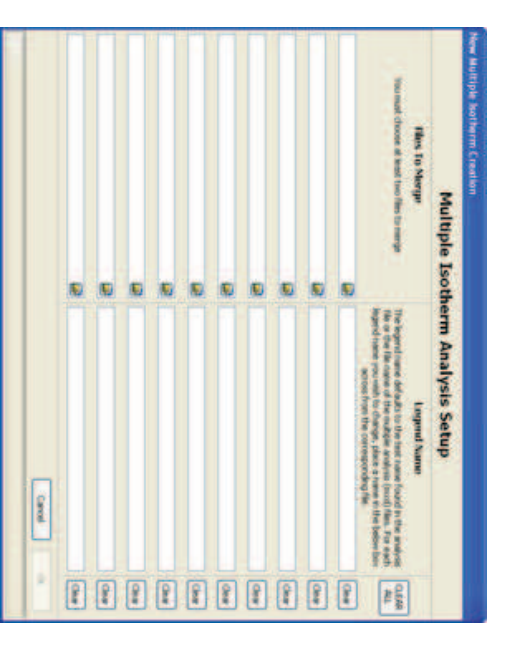

# Files to Merge

dow to find the first file to merge. This must be either an different files must be selected for merging and up to 10 previously using Multiple Isotherm Analysis. At least two Files to Merge section. This will bring up a browsing win files to be combined. To select a file, click on the open The Files to Merge section is used to select the isotherm different files must be selected for merging and up to 10 previously using Multiple Isotherm Analysis. At least two .axd file created during data analysis or an .mxd file createc .axd file created during data analysis or an .mxd file created dow to find the first file to merge. This must be either an Files to Merge section. This will bring up a browsing winfolder icon on the right side of the first blank space in the folder icon on the right side of the first blank space in the files to be combined. To select a file, click on the open The Files to Merge section is used to select the isotherm

## Stepl. Isotherm Temperature Step1. Isotherm Temperature

made. ature is desired, the user must cancel out of the test startup allow the user to confirm it is correct. If a different temperwizard and set the temperature using the "Set Temp" icon. Additional equilibration time will be needed if a change is Additional equilibration time will be needed if a change is wizard and set the temperature using the "Set Temp" icon. This page shows the currently set isotherm temperature to ature is desired, the user must cancel out of the test startup allow the user to confirm it is correct. If a different temper- This page shows the currently set isotherm temperature to

subsequent isotherm tests are going to be run at the same setting back to 25°C when the test is over, just un-check the at this temperature to avoid equilibration time. AquaSorp Temperature Setting after test is completed. If screen in Step 1 of the Test Setup Wizard called "Maintain dialogue box at the bottom of the 'Isotherm Temperature' AquaSorp at the current test temperature. To change the or be allowed to return to the 25°C default temperature can be maintained at the current isotherm test temperature temperature, it is advantageous to maintain the AquaSorp AquaSorp Temperature Setting after test is completed. If AquaSorp at the current test temperature. To change the The default setting is to maintain the temperature of the The default setting is to maintain the temperature of the After a test is complete, the temperature of the AquaSorp After a test is complete, the temperature of the AquaSorp at this temperature to avoid equilibration time. temperature, it is advantageous to maintain the AquaSorp subsequent isotherm tests are going to be run at the same screen in Step 1 of the Test Setup Wizard called "Maintain dialogue box at the bottom of the 'Isotherm Temperature' setting back to 25°C when the test is over, just un-check the or be allowed to return to the 25°C default temperature. can be maintained at the current isotherm test temperature

of the wizard. therm test is complete, press "Next" to advance to Step 2 choosing whether to maintain temperature after the iso-After verifying the isotherm temperature is correct and After verifying the isotherm temperature is correct and of the wizard. therm test is complete, press "Next" to advance to Step 2 choosing whether to maintain temperature after the iso-

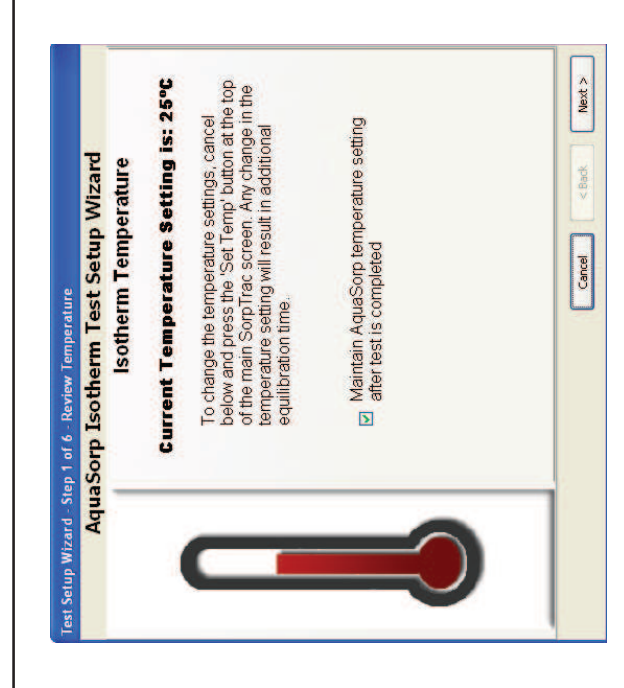

# Step 2. Check Water and Desiccant Levels Step 2. Check Water and Desiccant Levels

Ensure the water level in the water chamber is between the two fill lines. The water chamber is located to the right of the sample chamber and should be filled with distilled water using the supplied water dispenser. Care should be taken to prevent spilling water into the sample chamber or Ensure the water level in the water chamber is between the two fill lines. The water chamber is located to the right water using the supplied water dispenser. Care should be of the sample chamber and should be filled with distilled taken to prevent spilling water into the sample chamber or down the side of the lid. down the side of the lid.

Verify there is enough blue desiccant in the desiccant tube to complete the experiment. If more than three quarters of the tube is pink, the desiccant tube should be changed. New desiccant tubes are available from Decagon or used desiccant tubes can be recharged by returning the tube to Decagon. Alternatively, the desiccant tube can be refilled Verify there is enough blue desiccant in the desiccant tube to complete the experiment. If more than three quarters New desiccant tubes are available from Decagon or used desiccant tubes can be recharged by returning the tube to Decagon. Alternatively, the desiccant tube can be refilled of the tube is pink, the desiccant tube should be changed.

and curves in the axd file will be imported, (the isotherm model information will not be imported). Therefore, axd files that are created to be merged with other axd files using the Multiple Isotherm Analysis tool should only include the data or curves that are to be merged. Any unwanted data or curves should be excluded from the analysis before model information will not be imported). Therefore, axd files that are created to be merged with other axd files using the Multiple Isotherm Analysis tool should only include the data or curves that are to be merged. Any unwanted data or curves should be excluded from the analysis before and curves in the axd file will be imported, (the isotherm the axd file is created. the axd file is created.

tified in the Multiple Isotherm Chart by its test name and sorption direction allowing each curve to retain its original identity. However, if the combined data is analyzed using the start button at the bottom right corner of the Multiple Isotherm Analysis page, all of the data will be treated as one sis, the data will not be distinguished by sorption direction or original axd file name. The analysis results will be one identity. However, if the combined data is analyzed using the start button at the bottom right corner of the Multiple sotherm Analysis page, all of the data will be treated as one data set and one sorption curve. This means that for analysis, the data will not be distinguished by sorption direction or original axd file name. The analysis results will be one 3ach curve from each axd file to be combined will be idenified in the Multiple Isotherm Chart by its test name and sorption direction allowing each curve to retain its original Each curve from each axd file to be combined will be idendata set and one sorption curve. This means that for analysorption curve with one set of coefficients. sorption curve with one set of coefficients.

therm tests. To compare just the adsorption curves of the two tests, the desorption curves should be excluded from data analysis using the Data Analysis Tool. The results of the data analysis of just the adsorption curves for both tests should then be saved as axd files. These axd files can then be opened using the Multiple Isotherm Tool and compared on the same chart without the desorption curves. If the sis Tool, they too would be imported and would appear in tion curves are to be compared. The original sxd files contherm tests. To compare just the adsorption curves of the two tests, the desorption curves should be excluded from data analysis using the Data Analysis Tool. The results of the data analysis of just the adsorption curves for both tests should then be saved as axd files. These axd files can then on the same chart without the desorption curves. If the For example, consider there are two axd files whose adsorpain both an adsorption and desorption curve for both isobe opened using the Multiple Isotherm Tool and compared desorption curves were not excluded using the Data Analysis Tool, they too would be imported and would appear in For example, consider there are two axd files whose adsorption curves are to be compared. The original sxd files contain both an adsorption and desorption curve for both isodesorption curves were not excluded using the Data Analythe chart with the adsorption curves. the chart with the adsorption curves.

7. Analysis Tools **AquaSorp** Users Manual 7. Analysis Tools Users Manual

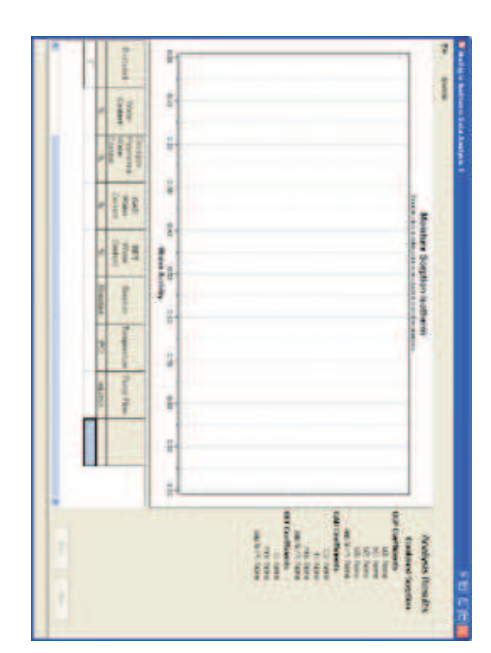

# **Analysis Overview of Multiple Isotherm** Overview of Multiple Isotherm

when data analysis was conducted. When an axd file is tion or desorption curve depending on what was included data analysis). The axd file can also have only an adsorpof the data from all of the curves included in the origina tion curves in the axd files will include a combination of al and desorption curves (Note: the adsorption and desorpcurve, even if the original sxd file had multiple adsorption mation for Multiple Isotherm Analysis. When axd files are axd and mxd files already contain moisture content inforopened in Multiple Isotherm Analysis, all isotherm data when data analysis was conducted. When an axd file is created, there is only one adsorption and one desorption mation, there is no need to enter moisture content inforor axd files for further comparisons and analysis. Since re-opened for further analysis or opened with other mx the Data Analysis Tool. It creates mxd files, which can be opened in Multiple Isotherm Analysis, all isotherm data tion or desorption curve depending on what was included data analysis). The axd file can also have only an adsorpof the data from all of the curves included in the original tion curves in the axd files will include a combination of all and desorption curves (Note: the adsorption and desorpcurve, even if the original sxd file had multiple adsorption created, there is only one adsorption and one desorption mation for Multiple Isotherm Analysis. When axd files are mation, there is no need to enter moisture content inforaxd and mxd files already contain moisture content inforor axd files for further comparisons and analysis. Since re-opened for further analysis or opened with other mxd the Data Analysis Tool. It creates mxd files, which can be Multiple Isotherm Analysis utilizes axd files created using Multiple Isotherm Analysis utilizes axd files created using

> **AquaSorp** Users Manual 6. Running a Test 6. Running a Test Users Manual

with desiccant and then lightly tap the tube on a hard surtube are ready, press "Next". cant until full. When the water chamber and desiccant desiccant can be purchased from Decagon). Fill the tube still be used) and refilling with blue desiccant (additional desiccant (any remaining blue desiccant in the tube can If the tube is not full after tapping, add additional desicface while holding the open end up to pack the desiccant with desiccant and then lightly tap the tube on a hard surby removing one of the end caps, dumping out the pink tube are ready, press "Next". cant until full. When the water chamber and desiccant If the tube is not full after tapping, add additional desicface while holding the open end up to pack the desiccant. desiccant can be purchased from Decagon). Fill the tube still be used) and refilling with blue desiccant (additional desiccant (any remaining blue desiccant in the tube can by removing one of the end caps, dumping out the pink

adequate before starting a test vironment. Make sure both the desiccant and water level are and stop the test due to exposure of the sample to the room en-NOTE: Opening the chamber during a test will invalidate *NOTE: Opening the chamber during a test will invalidate adequate before starting a test. vironment. Make sure both the desiccant and water level are and stop the test due to exposure of the sample to the room en-*

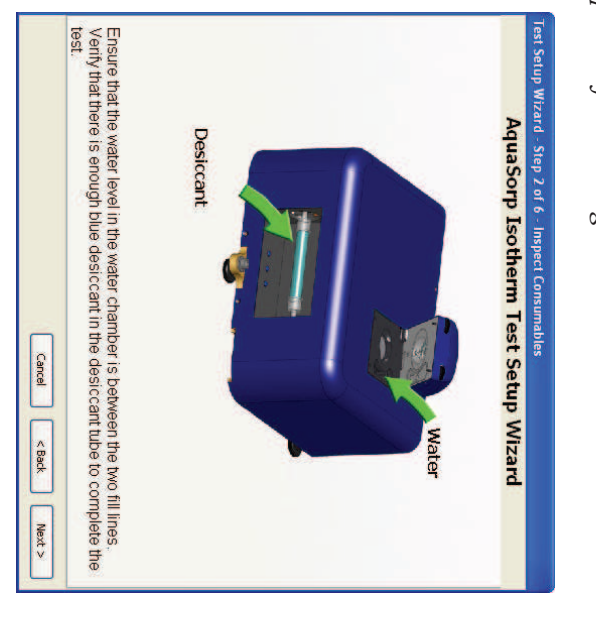

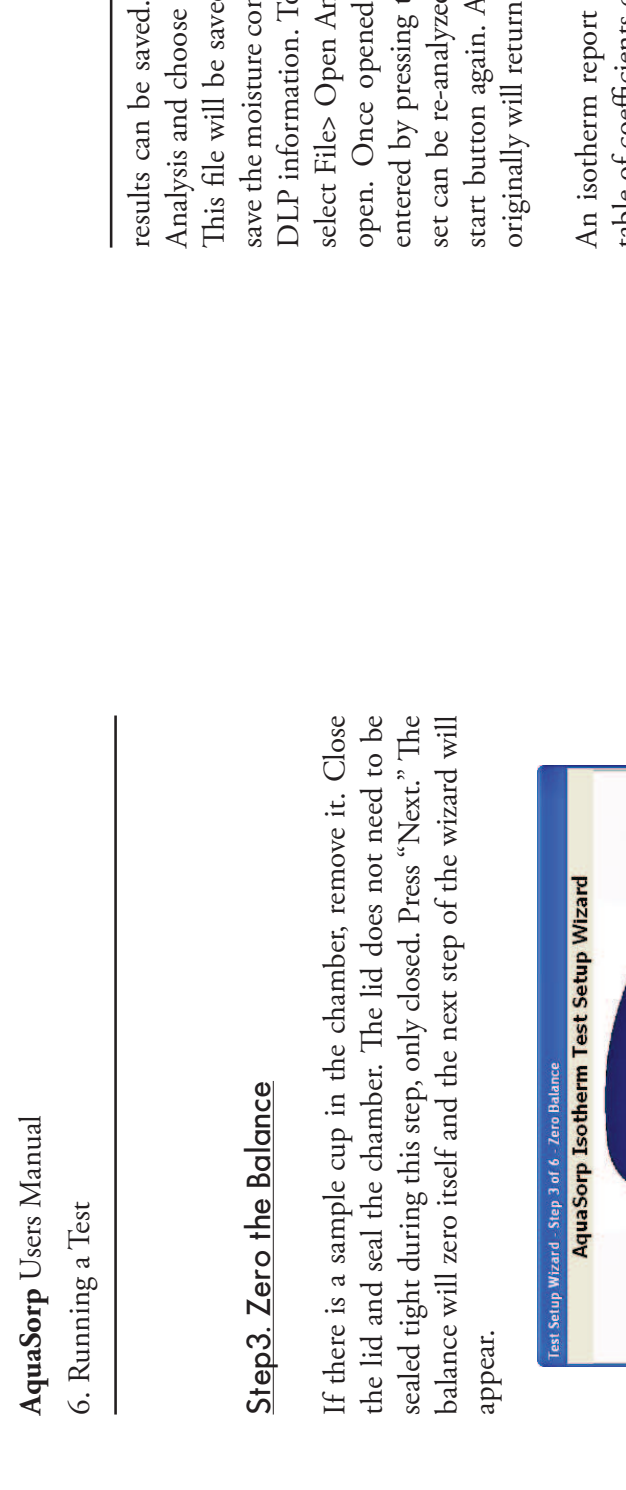

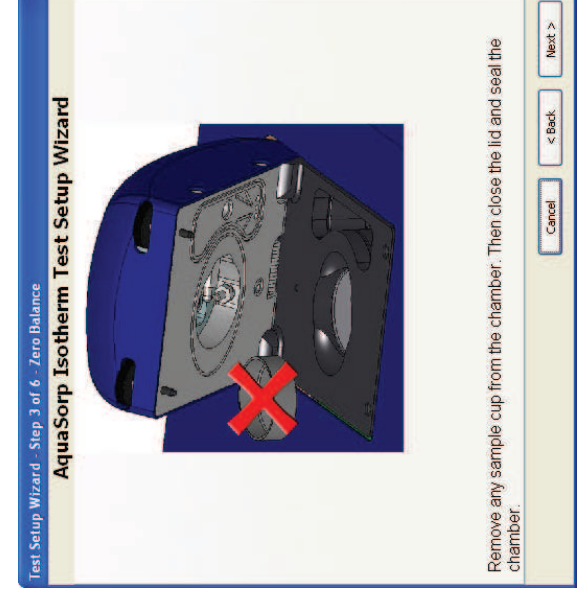

#### Step 4. Tare Cup Step 4. Tare Cup

Open the lid and place an empty stainless steel cup into the sample chamber on the weighing platform. The platform Open the lid and place an empty stainless steel cup into the sample chamber on the weighing platform. The platform

results can be saved. To save the results, select File> Save Analysis and choose the name and location to save the file. This file will be saved with an .axd file extension and will save the moisture content information and GAB, BET, and DLP information. To open a previously saved analysis file, select File> Open Analysis File and choose any .axd file to open. Once opened, new moisture content data can be entered by pressing the moisture content icon or the data set can be re-analyzed by pressing the clear button and the start button again. Any graphs excluded from the analysis ttent information and GAB, BET, and alysis File and choose any .axd file to new moisture content data can be he moisture content icon or the data 1 by pressing the clear button and the To save the results, select File> Save the name and location to save the file. open a previously saved analysis file, ny graphs excluded from the analysis d with an .axd file extension and will when the clear button is pressed. originally will return when the clear button is pressed.

An isotherm report showing the isotherm graph and the erate an isotherm report, go to File> Generate Report and showing the isotherm graph and the erate an isotherm report, go to File> Generate Report and table of coefficients can also be saved as a pdf file. To gentable of coefficients can also be saved as a pdf file. To genchoose a name and location for the isotherm report file. choose a name and location for the isotherm report file.

# Multiple Isotherm Analysis **Multiple Isotherm Analysis**

The SorpTrac software includes a tool to view and analyze multiple isotherm tests together in the same chart. This function is used to compare isotherms as well as create and analyze working isotherms. To begin Multiple Isotherm sis. This will open a new Multiple Isotherm Data Analysis page, which looks like the Data Analysis page, but with The SorpTrac software includes a tool to view and analyze multiple isotherm tests together in the same chart. This function is used to compare isotherms as well as create and analyze working isotherms. To begin Multiple Isotherm Analysis, select SorpTrac Tools > Multiple Isotherm Analysis. This will open a new Multiple Isotherm Data Analysis page, which looks like the Data Analysis page, but with Analysis, select SorpTrac Tools > Multiple Isotherm Analyonly one set of coefficients under Analysis Results. only one set of coefficients under Analysis Results.

7. Analysis Tools 7. Analysis Tools

of fit of the moisture content data generated by the models moisture content. The R<sup>2</sup> is an indication of the goodness of 0.05 means that the moisture content predicted by the displayed. The S.E.P. provides information about how wel means the model pertectly matches the actual data. to the actual moisture content data. An R<sup>2</sup> value of 1.00 isotherm model at any water activity is ±0.05 of the actua the models predict the actual data. For example, an S.E.P results will be displayed on the right side of the screen. The analysis screen. When analysis is complete, the coefficient means the model perfectly matches the actual data. to the actual moisture content data. An R of fit of the moisture content data generated by the models moisture content. The  $R$ isotherm model at any water activity is ±0.05 of the actual of 0.05 means that the moisture content predicted by the the models predict the actual data. For example, an S.E.P. displayed. The S.E.P. provides information about how well standard error of prediction  $(S.E.P.)$  and the R. results will be displayed on the right side of the screen. The analysis screen. When analysis is complete, the coefficient is an indication of the goodness value of 1.00 2 are also

models (for the BET model, only data points between 0 and 0.50 a<sub>w</sub> are used for the analysis). The data points pre-Polynomial (DLP equation), GAB, and BET isotherm adsorption and desorption curves using the Double Log The Sorp Trac software provides separate analysis results for models (for the BET model, only data points between 0 Polynomial (DLP equation), GAB, and BET isotherm adsorption and desorption curves using the Double Log The Sorp Trac software provides separate analysis results for w are used for the analysis). The data points pre-

dicted by each equation are now displayed in the data table<br>differed curves can be hidden from view by clicking once<br>of these curves can be hidden from view by clicking once<br>on their name in the legend to the right of the

**AquaSorp** Users Manual 6. Running a Test 6. Running a Test Users Manual

tared and the wizard will advance to the next step. above. Then press "Next." The empty sample cup will be and lie flat on top of the platform. When the cup is properly inserted, close the lid and seal the chamber as described has a beveled rim and the cup should fit inside of the rim tared and the wizard will advance to the next step. above. Then press "Next." The empty sample cup will be ly inserted, close the lid and seal the chamber as described and lie flat on top of the platform. When the cup is properhas a beveled rim and the cup should fit inside of the rim

the sample cup (more than  $15^{\circ}$ C), condensation could occur. is a large temperature divergence between the AquaSorp ana ture. If ambient humidity is high (above 40% RH) and there *NOTE: \$is cup should be close to the isotherm test tempera-*NOTE: This cup should be close to the isotherm test tempera*the sample cup (more than 15°C), condensation could occur. is a large temperature divergence between the AquaSorp and ture. If ambient humidity is high (above 40% RH) and there* 

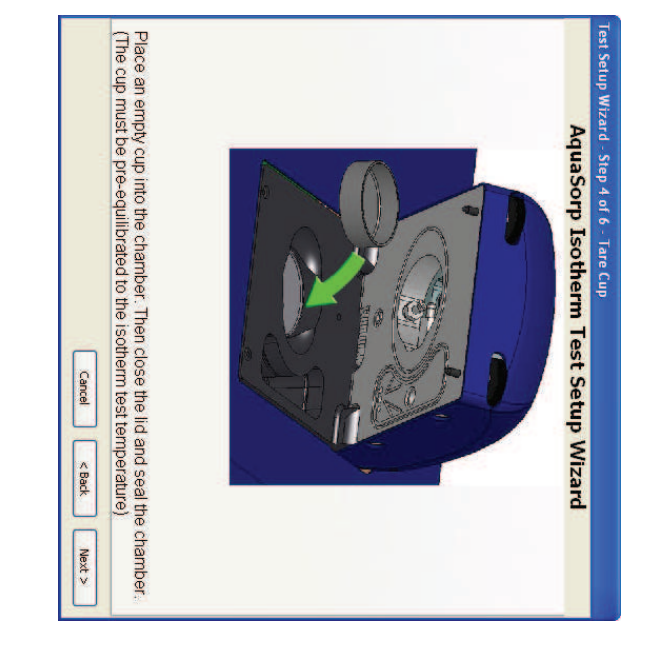

## Step 5. Sample Insertion Step 5. Sample Insertion

Open the lid and remove the cup that was just tared. Place Open the lid and remove the cup that was just tared. Place

6. Running a Test

should be uniform and representative of the material to be tested. Avoid filling the sample cup more than half full and make sure the outside of the sample cup is clean. For most samples, adding just enough sample to cover the bottom of samples, adding just enough sample to cover the bottom of should be uniform and representative of the material to be tested. Avoid filling the sample cup more than half full and make sure the outside of the sample cup is clean. For most the cup should be sufficient. the cup should be sufficient.

For samples with slow water diffusion rates, increasing the surface area through grinding and keeping sample sizes small may improve sorption testing. However, if surface adsorption characteristics are desired, the sample should be kept in native state. Tablets and other coated samples should tics are of interest. Samples with high viscosity and slow diffusion can potentially crust over so sample size should be kept small. For slow diffusing samples and powders, the For samples with slow water diffusion rates, increasing the surface area through grinding and keeping sample sizes small may improve sorption testing. However, if surface adsorption characteristics are desired, the sample should be tics are of interest. Samples with high viscosity and slow kept in native state. Tablets and other coated samples should be crushed for analysis unless surface sorption characterisdiffusion can potentially crust over so sample size should be kept small. For slow diffusing samples and powders, the be crushed for analysis unless surface sorption characterisoptimal sample size is between 500 and 800 mg. optimal sample size is between 500 and 800 mg.

ber to avoid spilling the sample. Insert the cup with the sample into the chamber, making sure the sample cup is seated properly on the weighing platform. Close the lid and seal the chamber by screwing down the thumbscrews until tight. Make sure you tighten the screws evenly or the lid could seat unevenly and cause a vapor leak. Then press ber to avoid spilling the sample. Insert the cup with the sample into the chamber, making sure the sample cup is seated properly on the weighing platform. Close the lid and seal the chamber by screwing down the thumbscrews until tight. Make sure you tighten the screws evenly or the id could seat unevenly and cause a vapor leak. Then press Use caution when placing the cup in the sample cham-Use caution when placing the cup in the sample cham-"Next." The wizard will advance to the test setup screen. 'Next." The wizard will advance to the test setup screen.

*NOTE: Like the sample cup above, the sample temperature should not be drastically different from the isotherm test to*  NOTE: Like the sample cup above, the sample temperature hould not be drastically different from the isotherm test to avoid condensation problems. *avoid condensation problems.*

the chart indicating that the data for this curve will not be included in the data analysis. The data for excluded curves ysis by clicking the name in the legend again. If more than one curve is included in the analysis, all adsorption points from all included adsorption curves will be combined for the adsorption analysis and all desorption data points from orption analysis. A single data point can also be eliminated from the analysis by double clicking on the data point in the chart view or by clicking on the excluded box in the data table next to the data point. When the data point is excluded, it will be replaced by an X in the chart view as ncluded in the data analysis. The data for excluded curves is not deleted and the curve can be re-included in the analvsis by clicking the name in the legend again. If more than one curve is included in the analysis, all adsorption points from all included adsorption curves will be combined for orption analysis. A single data point can also be eliminated from the analysis by double clicking on the data point in the chart view or by clicking on the excluded box in the data table next to the data point. When the data point is excluded, it will be replaced by an  $X$  in the chart view as the chart indicating that the data for this curve will not be the adsorption analysis and all desorption data points from all included desorption curves will be combined for desis not deleted and the curve can be re-included in the analall included desorption curves will be combined for desseen in the following picture. seen in the following picture.

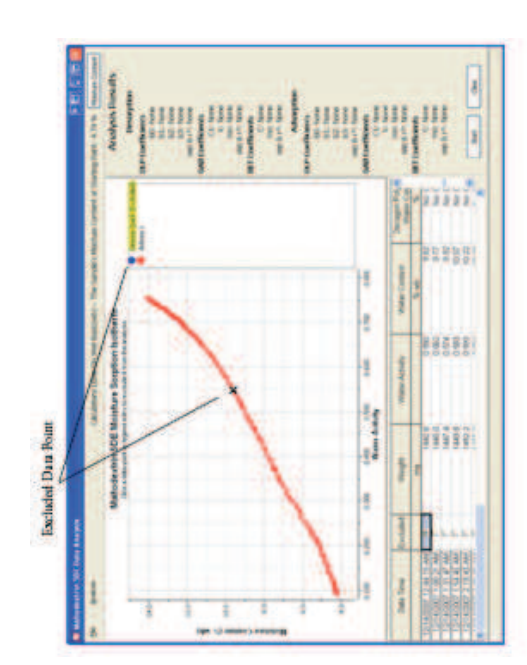

When the data points and curves excluded from the analysis ing the start button at the bottom right side of the data When the data points and curves excluded from the analysis have been selected, the analysis process is started by pressing the start button at the bottom right side of the data have been selected, the analysis process is started by press-

7. Analysis Tools 7. Analysis Tools

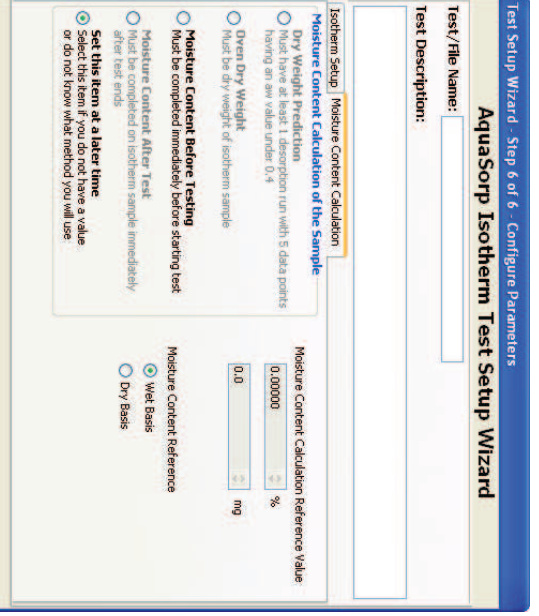

data table screen. ture content window will close and return to the chart and nation, press "OK" at the bottom of the screen. The mois-After selecting the appropriate Moisture Content determi-After selecting the appropriate Moisture Content determidata table screen. ture content window will close and return to the chart and nation, press " $\mathrm{OK}$ " at the bottom of the screen. The mois-

Carcel <u>1</u>

### <u>Runing Data Analysis</u> Running Data Analysis

graphs can be analyzed to determine the isotherm equation theses next to the curve name in the legend at the right of right of the chart. The curve will then be removed from the by clicking once on the curve name in the legend to the chart. Any of the curves can be excluded from the analysis curves were generated, they will each be displayed on the coefficients. If more than one adsorption or desorption With the moisture content data available, the isotherm theses next to the curve name in the legend at the right of chart view. The word 'excluded' will now appear in parenchart view. The word 'excluded' will now appear in parenright of the chart. The curve will then be removed from the by clicking once on the curve name in the legend to the chart. Any of the curves can be excluded from the analysis curves were generated, they will each be displayed on the coefficients. If more than one adsorption or desorption graphs can be analyzed to determine the isotherm equation With the moisture content data available, the isotherm

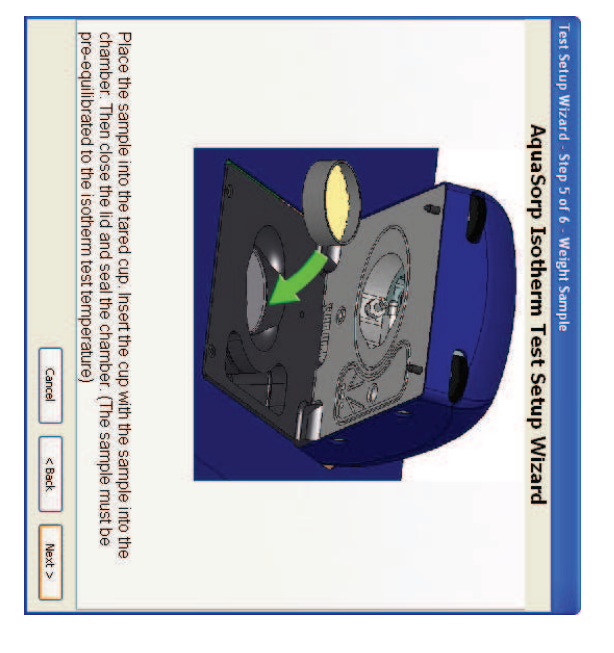

# Step 6. The AquaSorp Isotherm Test Setup Screen Step 6. The AquaSorp Isotherm Test Setup Screen

has several important elements including; This screen sets the parameters for the isotherm analysis. It This screen sets the parameters for the isotherm analysis. It has several important elements including:

going to SorpTrac Tools > Preferences. This data file default save location is desired, it can be changed by in My Documents/Decagon/SorpTrac. If another will automatically be saved with the test or file name identifying information for the sample. A data file ters and symbols including spaces and should provide is complete. The name can be any combination of letis being run and to identify the data set once testing name. This name will be used to identify the test as it Test or File Name: Each experiment requires a unique going to SorpTrac Tools  $>$  Preferences. This data file default save location is desired, it can be changed by in My Documents/Decagon/SorpTrac. If another will automatically be saved with the test or file name identifying information for the sample. A data file ters and symbols including spaces and should provide is complete. The name can be any combination of letis being run and to identify the data set once testing name. This name will be used to identify the test as it **Test or File Name**: Each experiment requires a unique

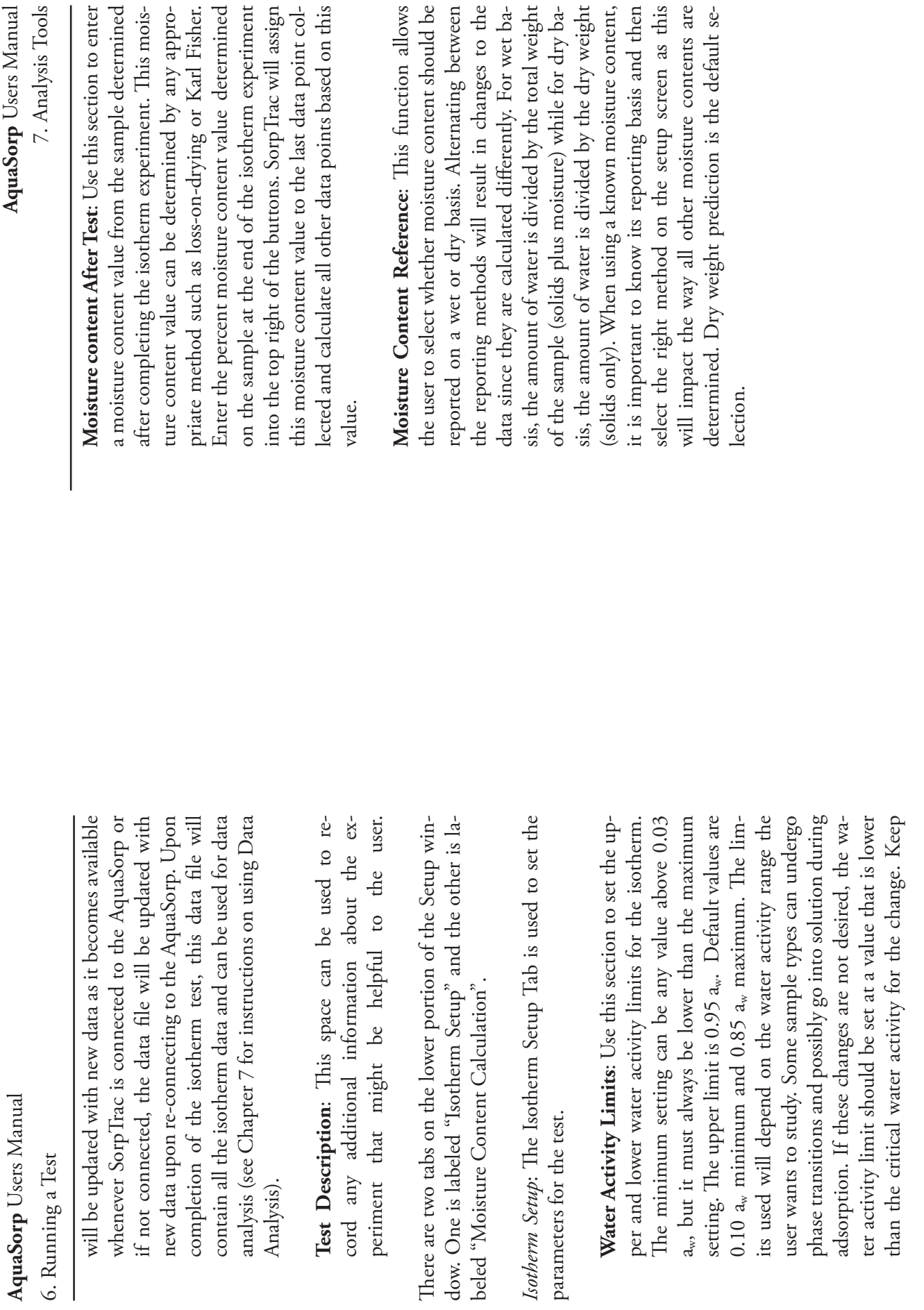

**AquaSorp** Users Manual

AquaSorp Users Manual

Users Manual

56

7. Analysis Tools 7. Analysis Tools

or errors in weighing will result in errors in moisture stainless steel cup with the sample used for the isocontent values for all isotherm data points. content analysis. Keep in mind that any loss in sample oven should be the oven routinely used for moisture content values for all isotherm data points. or errors in weighing will result in errors in moisture content analysis. Keep in mind that any loss in sample oven should be the oven routinely used for moisture therm analysis can be placed directly in an oven The therm analysis can be placed directly in an oven The stainless steel cup with the sample used for the iso-

of the sample is the weight of the cup and sample midry and empty stainless steel cup. The oven dry weight cooling in a desiccator. Next remove the sample from dry weight button. dry weight button. milligrams in the dialog box to the right of the over milligrams in the dialog box to the right of the oven nus the weight of the empty cup. Enter this value in nus the weight of the empty cup. Enter this value in of the sample is the weight of the cup and sample midry and empty stainless steel cup. The oven dry weight the stainless cup and clean the cup. Weigh the clean the stainless cup and clean the cup. Weigh the clean, cooling in a desiccator. Next remove the sample from the cup and sample after removing from the oven and the cup and sample after removing from the oven and To obtain the oven dry weight of the sample, weight To obtain the oven dry weight of the sample, weigh

analysis methods other than loss-on-drying i.e. Kar same moisture condition as the isotherm sample at content be performed on a sub-sample that is in the sub-sample either before or during the isotherm test if a moisture content analysis was performed on a based on this value. based on this value. data point collected and calculate all other data points data point collected and calculate all other data points Trac will assign this moisture content value to the first Trac will assign this moisture content value to the first into the top box to the right of the buttons. Sorpinto the top box to the right of the buttons. Sorp-Fischer titrations. Enter the % moisture content value Fischer titrations. Enter the % moisture content value analysis methods other than loss-on-drying i.e. Karl most common choice for those who use moisture most common choice for those who use moisture the time the test was started. This method will be the the time the test was started. This method will be the same moisture condition as the isotherm sample at content be performed on a sub-sample that is in the If this method is chosen, it is vital that the moisture If this method is chosen, it is vital that the moisture sub-sample either before or during the isotherm test. if a moisture content analysis was performed on a **Moisture content before testing** Moisture content before testing. Use this method . Use this method

> **AquaSorp** Users Manual 6. Running a Test 6. Running a Test Users Manual

in mind that the critical water activity may not be conducted. known until after an initial adsorption test has been known until after an initial adsorption test has been in mind that the critical water activity may not be

contact Decagon Devices. choosing the correct flow rate for your sample, please ly spaced data points. For more information about mum flow rate is 1000 ml/min. Default setting is 300 ber. Separate flow rates can be set for each direction. the rate air will be pumped into the isotherm chamcontact Decagon Devices. choosing the correct flow rate for your sample, please ly spaced data points. For more information about test faster, but may also result in fewer and less eventest faster, but may also result in fewer and less evenml/min. Faster flow rates may make the isotherm ml/min. Faster flow rates may make the isotherm mum flow rate is 1000 ml/min. Default setting is 300 The minimum flow rate is 10 ml/min and the maxi-The minimum flow rate is 10 ml/min and the maxiber. Separate flow rates can be set for each direction. the rate air will be pumped into the isotherm cham- **Pump Flow Rate (ml/min)** Pump Flow Rate (ml/min): Use this section to set : Use this section to set

number of sorptions. of the isotherm, the starting water activity, and the **Sorption**: Use this section to set the initial direction number of sorptions. of the isotherm, the starting water activity, and the : Use this section to set the initial direction

tion. Starting Direction: In this box, choose if the isotherm is to be started as desorption or adsorpisotherm is to be started as desorption or adsorp- **Starting Direction**: In this box, choose if the

sample's current water activity level or if the desirable. If the working adsorption or desorpmin and max starting water activity are the most isotherm. If just full isotherms are desired, the water activity (adsorption) before beginning the ter activity (desorption) or dried to minimum sample will be saturated to the maximum wadetermine if the isotherm will be started at the Starting Water Activity: Use the next box to desirable. If the working adsorption or desorpmin and max starting water activity are the most isotherm. If just full isotherms are desired, the water activity (adsorption) before beginning the ter activity (desorption) or dried to minimum sample will be saturated to the maximum wasample's current water activity level or if the determine if the isotherm will be started at the **Starting Water Activity** : Use the next box to

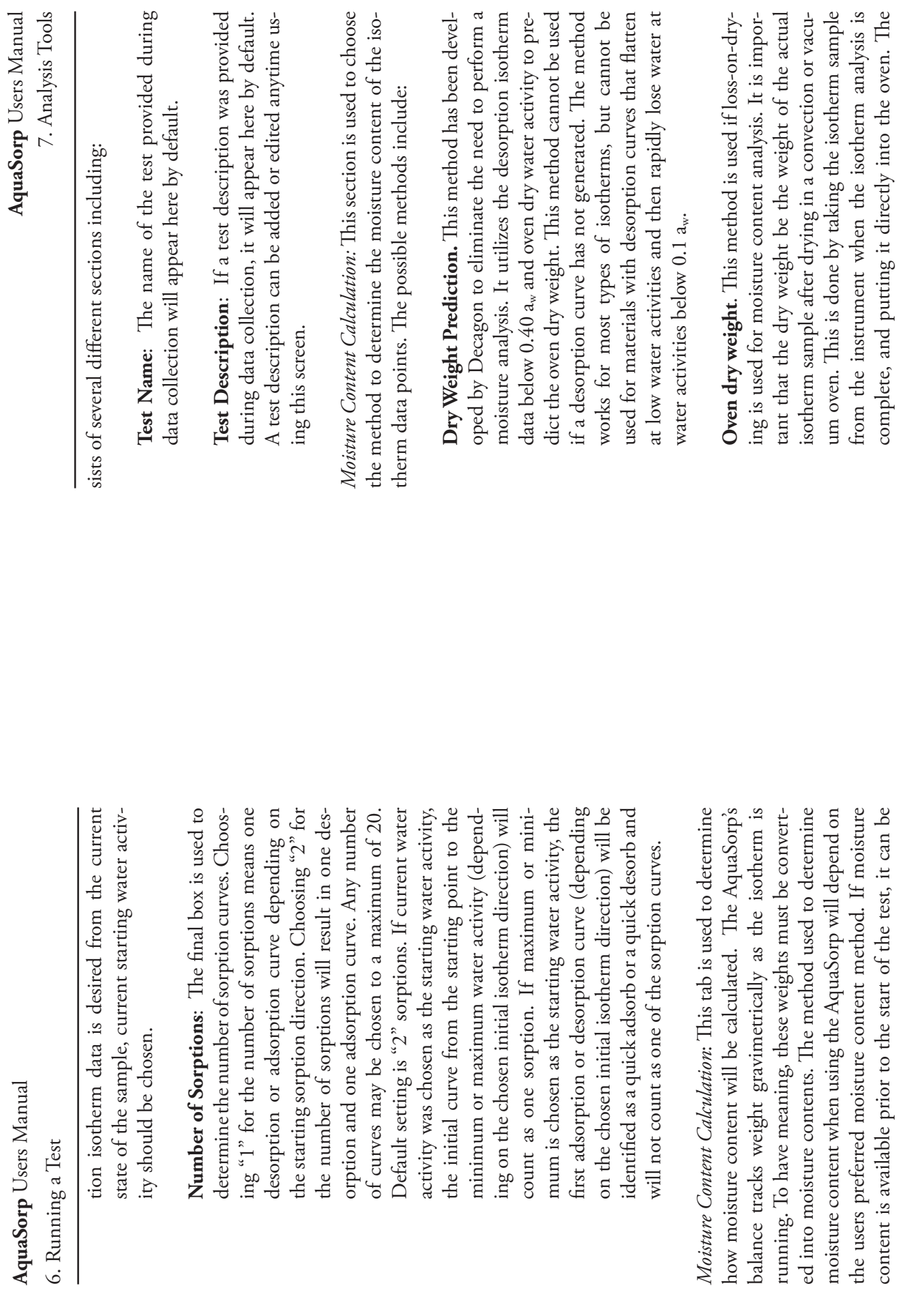

67

#### 7. Analysis Tools **AquaSorp** Users Manual 7. Analysis Tools Users Manual

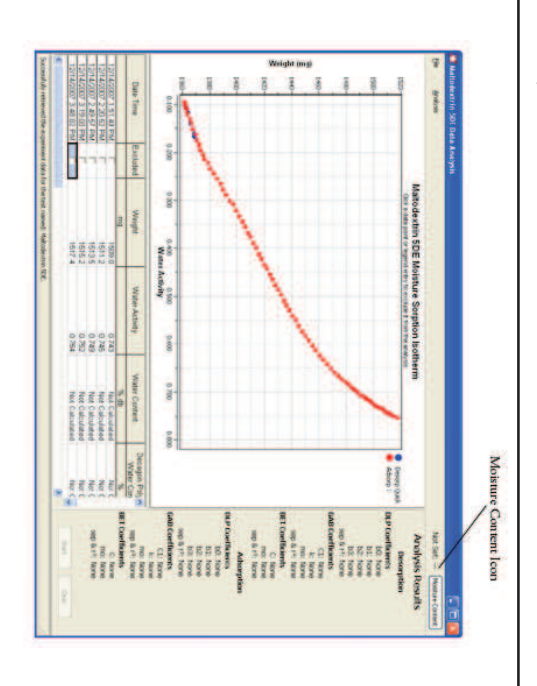

and more than one open data analysis page can use the data collection screen. Windows by selecting the Window menu item from the > Data Analysis, and then opening an experiment as out by navigating to the data collection screen, selecting Tools same data set. Additional data analysis pages are opene Multiple data analysis pages can be open simultaneously data collection screen. Windows by selecting the Window menu item from the lined earlier. You can quickly switch between Data Analysis lined earlier. You can quickly switch between Data Analysis > Data Analysis, and then opening an experiment as outby navigating to the data collection screen, selecting Tools same data set. Additional data analysis pages are opened and more than one open data analysis page can use the Multiple data analysis pages can be open simultaneously

#### Moisture Content Moisture Content

brings up a moisture content window. This window conmoisture content information, click the moisture content tents should already be displayed in the data table. To enter entered earlier during data collection, the moisture conto a moisture content. If moisture content information was weight data collected by the AquaSorp must be converted weight data collected by the AquaSorp must be converted brings up a moisture content window. This window conicon in the top right corner of the data analysis page. This icon in the top right corner of the data analysis page. This moisture content information, click the moisture content tents should already be displayed in the data table. To enter entered earlier during data collection, the moisture conto a moisture content. If moisture content information was Before the isotherm curves can be analyzed, the sample Before the isotherm curves can be analyzed, the sample

and not the moisture content. data collection screen will show the weight of the sample at startup and is entered after completion of the test, the screen. If the moisture content information is not available will be displayed as moisture content on the data collection entered at setup and data collected while the test is running will be displayed as moisture content on the data collection and not the moisture content. data collection screen will show the weight of the sample at startup and is entered after completion of the test, the screen. If the moisture content information is not available entered at setup and data collected while the test is running

dict the oven dry weight. This method cannot be used<br>if a desorption curve is not going to be generated. The<br>method works for most types of isotherms, but can-<br>not be used for materials with desorption curves that<br>flatten data below 0.40 a<sub>w</sub> and oven dry water activity to preoped by Decagon to eliminate the need to perform a Dry Weight Prediction: This method has been developed by Decagon to eliminate the need to perform a moisture analysis. It utilizes the desorption isotherm data below 0.40 a<sub>w</sub> and oven dry water activity to premoisture analysis. It utilizes the desorption isotherm **Dry Weight Prediction**w and oven dry water activity to pre-: This method has been devel-

in the AquaSorp. moisture content of the sample at the time it is placed moisture content. To be accurate, this must be the isotherm test, select this button and enter the percent moisture content of the sample prior to beginning the in the AquaSorp. moisture content of the sample at the time it is placed moisture content. To be accurate, this must be the isotherm test, select this button and enter the percent moisture content of the sample prior to beginning the Moisture Content Before Test: If the user knows the **Moisture Content Before Test**: If the user knows the

w.

mined after the analysis, select this button. This is the moisture content of the sample is going to be deter-Set This Item at a Later Time: If the dry weight or detault selection. default selection. mined after the analysis, select this button. This is the moisture content of the sample is going to be deter-**Set "is Item at a Later Time** : If the dry weight or

## Moisture Content Reference **Moisture Content Reference**

This function allows the user to select whether mois-This function allows the user to select whether mois-

### **AquaSorp** Users Manual

6. Running a Test 6. Running a Test

ture content should be reported on a wet or dry basis. Alternating between the reporting methods will result ently. For wet basis, the amount of water is divided by the total weight of the sample (solids plus moisture) while for dry basis, the amount of water is divided by the dry weight (solids only). When using a known moisture content, it is important to know its basis and then select the right method on the setup screen as this will impact the way all other moisture contents Alternating between the reporting methods will result in changes to the data since they are calculated differently. For wet basis, the amount of water is divided by while for dry basis, the amount of water is divided by the dry weight (solids only). When using a known moisture content, it is important to know its basis and then select the right method on the setup screen as this will impact the way all other moisture contents ture content should be reported on a wet or dry basis. the total weight of the sample (solids plus moisture) in changes to the data since they are calculated differare determined. are determined.

**Finish**: Pressing finish at the bottom of the page will start Finish: Pressing finish at the bottom of the page will start the isotherm experiment you have just set up. the isotherm experiment you have just set up.

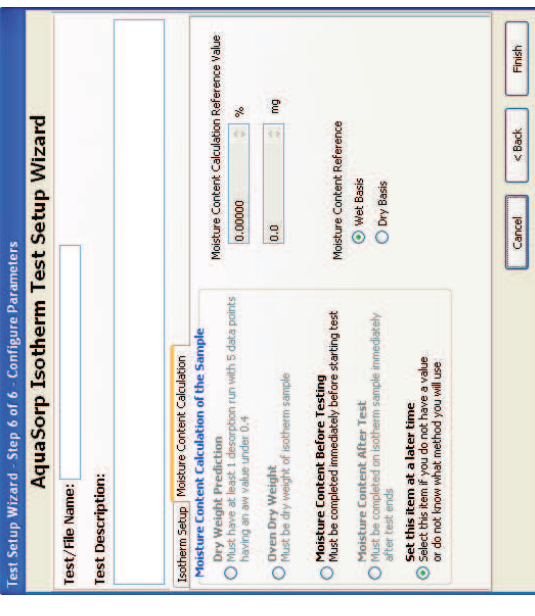

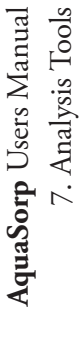

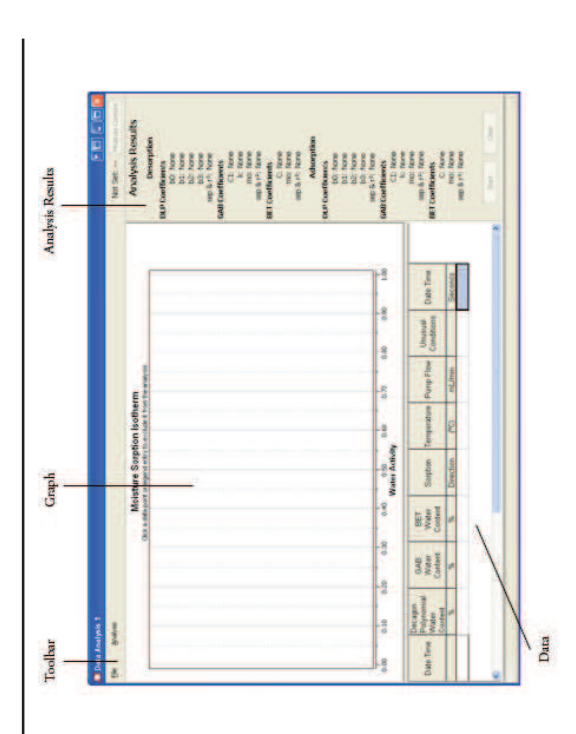

To open a test for analysis, select File > Open Test, select a tension for the test data file will be .sxd. The test data will be displayed in the chart and table. The chart shows the test To open a test for analysis, select File > Open Test, select a previously saved test data file, and press "OK". The file extension for the test data file will be .sxd. The test data will be displayed in the chart and table. The chart shows the test previously saved test data file, and press "OK". The file exname for the isotherm being analyzed. name for the isotherm being analyzed.

## 7. Analysis Tools 7. Analysis Tools

#### Data Analysis **Data Analysis**

types are used for data analysis in Sorp Trac. types are used for data analysis in SorpTrac. called the Double Log Polynomial. Three different file called the Double Log Polynomial. Three different file the GAB, BET, and Decagon's own polynomial equation the GAB, BET, and Decagon's own polynomial equation SorpTrac software analyzes the completed test data using SorpTrac software analyzes the completed test data using

opened in the Data Analysis Tool to be analyzed. periment at the data collection screen. This file is then or can be saved manually be selecting File > Save Ex. contains the data collected for each isotherm test. It is opened in the Data Analysis Tool to be analyzed. periment at the data collection screen. This file is then or can be saved manually be selecting File > Save Excreated automatically when an isotherm test is started created automatically when an isotherm test is started contains the data collected for each isotherm test. It is • Sorption Experiment Data file (.sxd) . Sorption Experiment Data file (.sxd). This file

the analysis plus the isotherm model information. the analysis plus the isotherm model information. Tool. It contains the experimental data included in Tool. It contains the experimental data included in is created by saving the results from the Data Analysis is created by saving the results from the Data Analysis • Analyzed Experiment Data file (.axd) ). This file

model information if an analysis was done. model information if an analysis was done. therms included in the analysis as well as the isotherm therms included in the analysis as well as the isotherm therm Analysis Iool. It contains the data for all isotherm Analysis Tool. It contains the data for all isois created by saving the results of the Multiple Isois created by saving the results of the Multiple Iso-• Multiple Experiment Data file (.mxd) ). This file

To begin Data Analysis, select Tools > Data Analysis, to<br>open the Data Analysis Window. The Data Analysis win-<br>dow consists of a chart area, a data table area, and an analy-<br>sis results area as seen below.

### Data Collection **Data Collection**

status of the test and the status bar at the bottom of the screen will show the current test settings. the status bar at the top of the screen will show the current Trac software is connected to the AquaSorp. In addition, Trac software is connected to the AquaSorp. In addition, chart and table as they are generated as long as the Sorpscreen will show the current test settings. status of the test and the status bar at the bottom of the the status bar at the top of the screen will show the current chart and table as they are generated as long as the Sorp-Once the test is started, data points will be loaded into the Once the test is started, data points will be loaded into the

shutdown without affecting the test. ware can be disconnected and the computer can be saved in the AquaSorp's internal memory. This means shutdown without affecting the test. ware can be disconnected and the computer can be that once a test has been started, the Sorp lrac softthat once a test has been started, the SorpTrac softsaved in the AquaSorp's internal memory. This means real time updating, but data will still be generated and real time updating, but data will still be generated and Pressing "Disconnect" at the top of the screen stops Pressing "Disconnect" at the top of the screen stops

test must be started. If additional data points are needed, a new isotherm saved; however the isotherm test cannot be continued. the isotherm test, the data will not be lost and can be is not selected or if the stop button is pressed during If the AquaSorp is turned off and automatic restart test must be started. If additional data points are needed, a new isotherm saved; however the isotherm test cannot be continued. the isotherm test, the data will not be lost and can be is not selected or if the stop button is pressed during If the AquaSorp is turned off and automatic restart

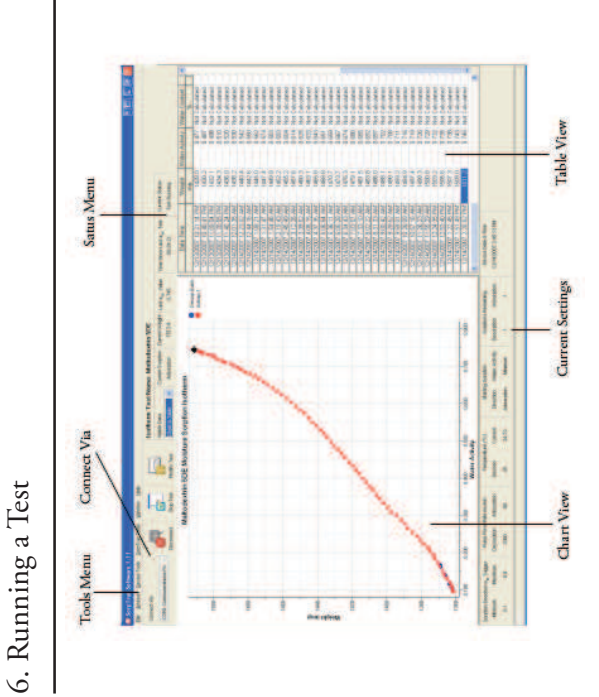

Upon completion of a test, a data file is automatically saved in the location described in preferences. If a different file name and/or location are desired, the test can be saved by going to File > Save Experiment and then entering a file going to File > Save Experiment and then entering a file name and location for the test and pressing "Save." The file lected during test setup. In addition, both the chart and the table can be exported from the data collection screen for use in other programs. The graph is exported as an image file and the table is exported as a .csv data file. This is done by selecting File > Export and then selecting either "chart **Saving Data**<br>Upon completion of a test, a data file is automatically saved in the location described in preferences. If a different file name and/or location are desired, the test can be saved by name and location for the test and pressing "Save." The file lected during test setup. In addition, both the chart and the table can be exported from the data collection screen for use in other programs. The graph is exported as an image file and the table is exported as a .csv data file. This is done by selecting File > Export and then selecting either "chart name can be the same or different from the test name sename can be the same or different from the test name seto graphic" or "table."to graphic" or "table."

#### Modify Test **Modify Test**

While the test is running, the aw limits flow rate for both adsorption and desorption, and the number of sorptions ify Test" button at the top of the screen or select Actions> Modify Test from the menu options at the top of the screen. (The modify test button will only be visible below the menus after a test has started. When idle, the button While the test is running, the a<sub>w</sub> limits flow rate for both adsorption and desorption, and the number of sorptions ify Test" button at the top of the screen or select Actions> Modify Test from the menu options at the top of the screen. (The modify test button will only be visible below can be modified. To change these values, press the "Modthe menus after a test has started. When idle, the button can be modified. To change these values, press the "Modwill be "Set. Temp"). will be "Set. Temp").

The isotherm setup screen will appear. The  $a_w$  minimum  $\&$ tions can be updated on this screen. The starting direction and starting aw value settings cannot be changed and the number of sorption curves cannot be reduced to a number tions can be updated on this screen. The starting direction and starting aw value settings cannot be changed and the number of sorption curves cannot be reduced to a number The isotherm setup screen will appear. The  $a_w$  minimum  $\&$ maximum values, the flow rates and the number of sorpmaximum values, the flow rates and the number of sorpless than the number of curves already generated. less than the number of curves already generated.

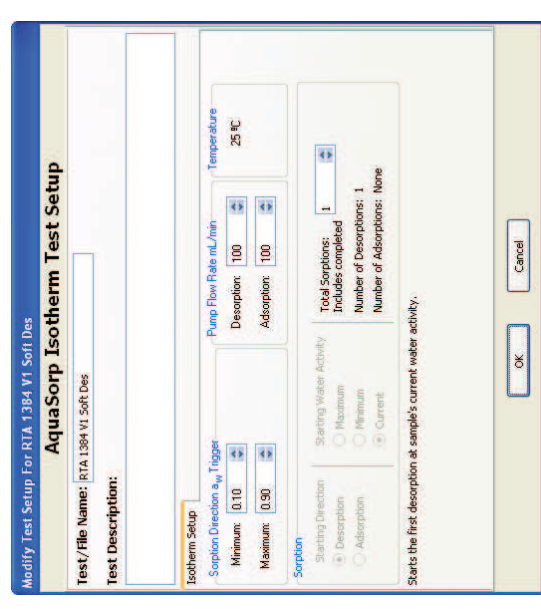